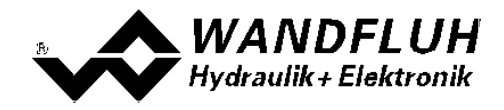

# **SCHRITT FÜR SCHRITT EINSTELLANLEITUNG**

## **MD2 - ELEKTRONIK**

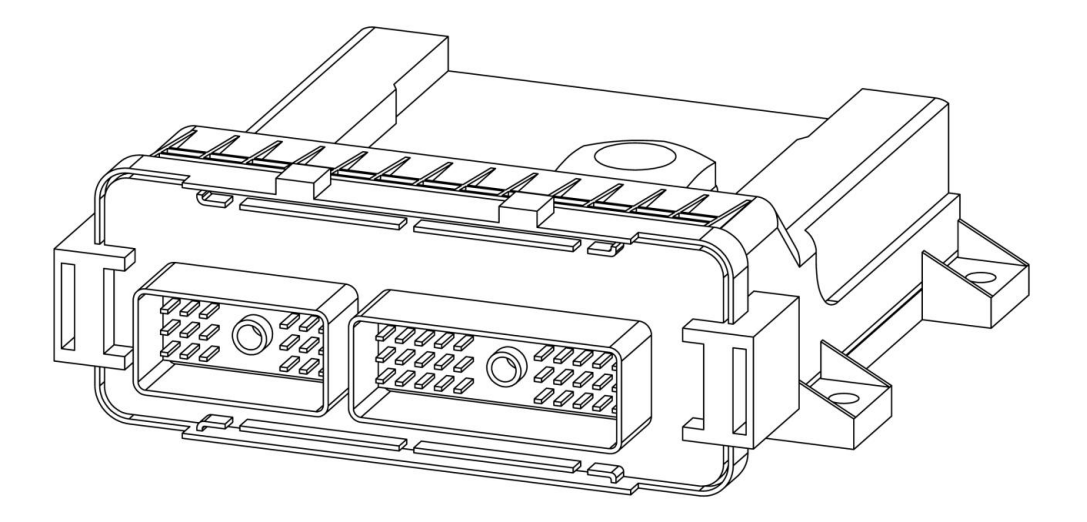

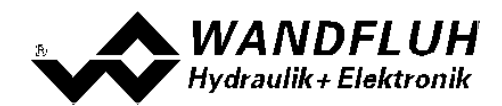

## **Inhaltsverzeichnis**

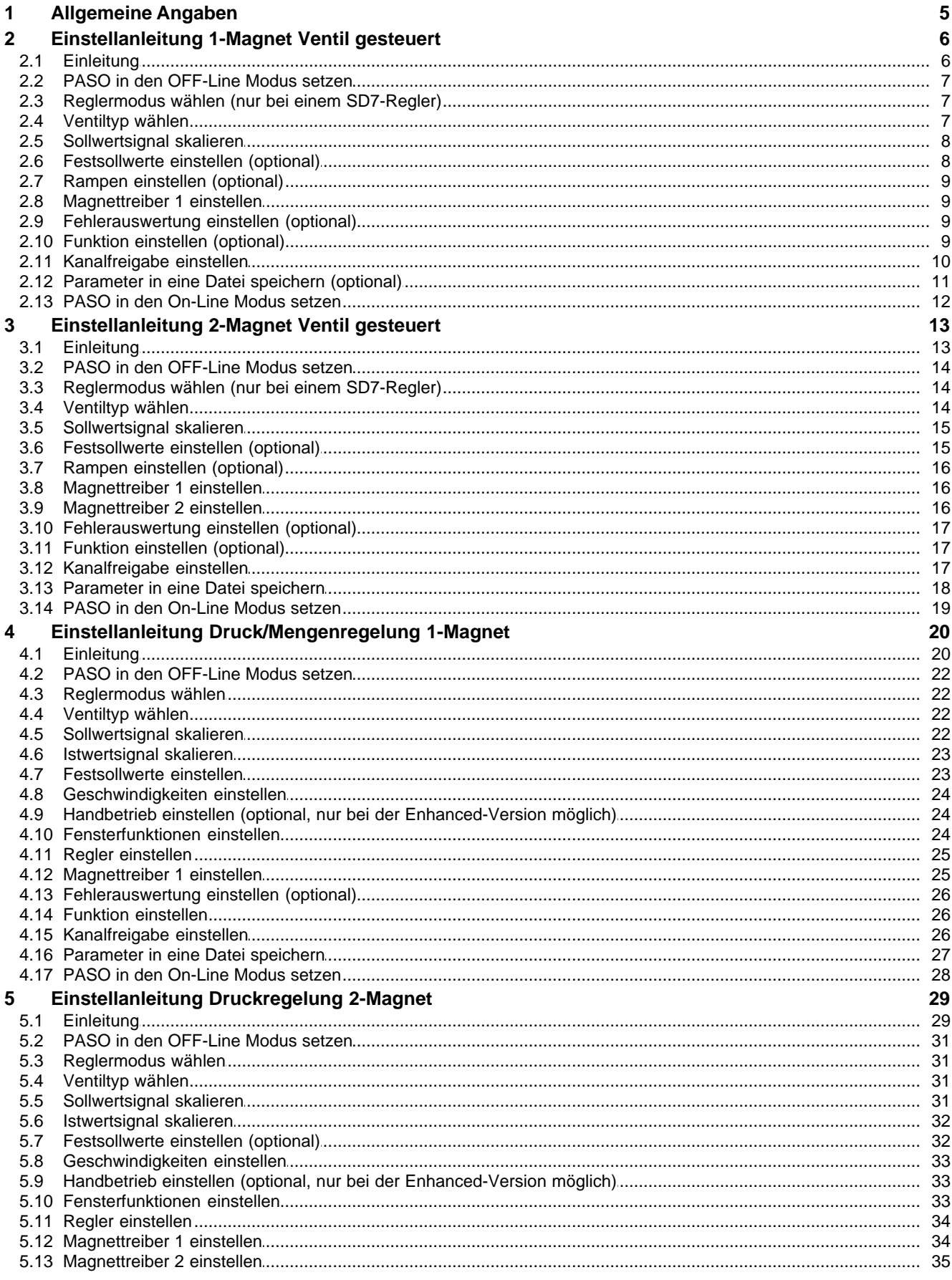

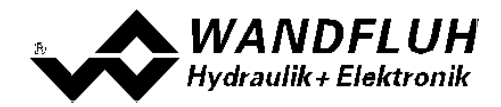

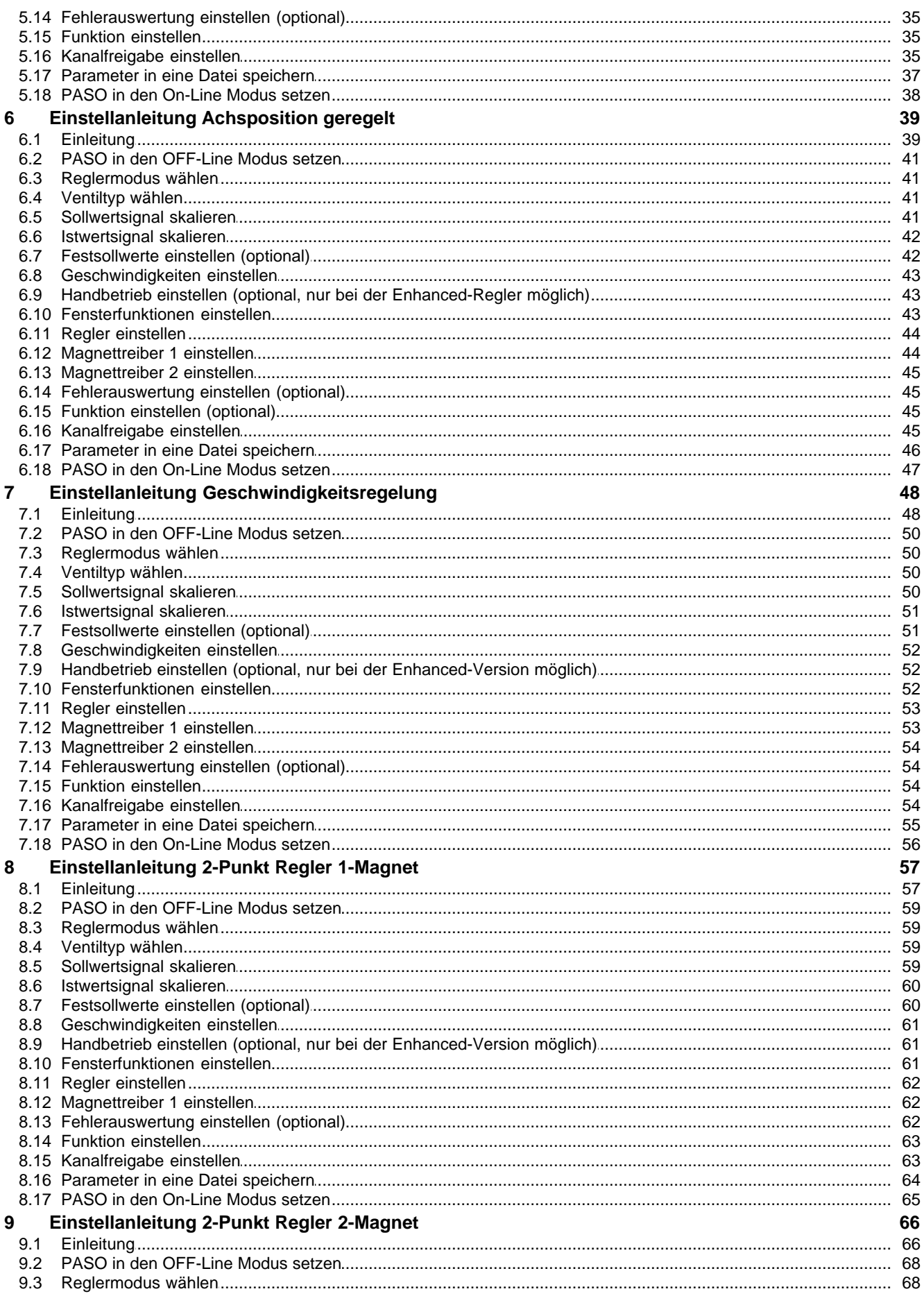

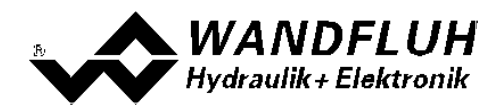

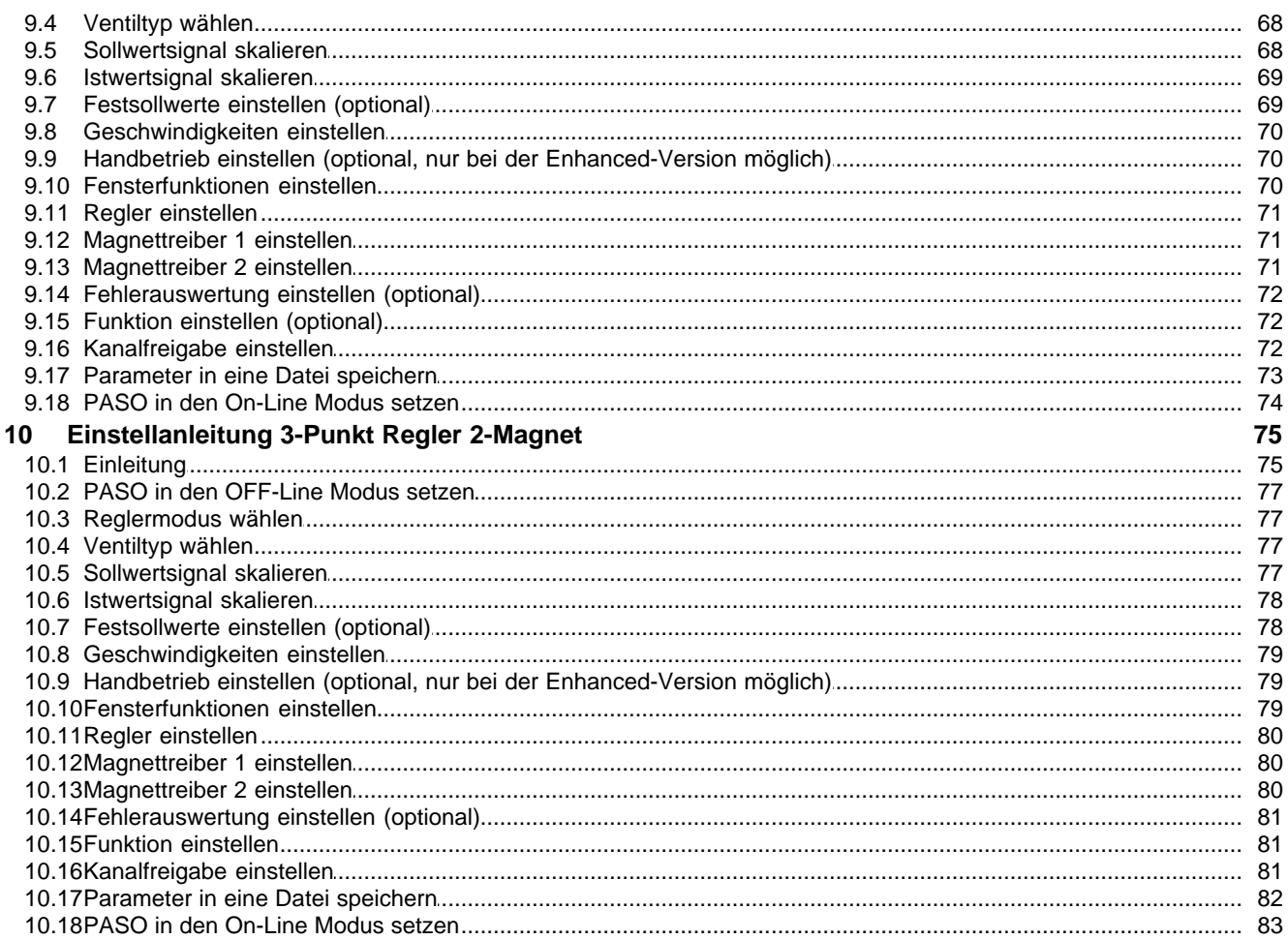

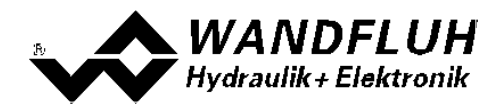

## <span id="page-4-0"></span>**1 Allgemeine Angaben**

Diese Schritt für Schritt Anleitung dient dazu, dem Anwender eine einfache Einstellhilfe zur Verfügung zu stellen. Sie enthält für jeden möglichen Verstärker- bzw. Regler-Typ eine entsprechende Anleitung, die in der richtigen Reihenfolge die benötigten Parameter beschreibt.

Eine genaue Beschreibung der Hardware, eine Produktbeschreibung und eine Beschreibung der Parameter finden Sie in der "Betriebsanleitung zu Verstärkermodul MD2" bzw. "Betriebsanleitung zu Reglermodul MD2".

**Hinweis:** Bitte lesen Sie vorgängig die entsprechende Betriebsanleitung.

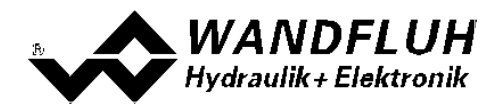

## <span id="page-5-0"></span>**2 Einstellanleitung 1-Magnet Ventil gesteuert**

## <span id="page-5-1"></span>**2.1 Einleitung**

Diese Anleitung zeigt an einem Beispiel, wie der Kanal 1 der MD2-Elektronik zur Ansteuerung eines 3/2-Wege Proportionalventils im offenen Steuerkreis (ohne Istwertsignal) zur Ansteuerung eines Hydraulikmotors mit einer Drehrichtungen eingestellt wird.

Vorgaben:

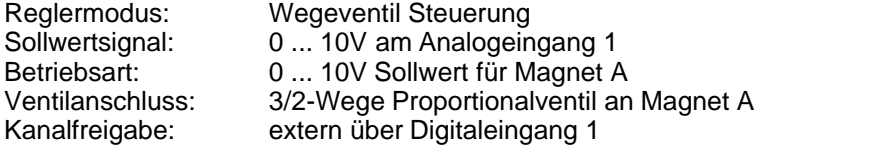

Die folgenden Schritte sind dazu notwendig (Schritte mit dem Vermerk "optional" sind nur bei Bedarf nötig):

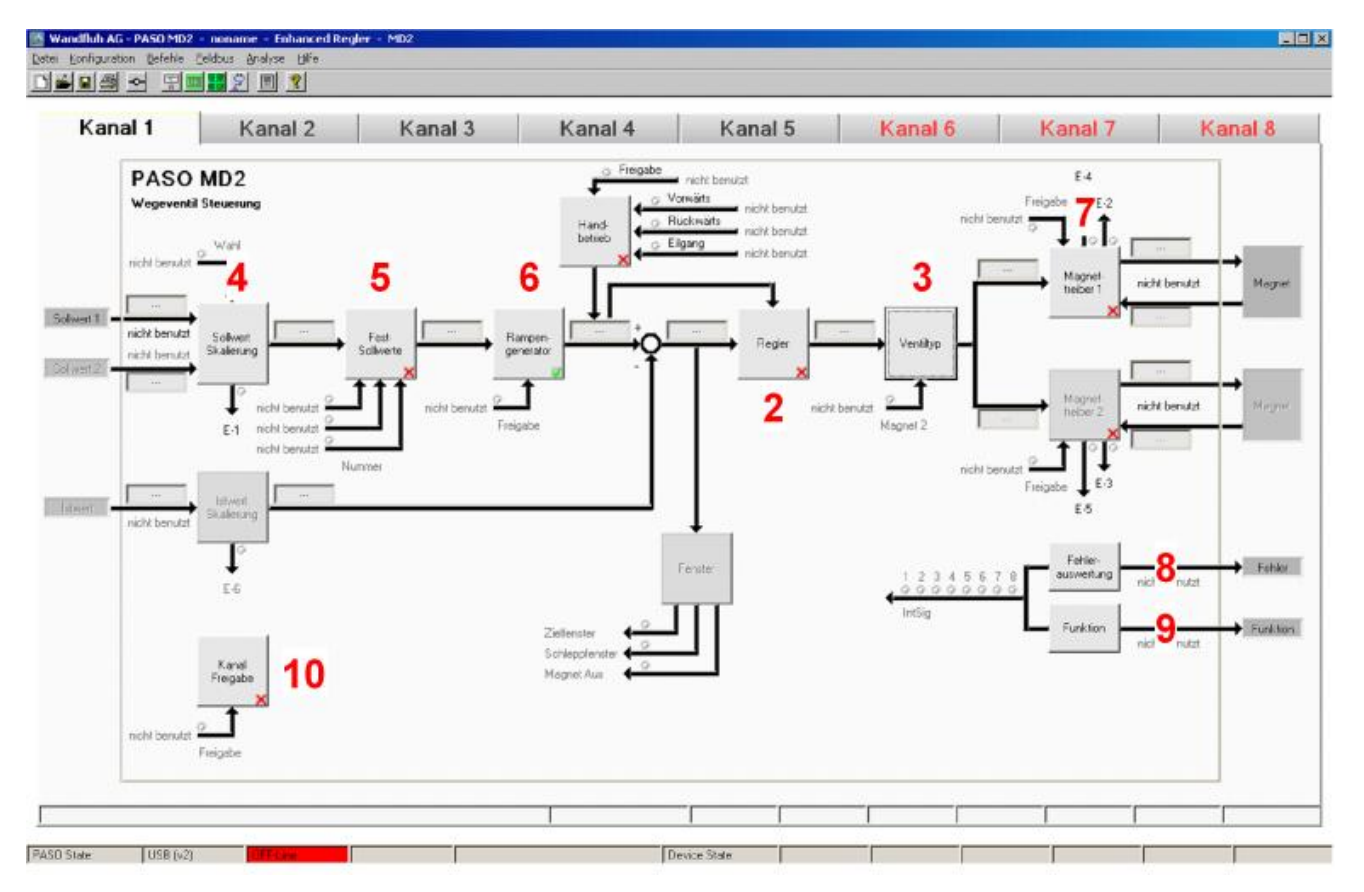

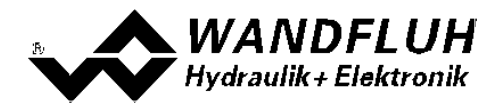

- 1. <u>[PASO in den OFF-Line Modus setzen](#page-6-0)</u>l z<sup>h</sup>
- 2. <u>[Reglermodus wählen](#page-6-1)</u>l ⁊" (nur bei einem MD2-Regler)
- 3. <u>[Ventiltyp wählen](#page-6-2)</u> 1<sup>9</sup>
- 4. [Sollwertsignal skalieren](#page-7-0) 8
- 5. <u>[Festsollwerte einstellen](#page-7-1)</u> l 8 (optional)
- 6. [Geschwindigkeiten einstellen](#page-8-0) (optional) 9
- 7. <u>[Magnettreiber 1 einstellen](#page-8-1)</u>l <sup>9</sup> i
- 8. [Fehlerauswertung einstellen](#page-8-2) (optional) 9
- 9. <mark>[Funktion einstellen](#page-8-3)</mark> I <sup>9</sub>h</sup> (optional)
- 10. [Kanalfreigabe einstellen](#page-9-0) 10<sup>4</sup>
- 11. [Parameter in eine Datei speichern](#page-10-0) 11 (optional)
- 12. <u>[PASO in den On-Line Modus setzen](#page-11-0)</u> 12 l
- 13. Durch aktivieren des Digitaleingang 1 wird nun der Kanal im Reglermodus "Wegeventil Steuerung" freigegeben

## <span id="page-6-0"></span>**2.2 PASO in den OFF-Line Modus setzen**

Menu "Datei - Off Line gehen" anklicken

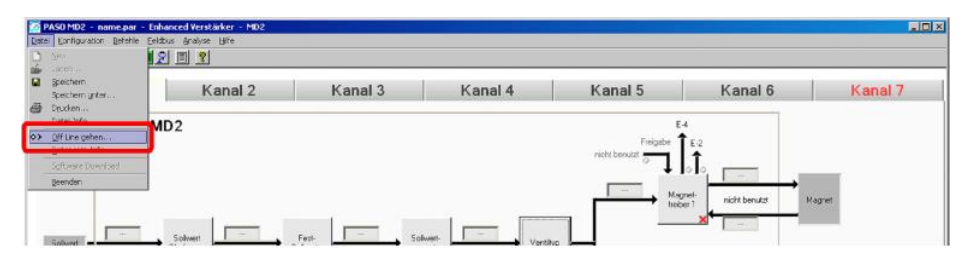

#### "OK" anklicken

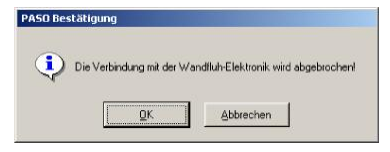

In der Statuszeile muss die Meldung "Off-Line" erscheinen

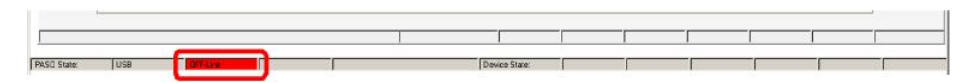

## <span id="page-6-1"></span>**2.3 Reglermodus wählen (nur bei einem SD7-Regler)**

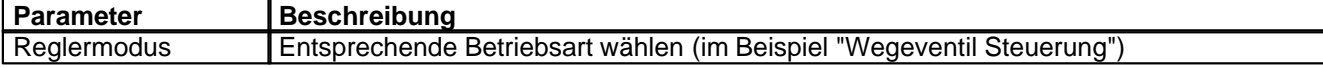

Alle weiteren Parameter in diesem Fenster werden zu einem späteren Zeitpunkt eingestellt.

## <span id="page-6-2"></span>**2.4 Ventiltyp wählen**

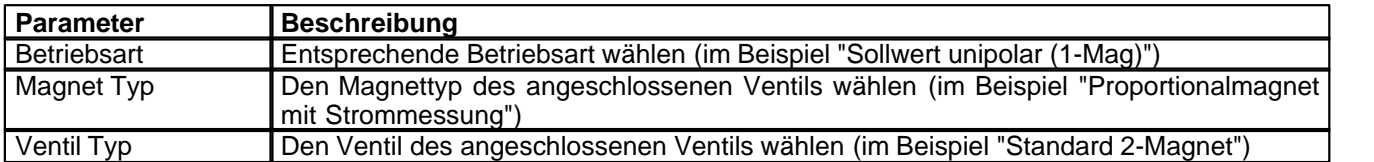

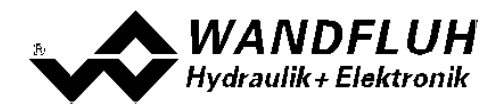

Die restlichen Parameter haben in diesem Reglermodus keine Funktion

## <span id="page-7-0"></span>**2.5 Sollwertsignal skalieren**

#### **Sollwert 1**

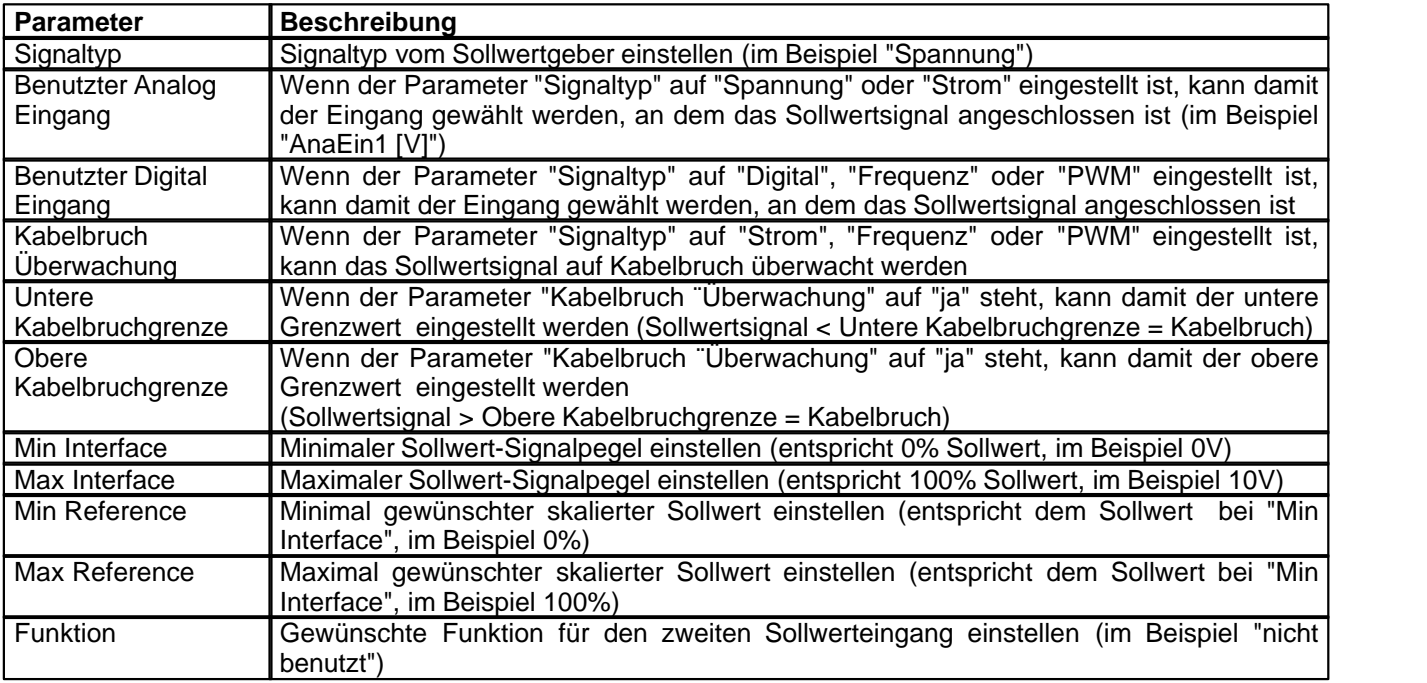

#### **Allgemein**

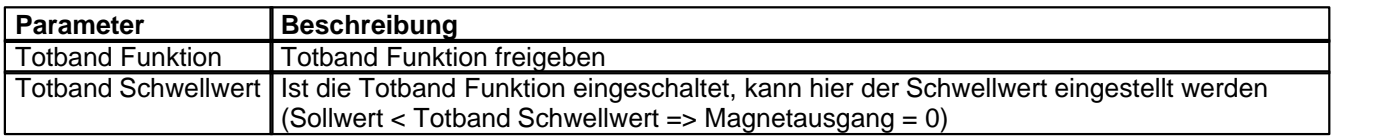

## <span id="page-7-1"></span>**2.6 Festsollwerte einstellen (optional)**

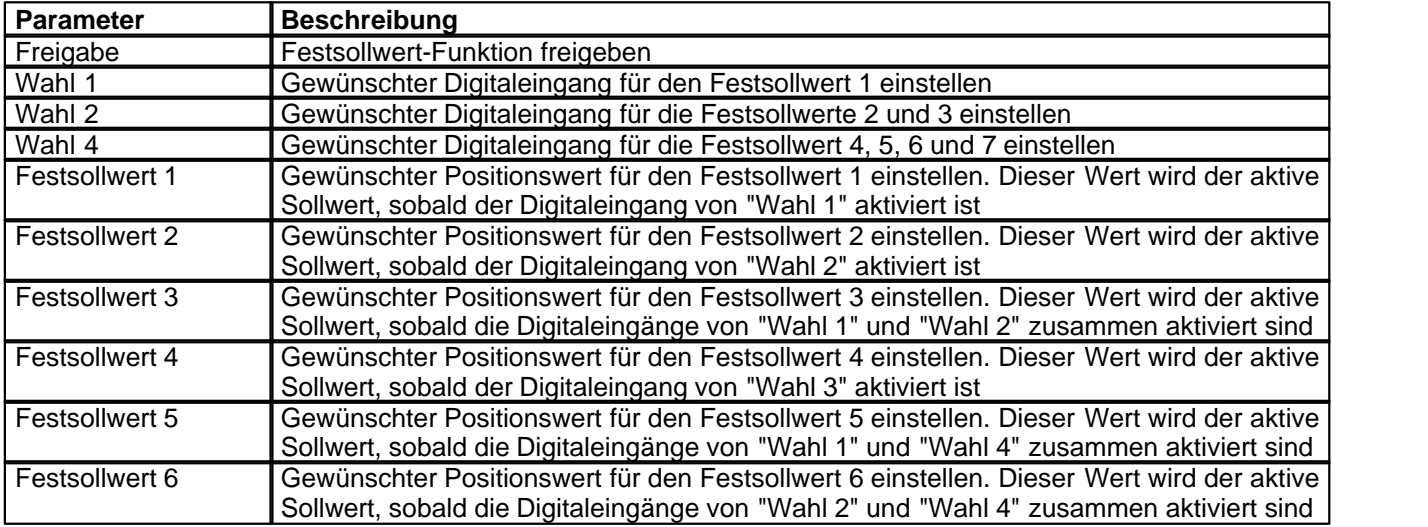

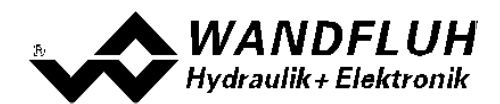

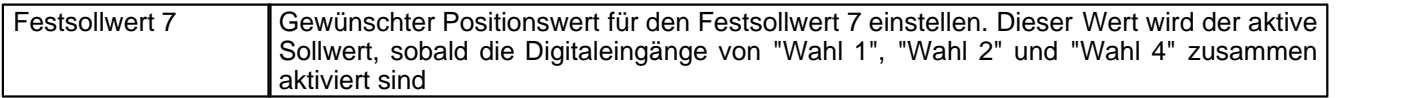

## <span id="page-8-0"></span>**2.7 Rampen einstellen (optional)**

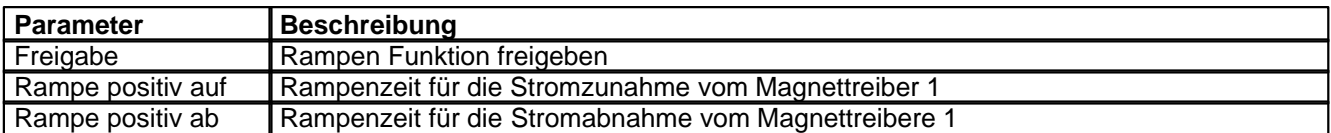

## <span id="page-8-1"></span>**2.8 Magnettreiber 1 einstellen**

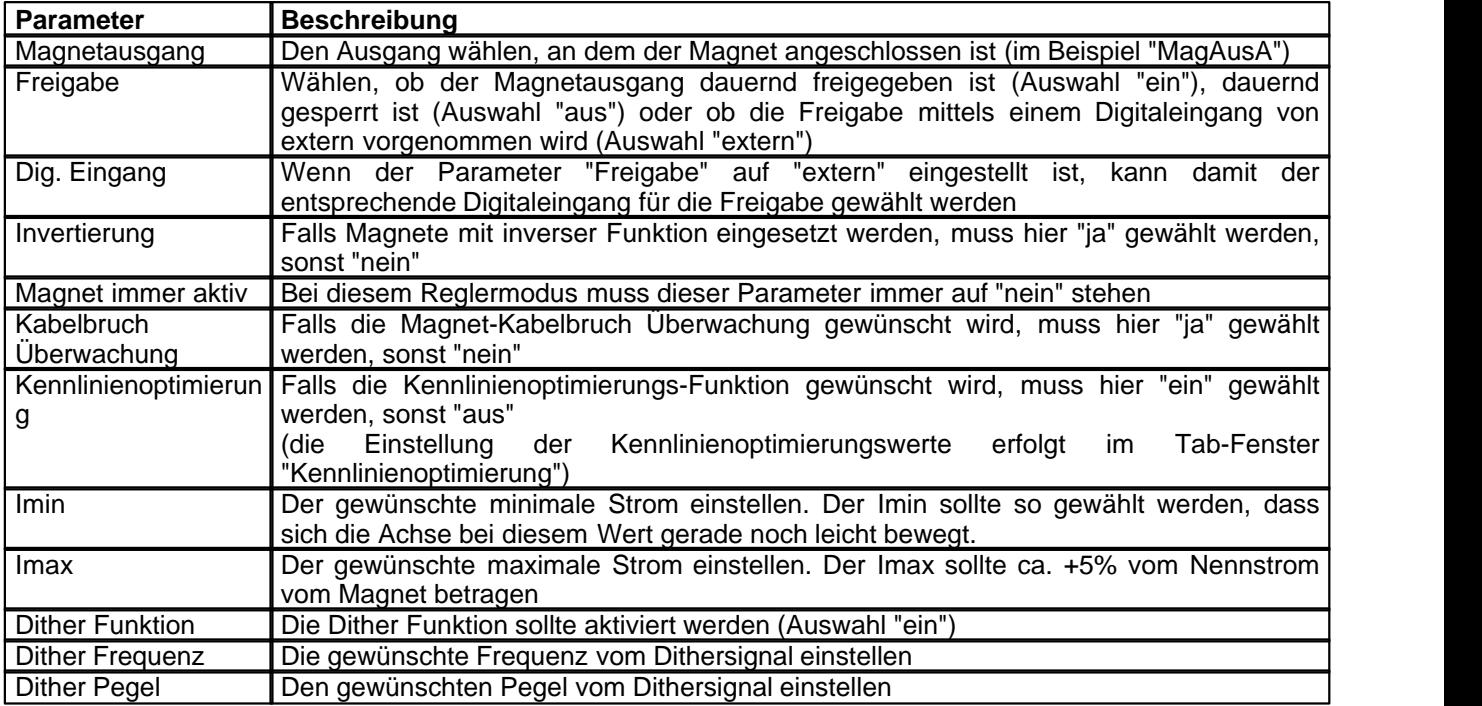

Die restlichen Parameter haben in diesem Reglermodus keine Funktion

## <span id="page-8-2"></span>**2.9 Fehlerauswertung einstellen (optional)**

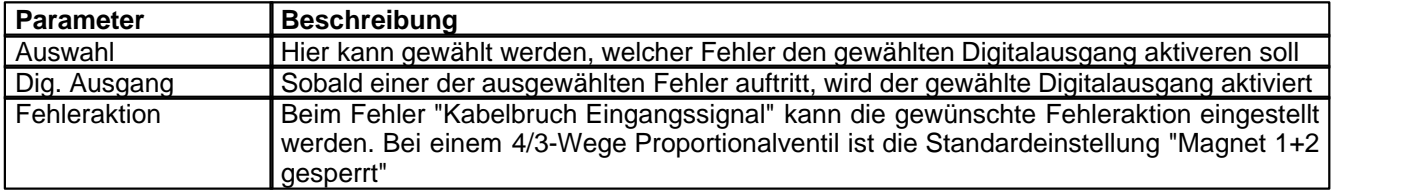

## <span id="page-8-3"></span>**2.10 Funktion einstellen (optional)**

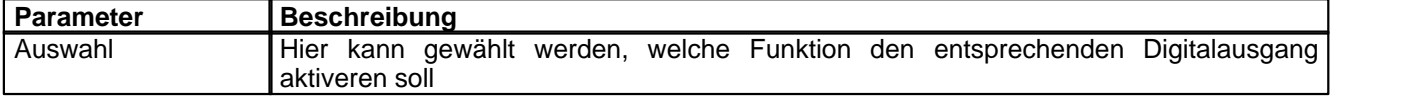

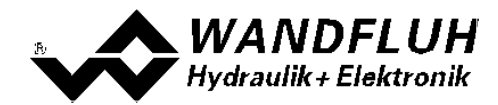

## <span id="page-9-0"></span>**2.11 Kanalfreigabe einstellen**

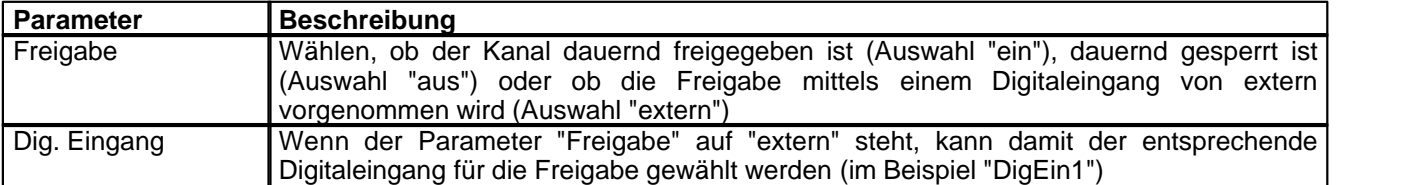

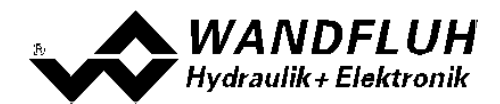

## <span id="page-10-0"></span>**2.12 Parameter in eine Datei speichern (optional)**

Menu "Datei - Speichern unter ..." anklicken

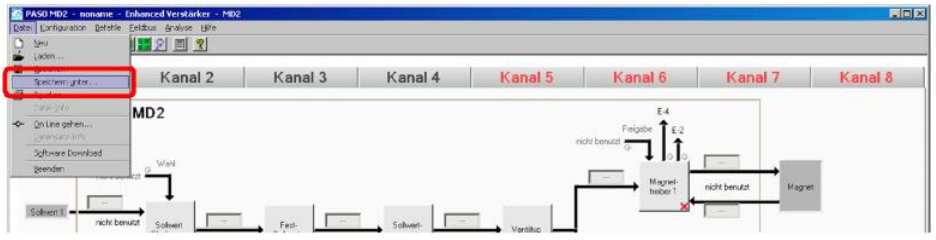

Pfad und Dateiname eingeben, anschliessend "OK" anklicken

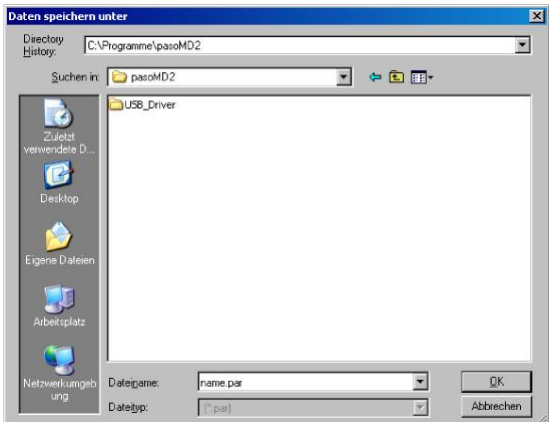

Falls gewünscht, unter "Bearbeiter" und "Bemerkungen" entsprechende Einträge vornehmen, anschliessend "OK" anklicken

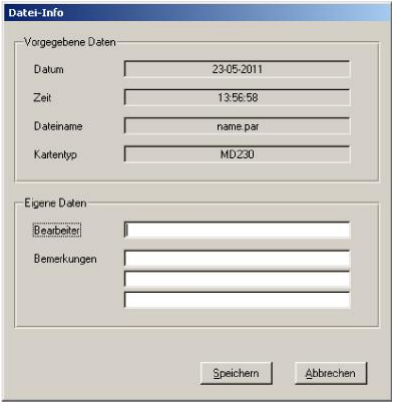

In der Kopfzeile wird der entsprechende Dateiname angezeigt

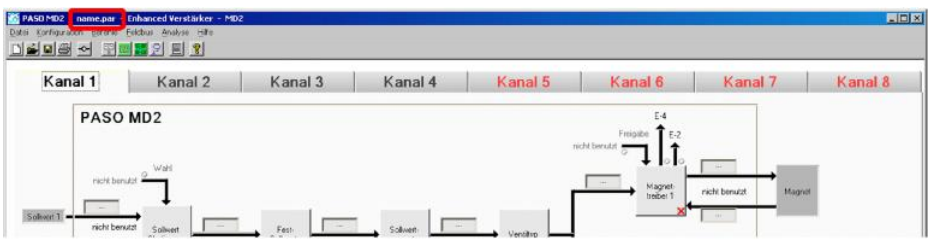

*Wandfluh AG Postfach CH-3714 Frutigen*

*Tel: +41 33 672 72 72 Fax: +41 33 672 72 12*

*Email: sales@wandfluh.com Internet: www.wandfluh.com*

*Seite 11 Ausgabe 09 13 MD2\_StepByStep\_d.pdf*

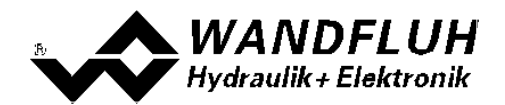

## <span id="page-11-0"></span>**2.13 PASO in den On-Line Modus setzen**

Menu "Datei - On Line gehen" anklicken

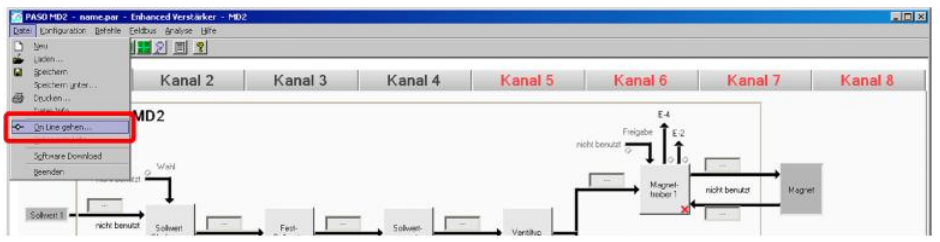

Die Auswahl "Wandfluh-Elektronik neu mit den aktuellen Daten programmieren?" anklicken

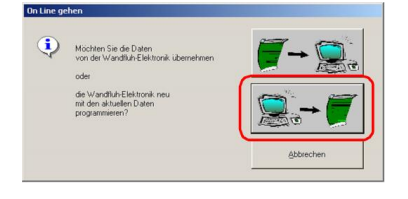

#### "OK" anklicken

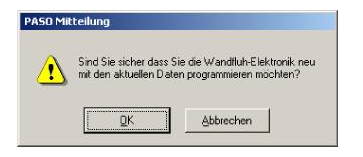

#### "OK" anklicken

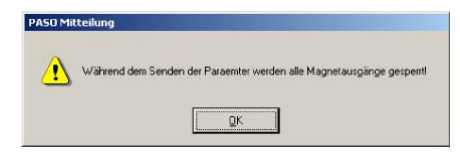

#### Warten, bis alle Parameter zur SD7-Elektronik gesendet wurden

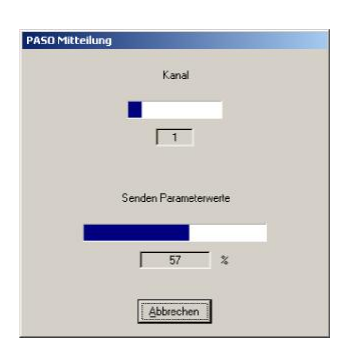

#### In der Statuszeile muss die Meldung "On-Line" erscheinen

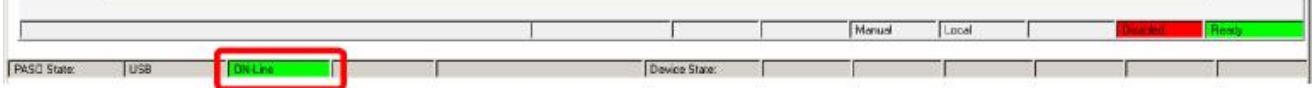

*Wandfluh AG Postfach CH-3714 Frutigen* *Tel: +41 33 672 72 72 Fax: +41 33 672 72 12*

*Email: sales@wandfluh.com Internet: www.wandfluh.com*

*Seite 12 Ausgabe 09 13 MD2\_StepByStep\_d.pdf*

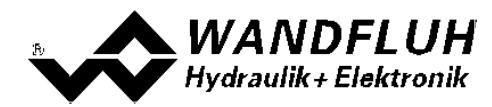

## <span id="page-12-0"></span>**3 Einstellanleitung 2-Magnet Ventil gesteuert**

## <span id="page-12-1"></span>**3.1 Einleitung**

Diese Anleitung zeigt an einem Beispiel, wie der Kanal 1 der MD2-Elektronik zur Ansteuerung eines 4/3-Wege Proportionalventils im offenen Steuerkreis (ohne Istwertsignal) zur Ansteuerung eines Hydraulikmotors mit 2 Drehrichtungen eingestellt wird.

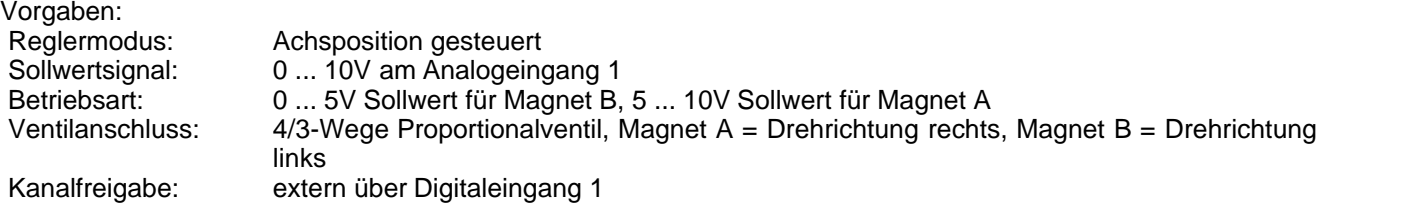

Die folgenden Schritte sind dazu notwendig (Schritte mit dem Vermerk "optional" sind nur bei Bedarf nötig):

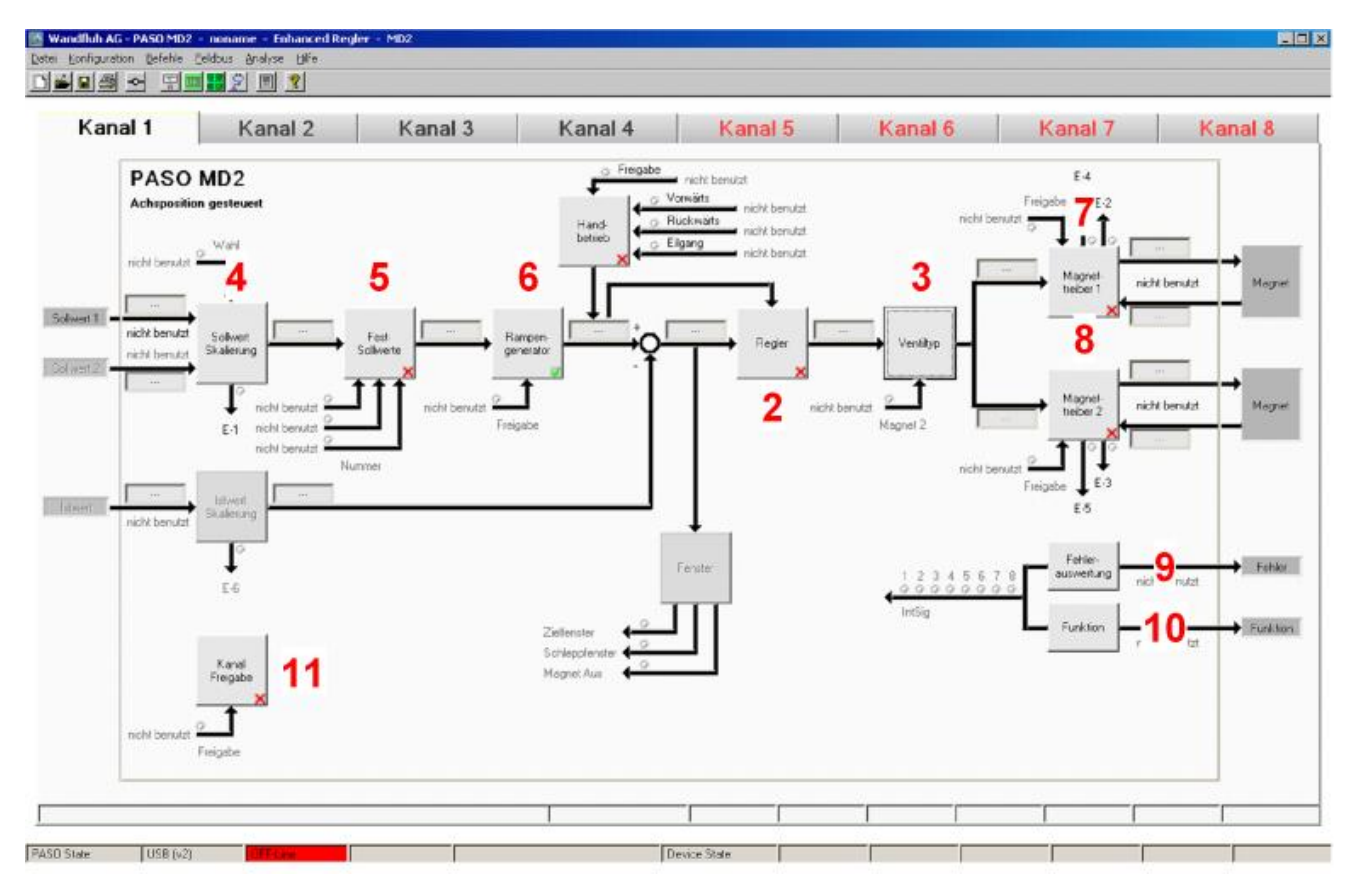

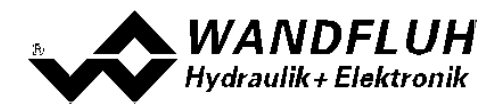

- 1. <u>[PASO in den OFF-Line Modus setzen](#page-13-0)</u> 14<sup>5</sup>
- 2. <u>[Reglermodus wählen](#page-13-1)</u>l 14 (nur bei einem MD2-Regler)
- 3. <u>[Ventiltyp wählen](#page-13-2)</u> 14 14
- 4. <u>[Sollwertsignal skalieren](#page-14-0)|</u> 15<sup>5</sup>
- 5. <u>[Festsollwerte einstellen](#page-14-1)</u> Is (optional)
- 6. <u>[Geschwindigkeiten einstellen](#page-15-0)</u>| গণী
- 7. [Magnettreiber 1 einstellen](#page-15-1) 16
- 8. <u>[Magnettreiber 2 einstellen](#page-15-2) હો હો</u>
- 9. <u>[Fehlerauswertung einstellen](#page-16-0)</u> 17 (optional)
- 10. <mark>[Funktion einstellen](#page-16-1)</mark> I r (optional)
- 11. [Kanalfreigabe einstellen](#page-16-2) 17
- 12. [Parameter in eine Datei speichern](#page-17-0) 18<sup>h</sup> (optional)
- 13. <mark>[PASO in den On-Line Modus setzen](#page-18-0)</mark> l19 i
- 14. Durch aktivieren des Digitaleingang 1 wird nun der Kanal im Reglermodus "Achsposition gesteuert" freigegeben

## <span id="page-13-0"></span>**3.2 PASO in den OFF-Line Modus setzen**

Menu "Datei - Off Line gehen" anklicken

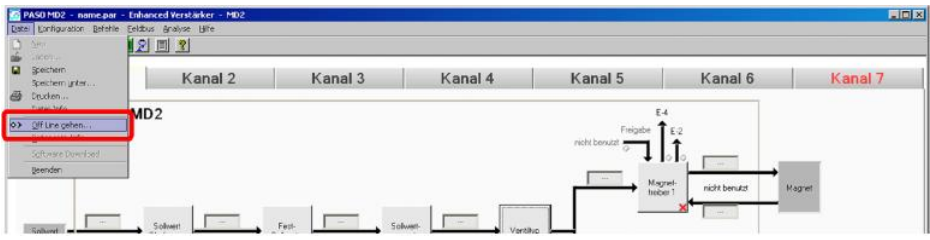

#### "OK" anklicken

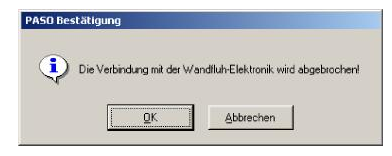

In der Statuszeile muss die Meldung "Off-Line" erscheinen

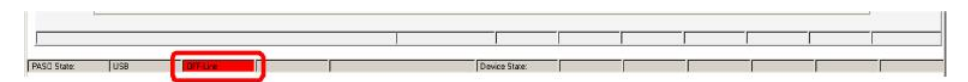

#### <span id="page-13-1"></span>**3.3 Reglermodus wählen (nur bei einem SD7-Regler)**

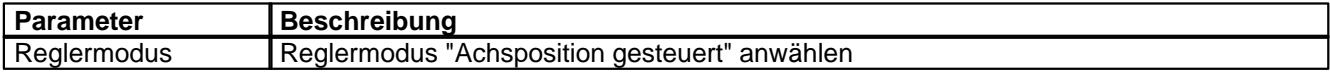

Alle weiteren Parameter in diesem Fenster werden zu einem späteren Zeitpunkt eingestellt.

#### <span id="page-13-2"></span>**3.4 Ventiltyp wählen**

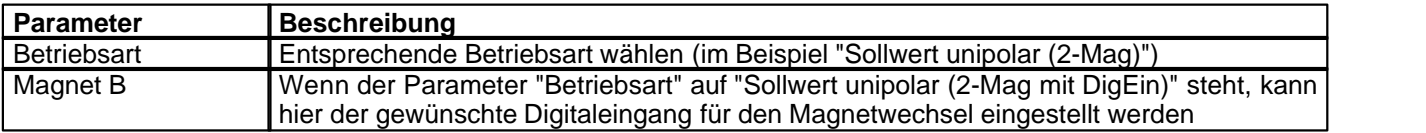

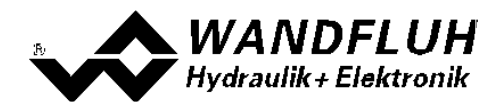

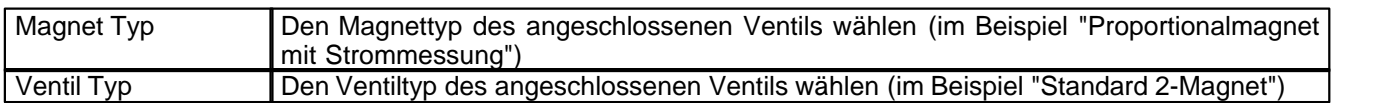

## <span id="page-14-0"></span>**3.5 Sollwertsignal skalieren**

#### **Sollwert 1**

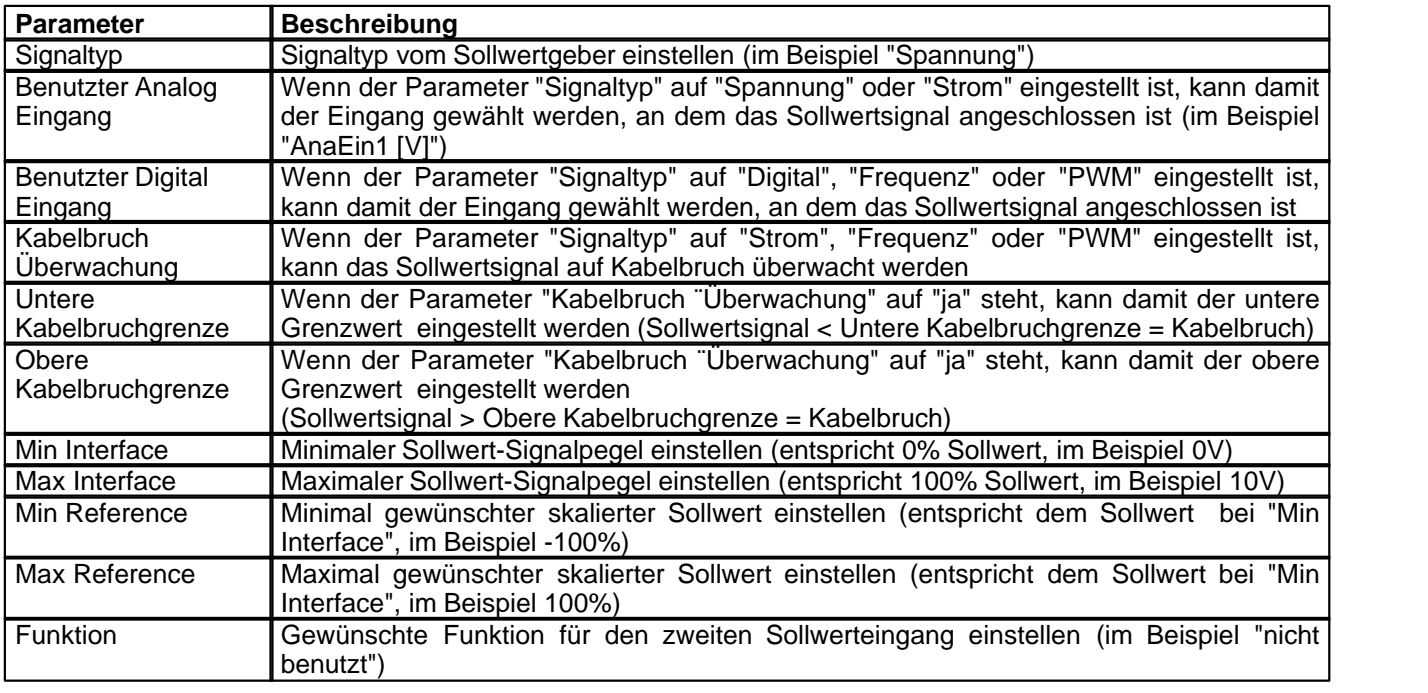

#### **Allgemein**

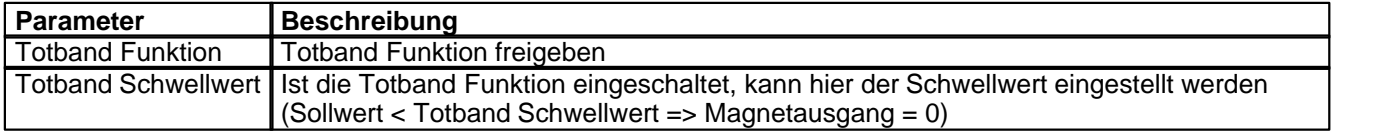

## <span id="page-14-1"></span>**3.6 Festsollwerte einstellen (optional)**

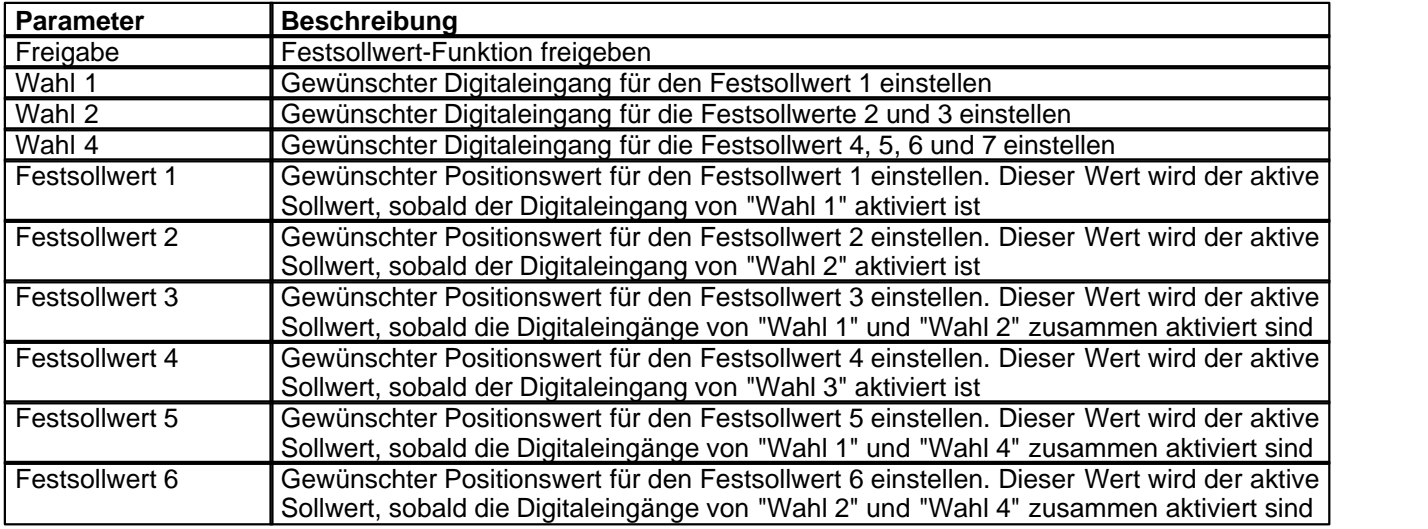

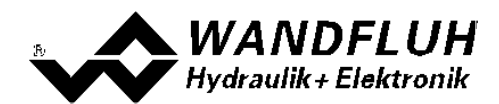

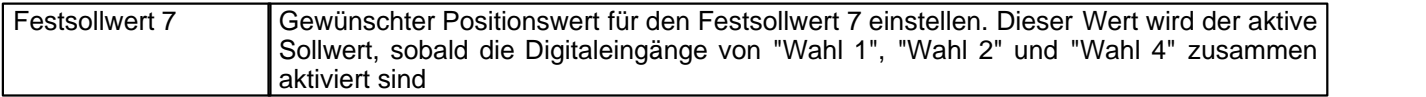

## <span id="page-15-0"></span>**3.7 Rampen einstellen (optional)**

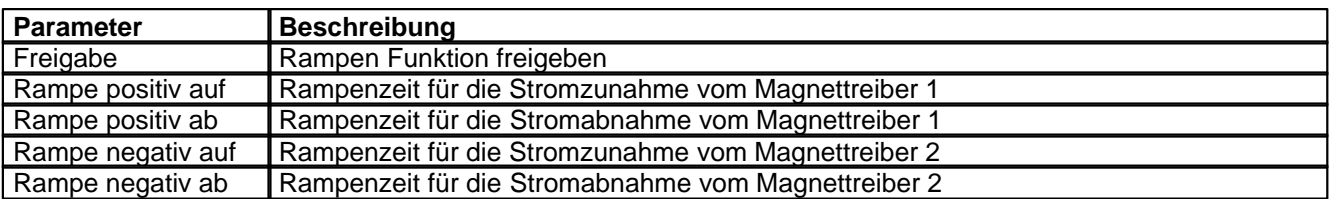

## <span id="page-15-1"></span>**3.8 Magnettreiber 1 einstellen**

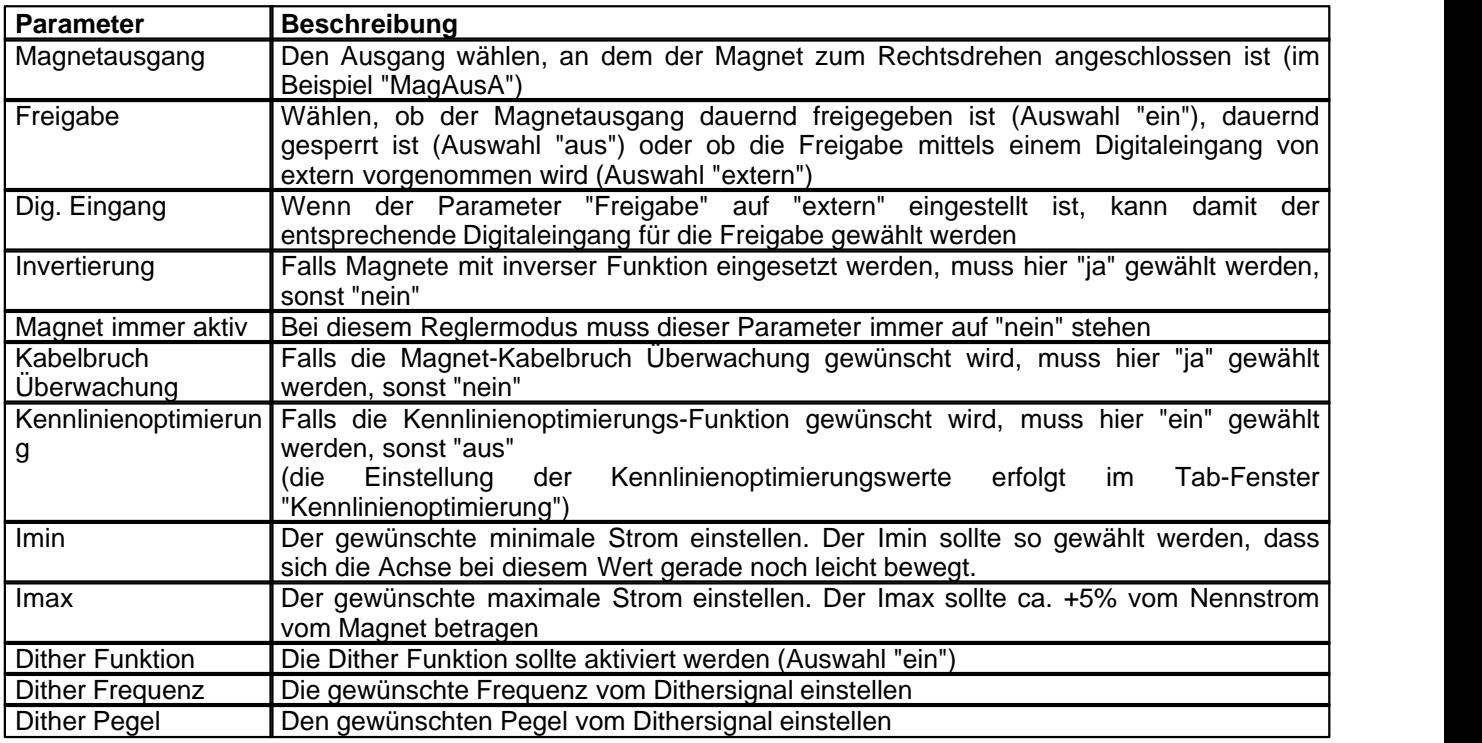

Die restlichen Parameter haben in diesem Reglermodus keine Funktion

## <span id="page-15-2"></span>**3.9 Magnettreiber 2 einstellen**

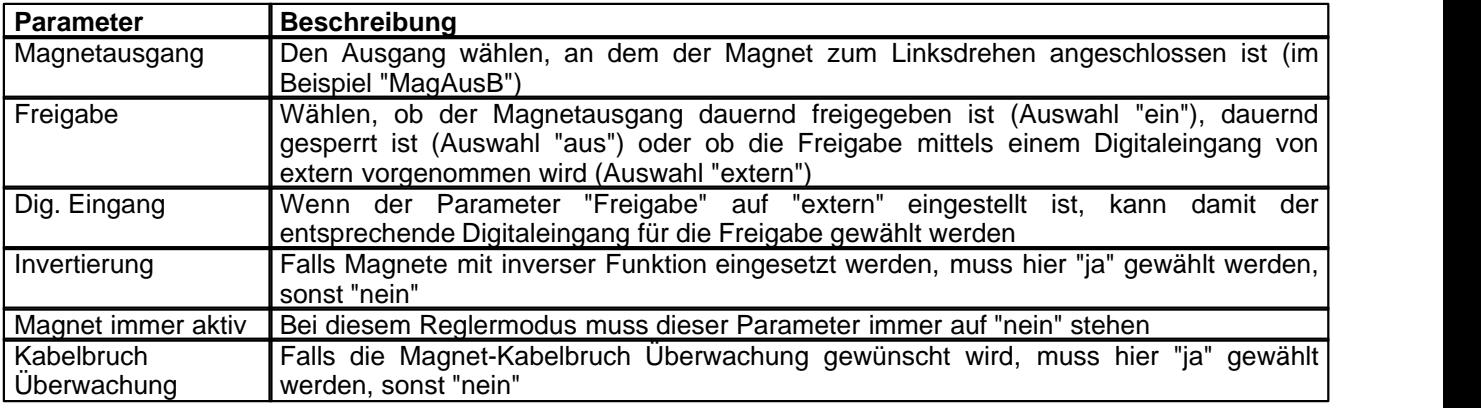

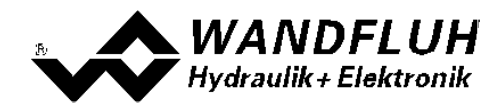

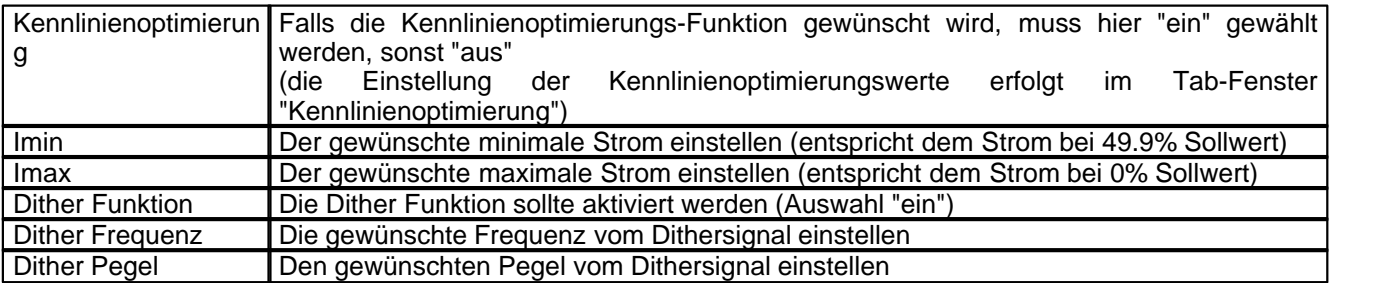

Die restlichen Parameter haben in diesem Reglermodus keine Funktion

## <span id="page-16-0"></span>**3.10 Fehlerauswertung einstellen (optional)**

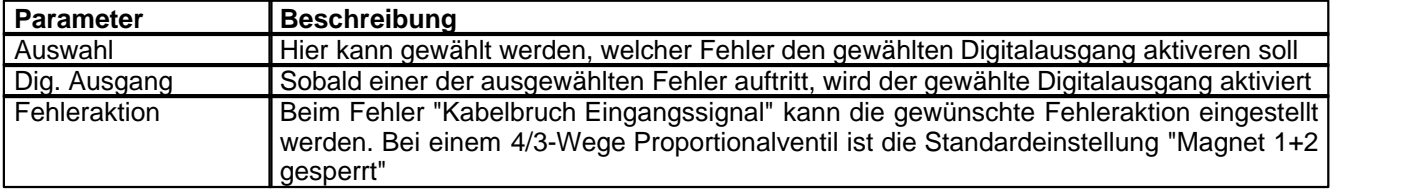

## <span id="page-16-1"></span>**3.11 Funktion einstellen (optional)**

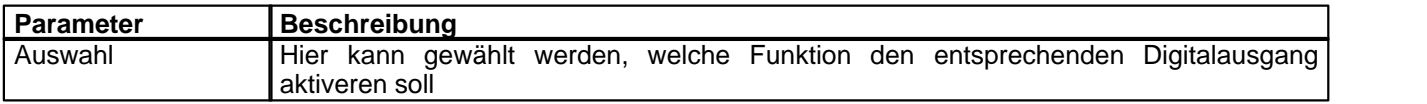

#### <span id="page-16-2"></span>**3.12 Kanalfreigabe einstellen**

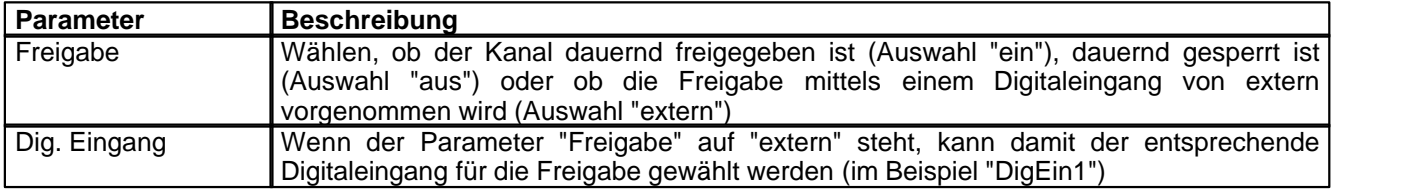

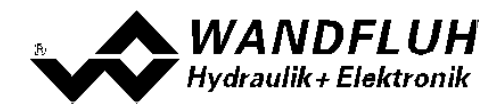

#### <span id="page-17-0"></span>**3.13 Parameter in eine Datei speichern**

Menu "Datei - Speichern unter ..." anklicken

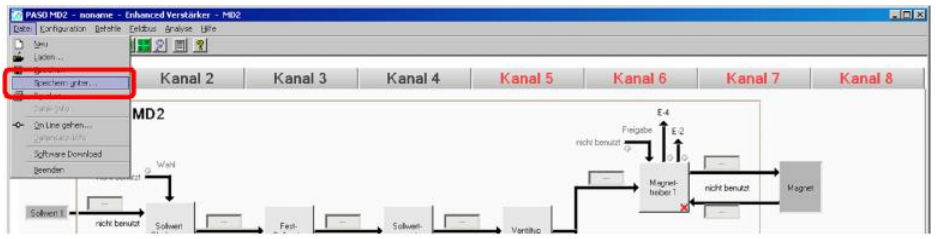

Pfad und Dateiname eingeben, anschliessend "OK" anklicken

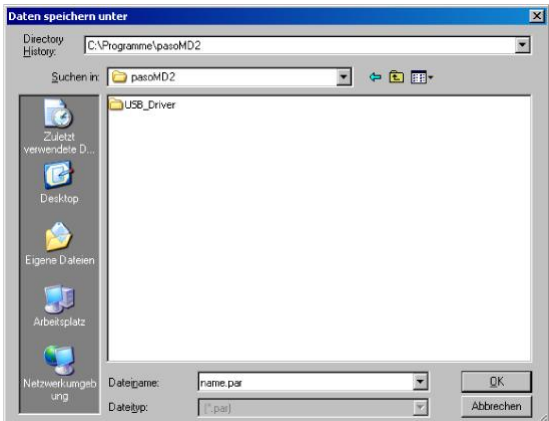

Falls gewünscht, unter "Bearbeiter" und "Bemerkungen" entsprechende Einträge vornehmen, anschliessend "OK" anklicken

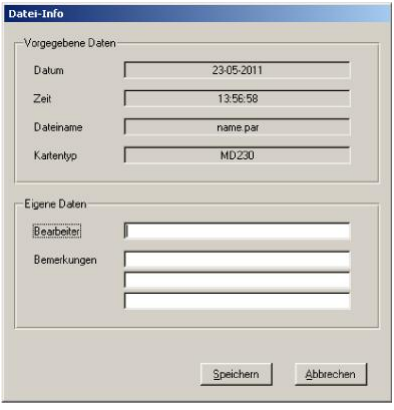

In der Kopfzeile wird der entsprechende Dateiname angezeigt

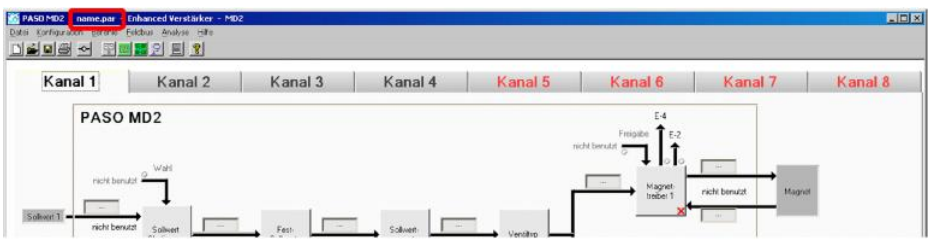

*Wandfluh AG Postfach CH-3714 Frutigen* *Tel: +41 33 672 72 72 Fax: +41 33 672 72 12*

*Email: sales@wandfluh.com Internet: www.wandfluh.com*

*Seite 18 Ausgabe 09 13 MD2\_StepByStep\_d.pdf*

## <span id="page-18-0"></span>**3.14 PASO in den On-Line Modus setzen**

Menu "Datei - On Line gehen" anklicken

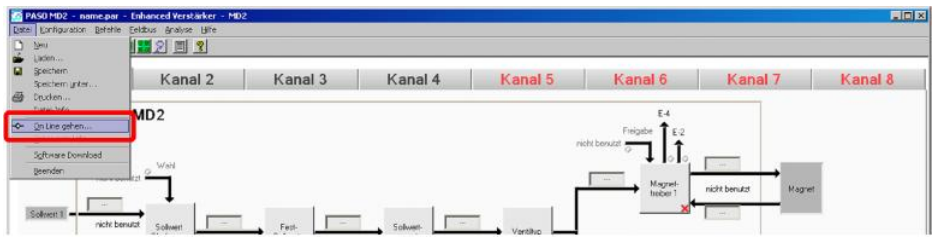

Die Auswahl "Wandfluh-Elektronik neu mit den aktuellen Daten programmieren?" anklicken

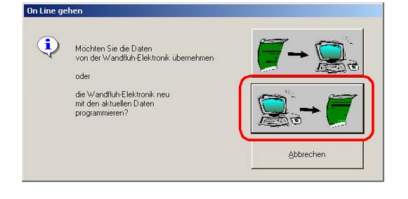

#### "OK" anklicken

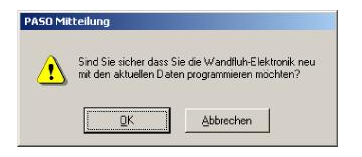

#### "OK" anklicken

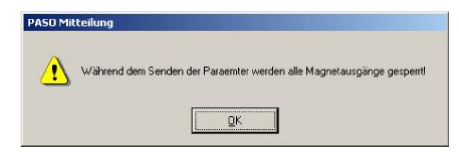

#### Warten, bis alle Parameter zur SD7-Elektronik gesendet wurden

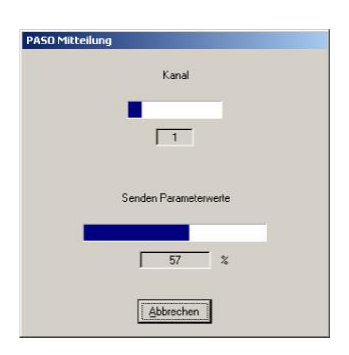

#### In der Statuszeile muss die Meldung "On-Line" erscheinen

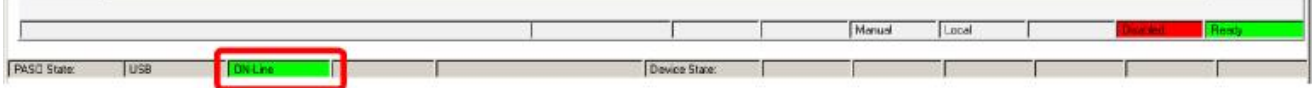

*Wandfluh AG Postfach CH-3714 Frutigen* *Tel: +41 33 672 72 72 Fax: +41 33 672 72 12*

*Email: sales@wandfluh.com Internet: www.wandfluh.com*

*Seite 19 Ausgabe 09 13 MD2\_StepByStep\_d.pdf*

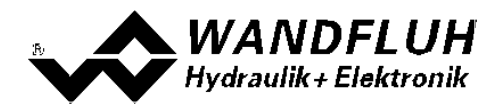

## <span id="page-19-0"></span>**4 Einstellanleitung Druck/Mengenregelung 1-Magnet**

## <span id="page-19-1"></span>**4.1 Einleitung**

Diese Anleitung zeigt an einem Beispiel, wie der Kanal 1 der MD2-Elektronik als Druckregler (1-Magnet) eingestellt wird.

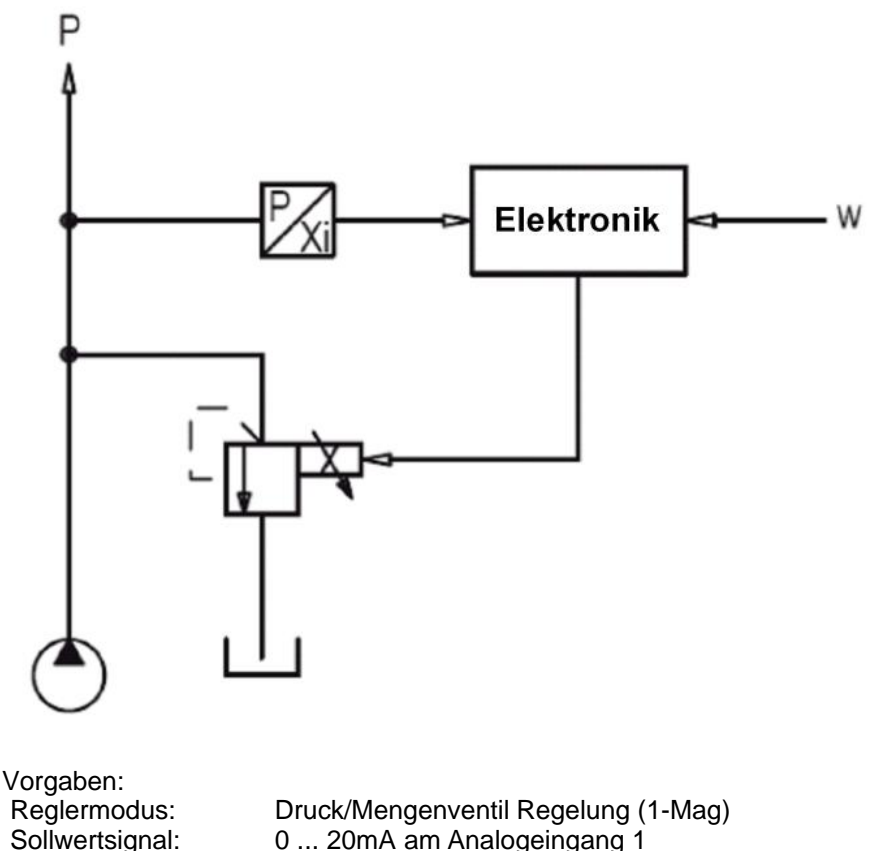

- Sollwertsignal: 0 ... 20mA am Analogeingang 1 0 ... 20mA am Analogeingang 2
	- 0 ... 200bar

10 ... 190bar

Arbeitsbereich: gewünschter Ärbeitsbereich:<br>Ventilanschluss:

maximaler

Ventilanschluss: Proportional Druckbegrenzungsventil an Magnet A<br>Kanalfreigabe: extern über Digitaleingang 1 extern über Digitaleingang 1

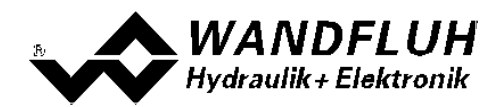

Die folgenden Schritte sind dazu notwendig (Schritte mit dem Vermerk "optional" sind nur bei Bedarf nötig):

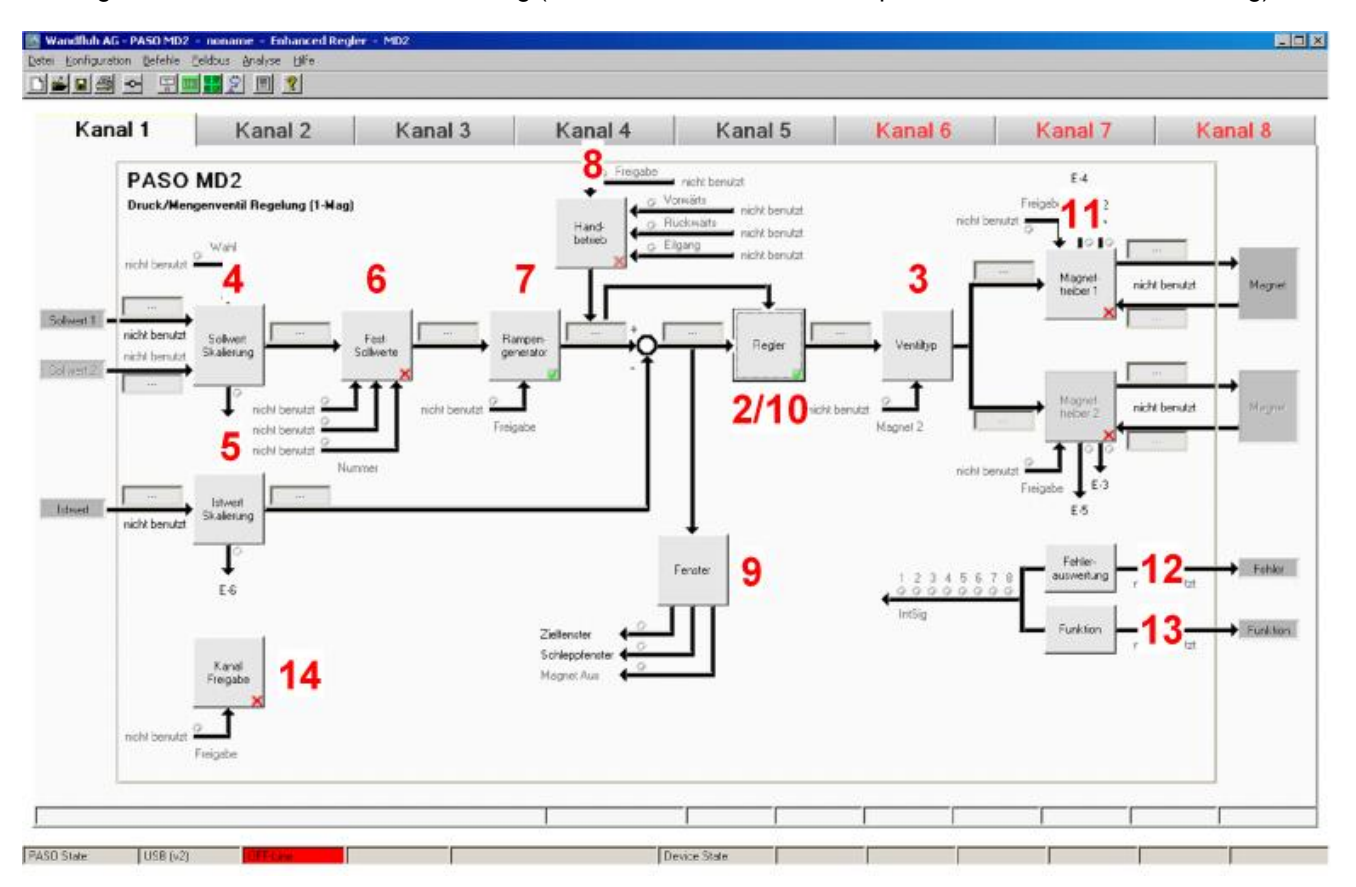

- 1. [PASO in den OFF-Line Modus setzen](#page-21-0) 22 l
- 2. <u>[Reglermodus wählen](#page-21-1)</u> 22<sup>5</sup>
- 3. <u>[Ventiltyp wählen](#page-21-2)</u> 22 l
- 4. <u>[Sollwertsignal skalieren](#page-21-3) Dach</u>
- 5. <u>[Istwertsignal skalieren](#page-22-0)</u>|23<sup>5</sup>
- 6. [Festsollwerte einstellen](#page-22-1) (optional) 23
- 7. <u>[Geschwindigkeiten einstellen](#page-23-0)</u> 24 F
- 8. [Handbetrieb einstellen](#page-23-1) 24 (optional, nur Enhanced-Version möglich)
- 9. <u>[Fensterfunktionen einstellen](#page-23-2)</u> 24 i
- 10. [Regler einstellen](#page-24-0) 25
- 11. [Magnettreiber 1 einstellen](#page-24-1) 25)
- 12. [Fehlerauswertung einstellen](#page-25-0) 26<sup>H</sup> (optional)
- 13. <mark>[Funktion einstellen](#page-25-1)</mark> l <sup>26</sup> l (optional)
- 14. [Kanalfreigabe einstellen](#page-25-2) <sup>26</sup>ì
- 15. [Parameter in eine Datei speichern](#page-26-0) 2<sup>+</sup> (optional)
- 16. <mark>[PASO in den On-Line Modus setzen](#page-27-0)</mark> læ<sup>l</sup>l
- 17. Durch aktivieren des Digitaleingang 1 wird nun der Kanal im Reglermodus "Achsposition geregelt" freigegeben

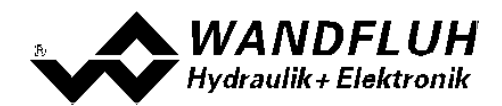

## <span id="page-21-0"></span>**4.2 PASO in den OFF-Line Modus setzen**

Menu "Datei - Off Line gehen" anklicken

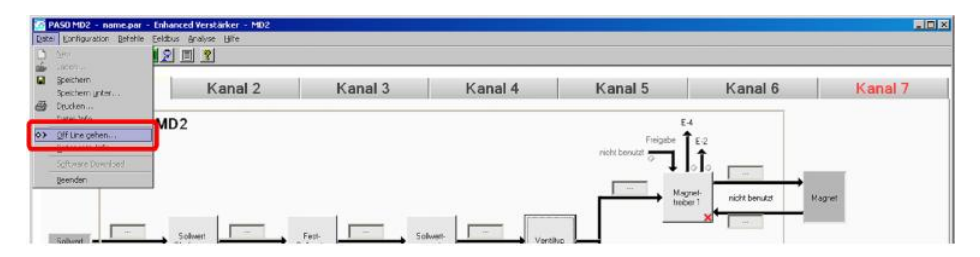

#### "OK" anklicken

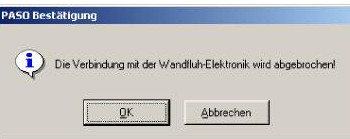

In der Statuszeile muss die Meldung "Off-Line" erscheinen

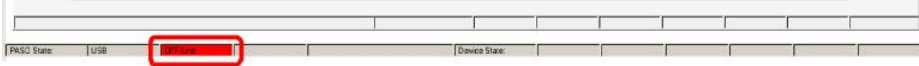

#### <span id="page-21-1"></span>**4.3 Reglermodus wählen**

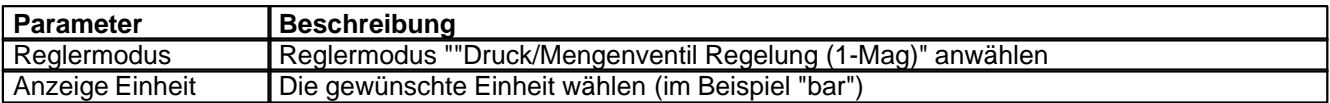

Alle weiteren Parameter in diesem Fenster werden zu einem späteren Zeitpunkt eingestellt.

## <span id="page-21-2"></span>**4.4 Ventiltyp wählen**

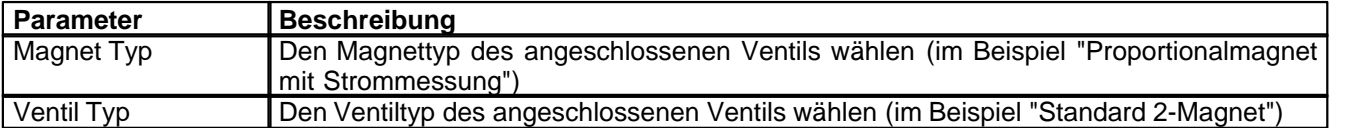

Die restlichen Parameter haben in diesem Reglermodus keine Funktion

#### <span id="page-21-3"></span>**4.5 Sollwertsignal skalieren**

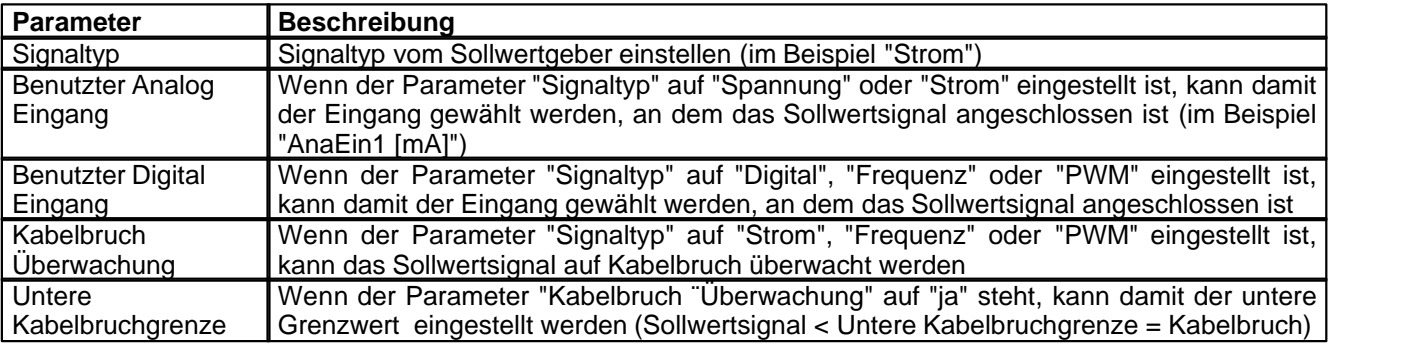

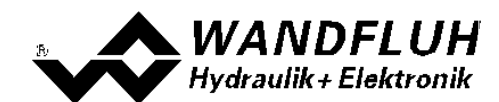

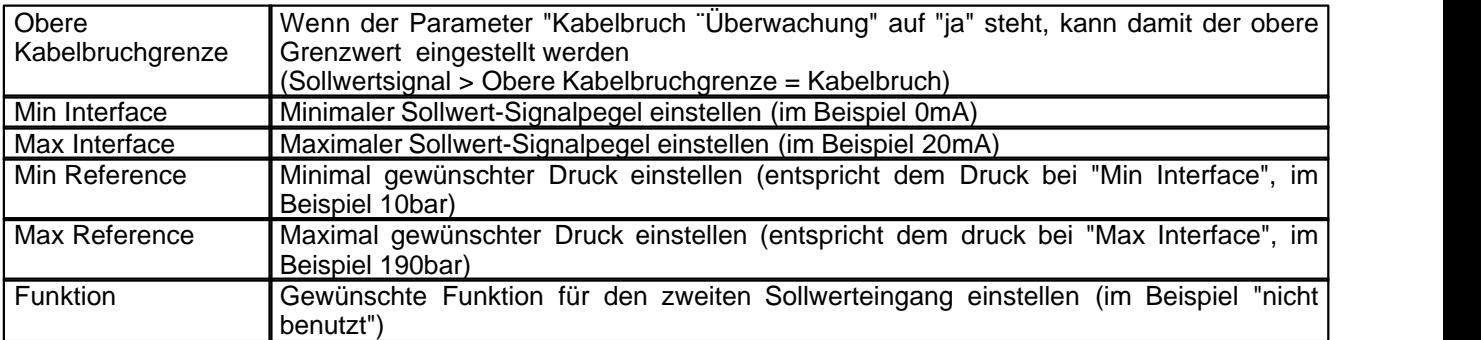

Die restlichen Parameter haben in diesem Reglermodus keine Funktion

## <span id="page-22-0"></span>**4.6 Istwertsignal skalieren**

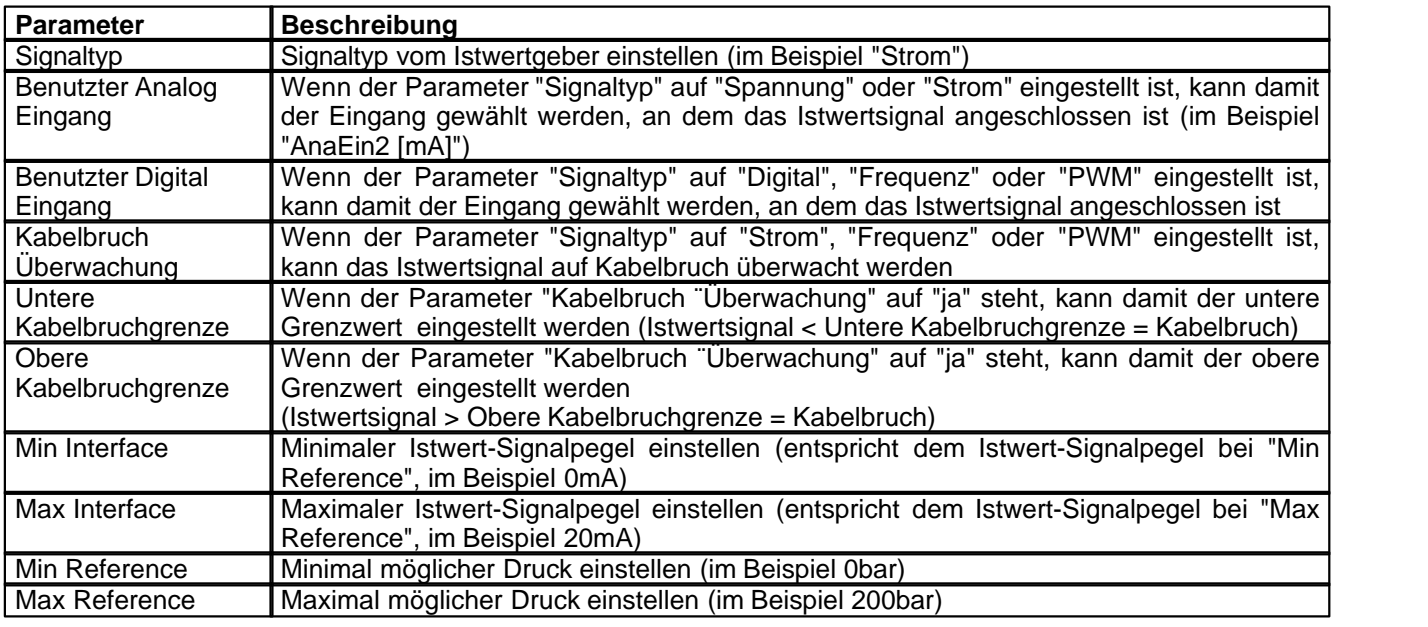

## <span id="page-22-1"></span>**4.7 Festsollwerte einstellen**

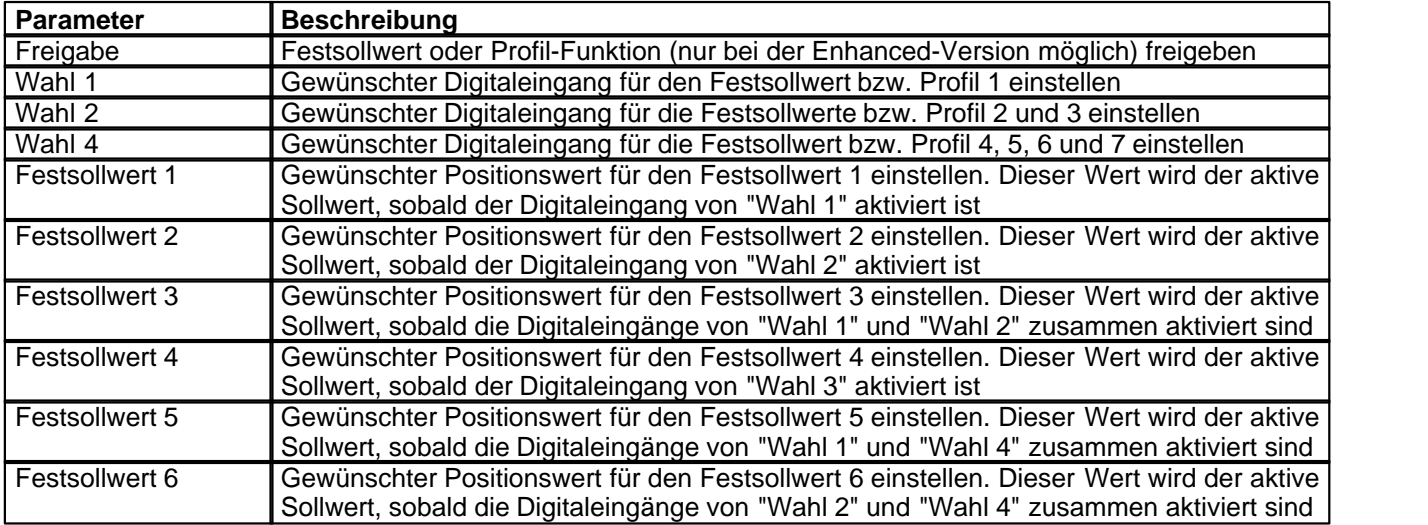

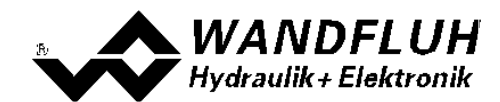

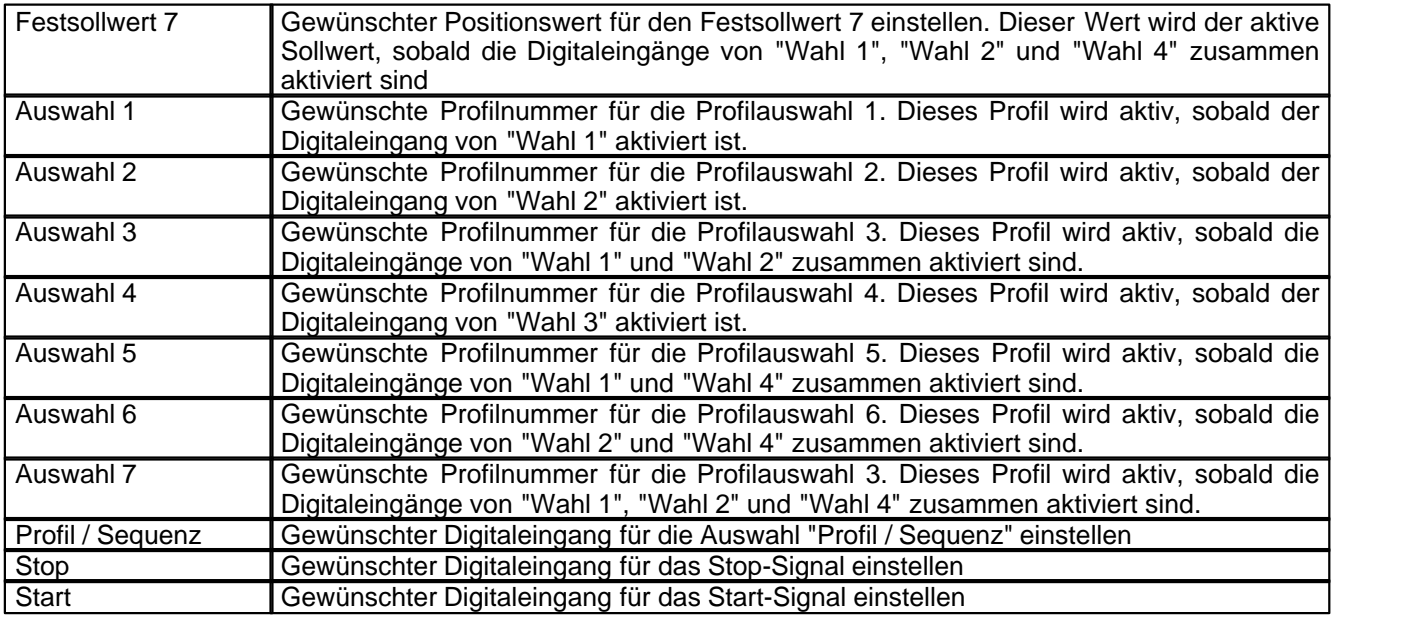

## <span id="page-23-0"></span>**4.8 Geschwindigkeiten einstellen**

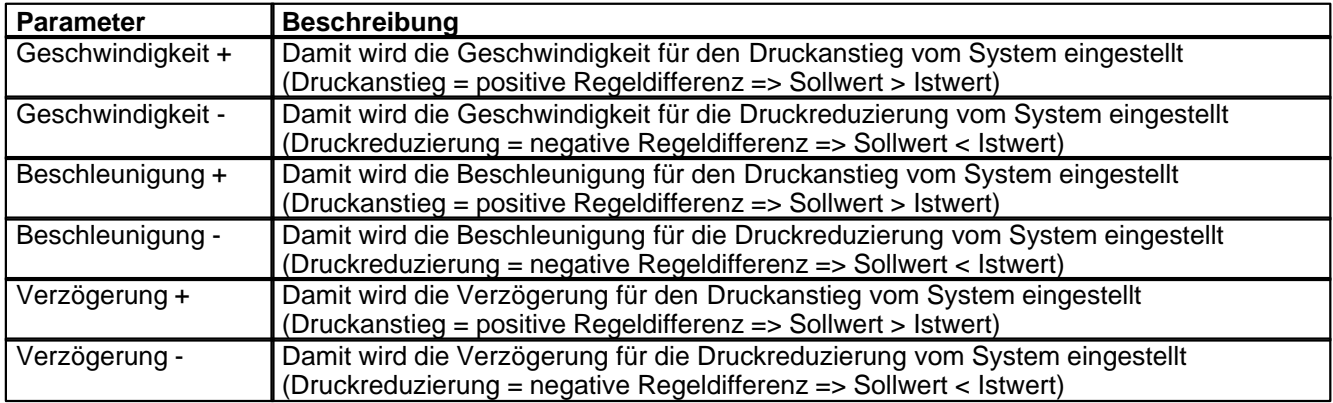

## <span id="page-23-1"></span>**4.9 Handbetrieb einstellen (optional, nur bei der Enhanced-Version möglich)**

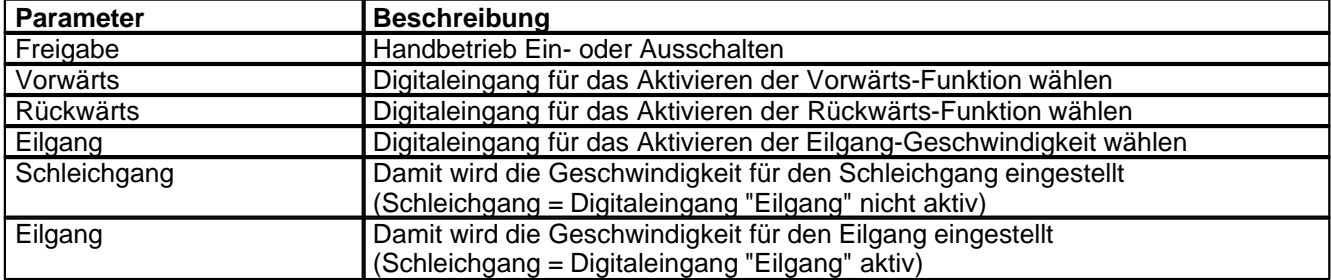

## <span id="page-23-2"></span>**4.10 Fensterfunktionen einstellen**

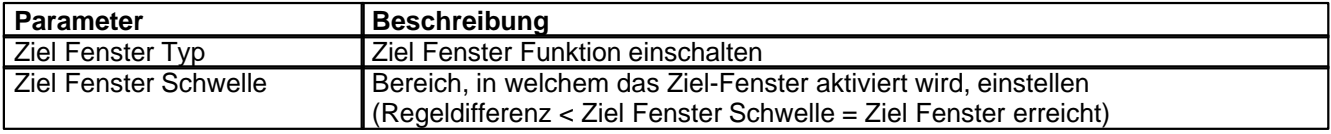

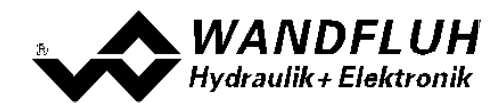

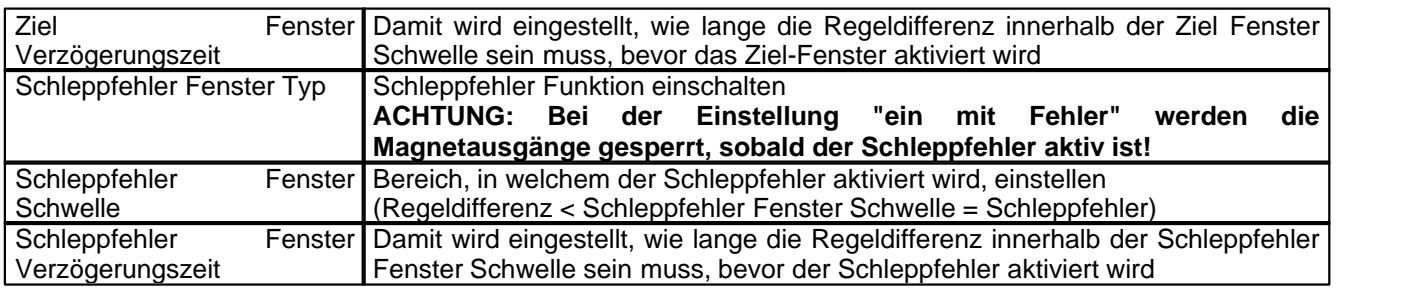

Das "Magnet-Aus Fenster" muss bei diesem Reglermodus auf "aus" eingestellt sein.

## <span id="page-24-0"></span>**4.11 Regler einstellen**

#### **Allgemein**

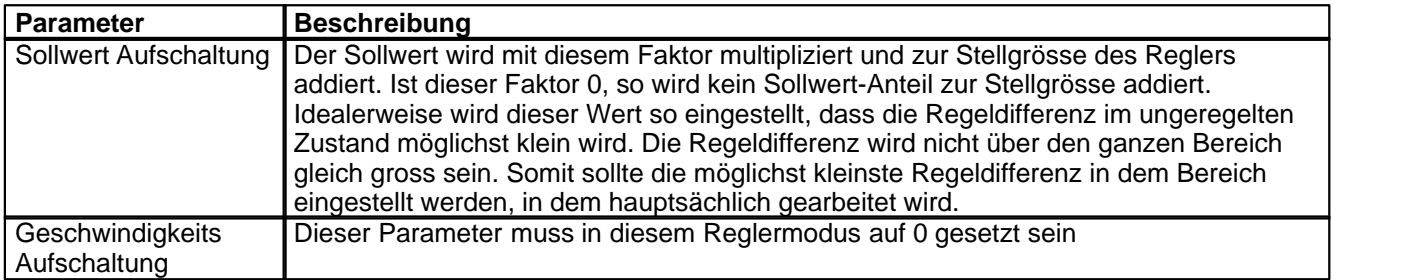

#### **PID-Regler**

Mittels den Parameter vom PID-Regler kann das Regelverhalten eingestellt werden. Der Parameter "I-Fenster Aussen" sollte der höchsten Regeldifferenz plus ca. 10 bar entsprechen.

#### <span id="page-24-1"></span>**4.12 Magnettreiber 1 einstellen**

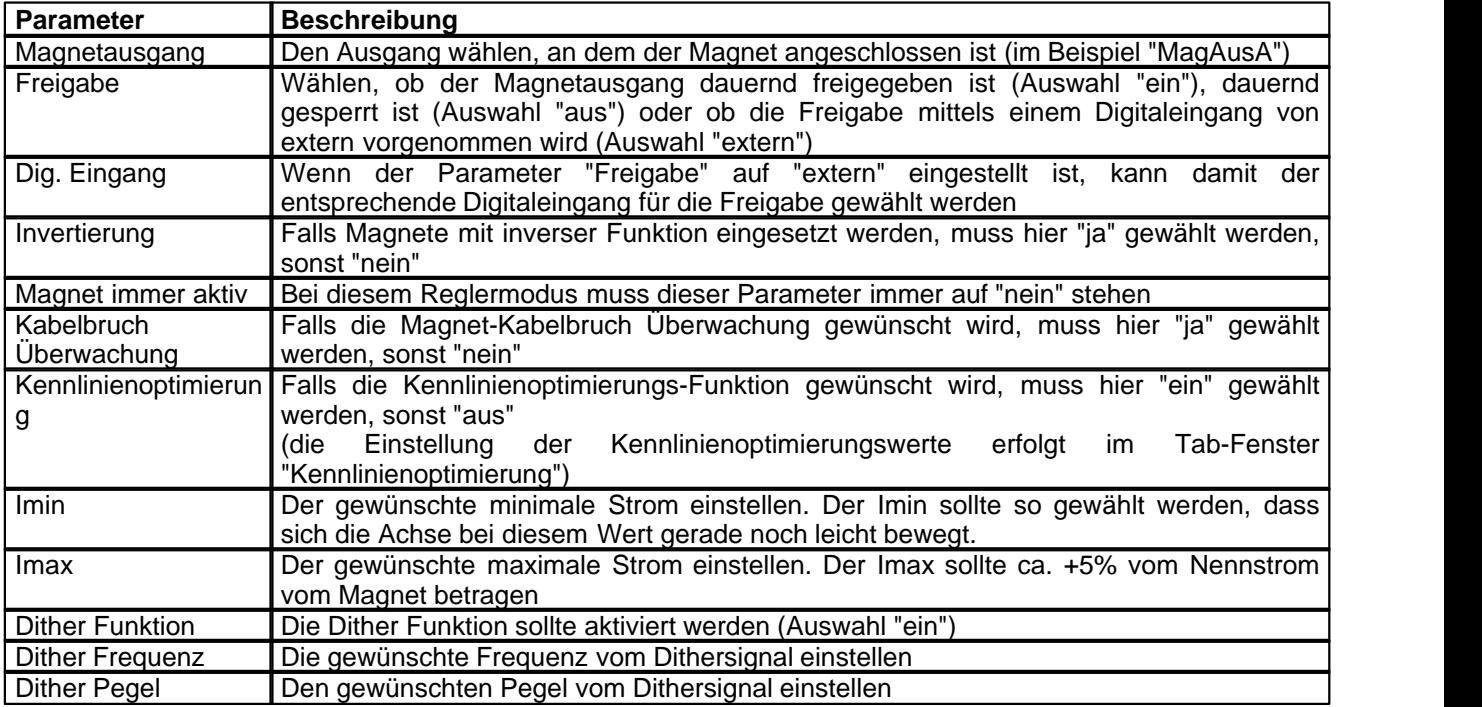

Die restlichen Parameter haben in diesem Reglermodus keine Funktion

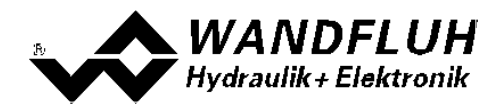

## <span id="page-25-0"></span>**4.13 Fehlerauswertung einstellen (optional)**

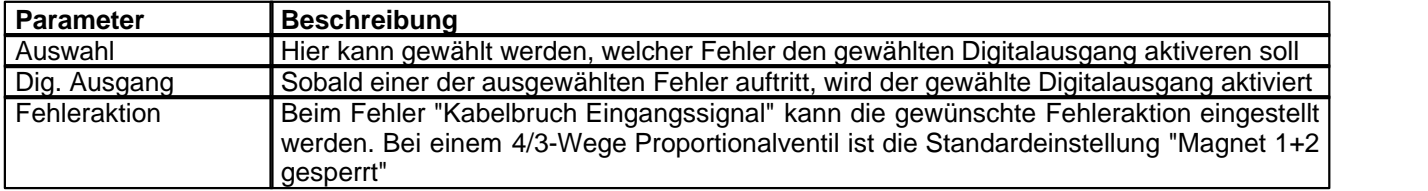

## <span id="page-25-1"></span>**4.14 Funktion einstellen**

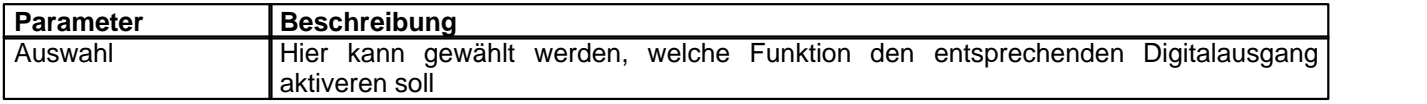

## <span id="page-25-2"></span>**4.15 Kanalfreigabe einstellen**

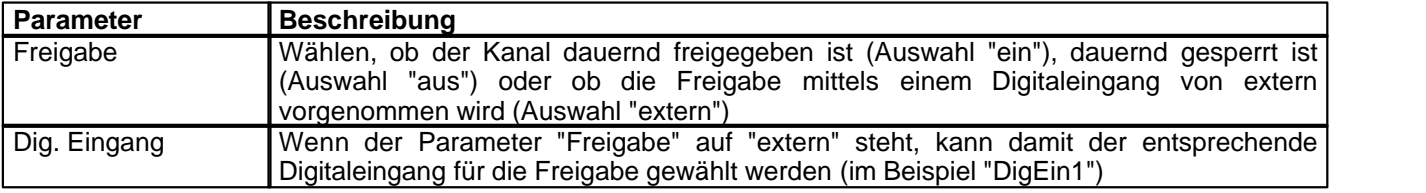

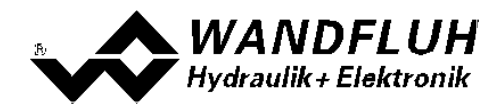

#### <span id="page-26-0"></span>**4.16 Parameter in eine Datei speichern**

Menu "Datei - Speichern unter ..." anklicken

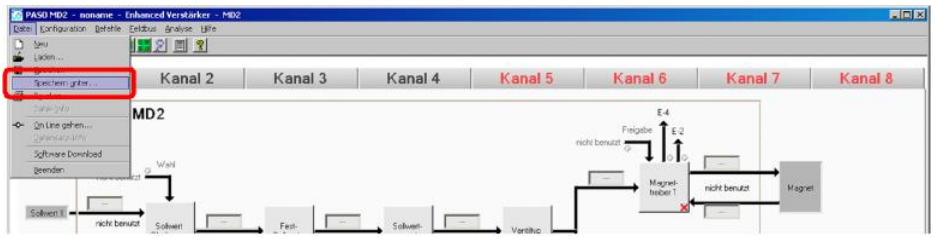

Pfad und Dateiname eingeben, anschliessend "OK" anklicken

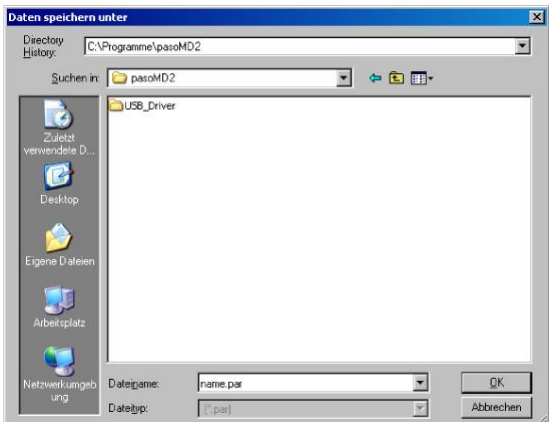

Falls gewünscht, unter "Bearbeiter" und "Bemerkungen" entsprechende Einträge vornehmen, anschliessend "OK" anklicken

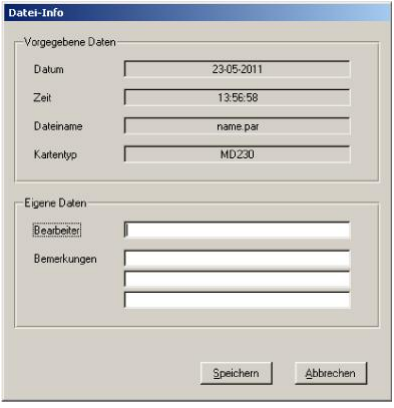

In der Kopfzeile wird der entsprechende Dateiname angezeigt

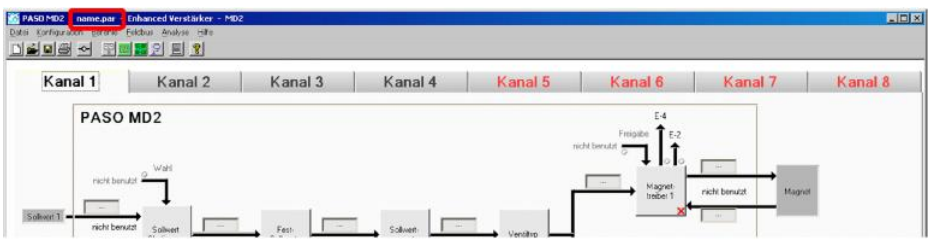

*Wandfluh AG Postfach CH-3714 Frutigen*

*Tel: +41 33 672 72 72 Fax: +41 33 672 72 12*

*Email: sales@wandfluh.com Internet: www.wandfluh.com*

*Seite 27 Ausgabe 09 13 MD2\_StepByStep\_d.pdf*

## <span id="page-27-0"></span>**4.17 PASO in den On-Line Modus setzen**

Menu "Datei - On Line gehen" anklicken

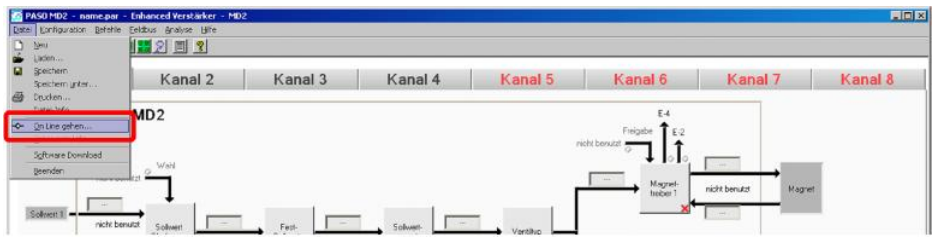

Die Auswahl "Wandfluh-Elektronik neu mit den aktuellen Daten programmieren?" anklicken

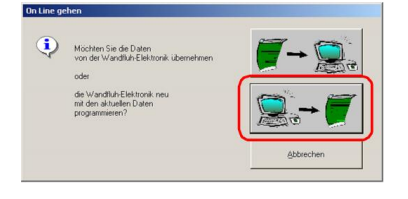

#### "OK" anklicken

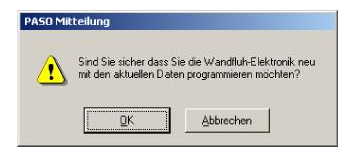

#### "OK" anklicken

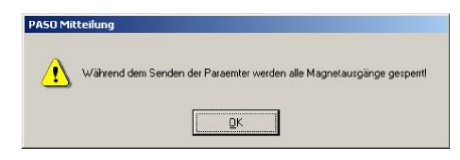

#### Warten, bis alle Parameter zur SD7-Elektronik gesendet wurden

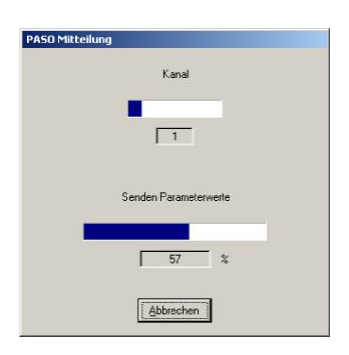

#### In der Statuszeile muss die Meldung "On-Line" erscheinen

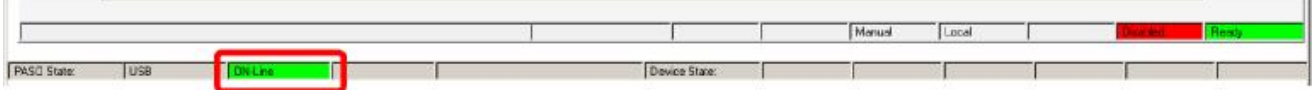

*Wandfluh AG Postfach CH-3714 Frutigen* *Tel: +41 33 672 72 72 Fax: +41 33 672 72 12*

*Email: sales@wandfluh.com Internet: www.wandfluh.com*

*Seite 28 Ausgabe 09 13 MD2\_StepByStep\_d.pdf*

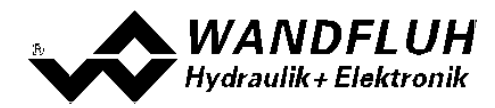

## <span id="page-28-0"></span>**5 Einstellanleitung Druckregelung 2-Magnet**

## <span id="page-28-1"></span>**5.1 Einleitung**

Diese Anleitung zeigt an einem Beispiel, wie der Kanal 1 der MD2-Elektronik als Druckregler (2-Magnet) eingestellt wird.

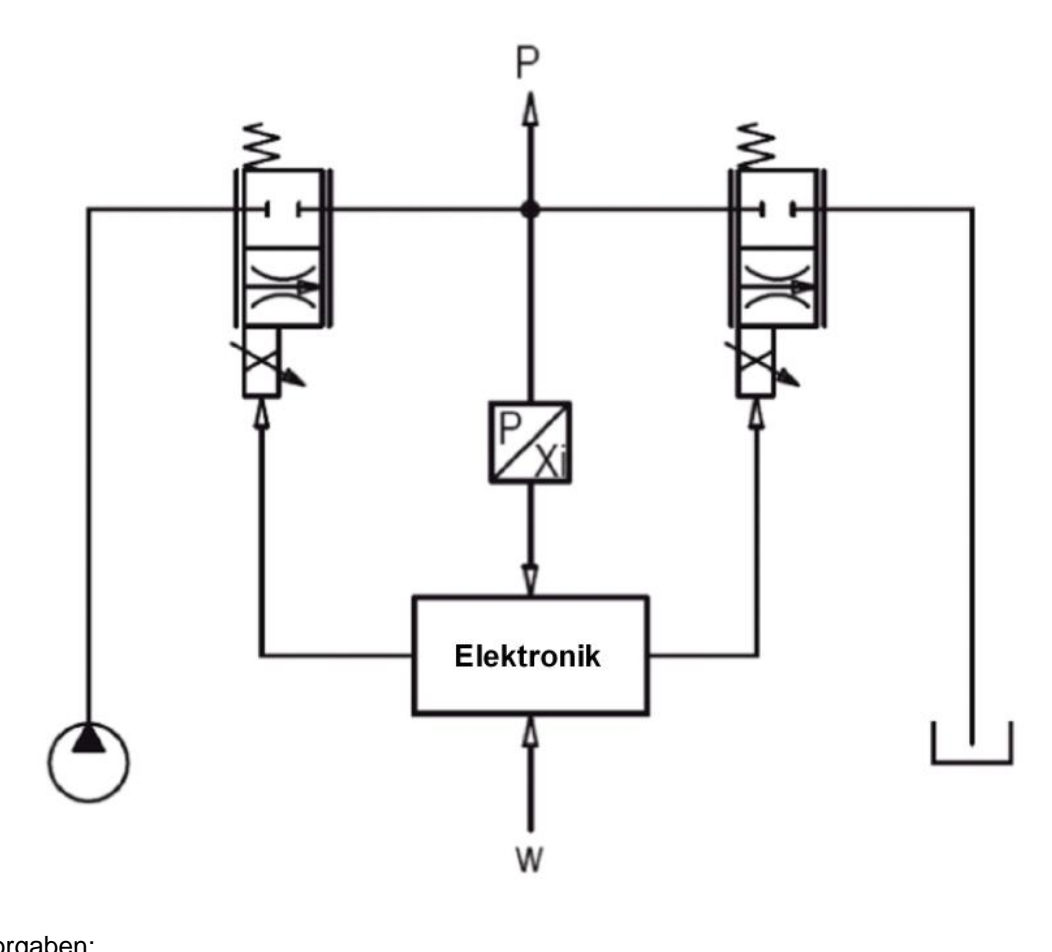

Vorgaben:<br>Reglermodus: Reglermodus: Druckregelung (2-Mag)<br>Sollwertsignal: 0 ... 20mA am Analogei Sollwertsignal: 0 ... 20mA am Analogeingang 1 0 ... 20mA am Analogeingang 2 maximaler Arbeitsbereich: 0 ... 300bar gewünschter Arbeitsbereich:<br>Ventilanschluss: 20 ... 250bar Proportional Drosselventil an Magnet A (Ladeventil), Proportional Drosselventil an Magnet B (Entladeventil) Kanalfreigabe: extern über Digitaleingang 1

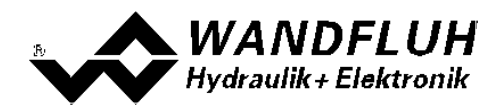

Die folgenden Schritte sind dazu notwendig (Schritte mit dem Vermerk "optional" sind nur bei Bedarf nötig):

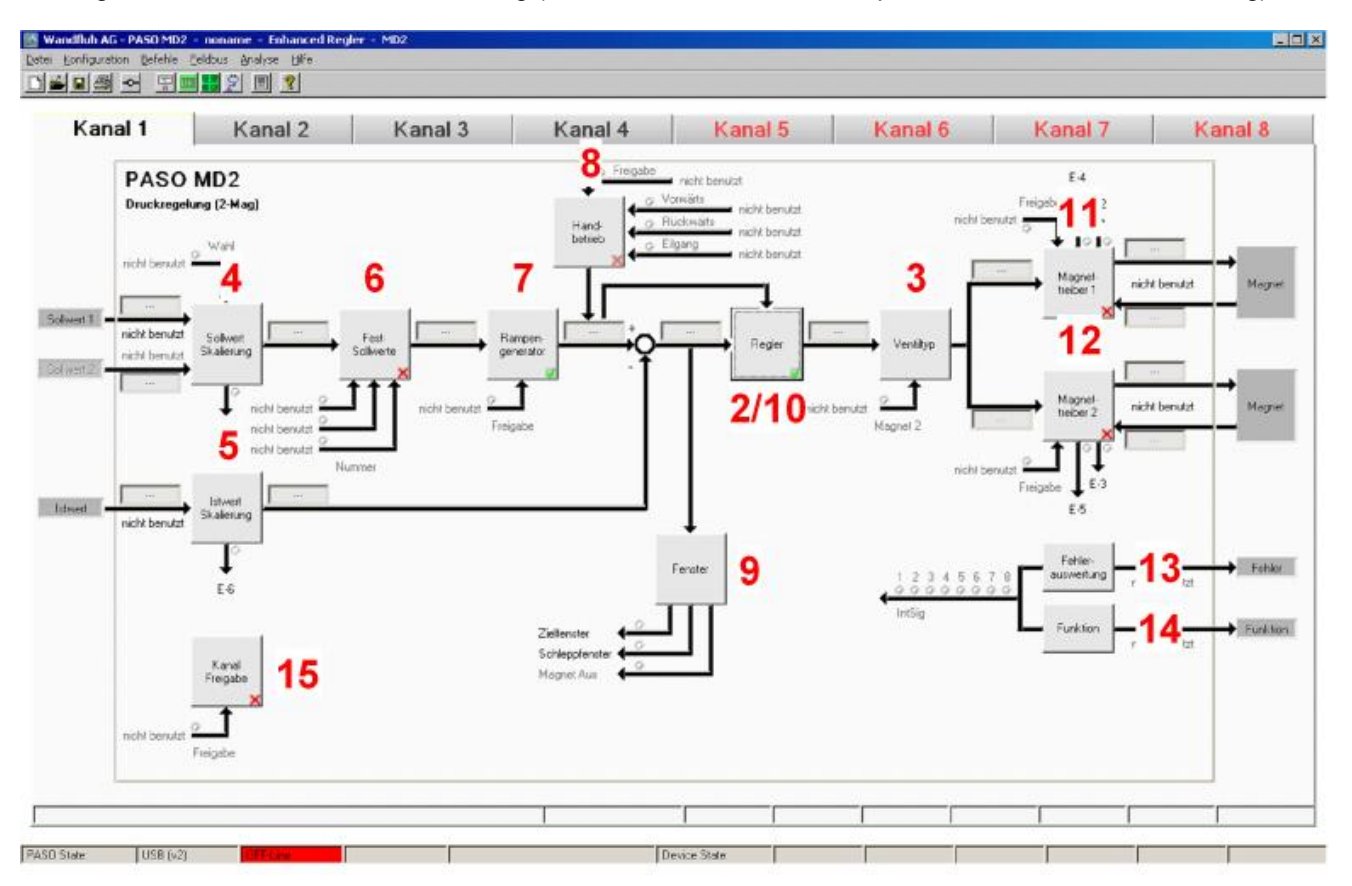

- 1. <u>[PASO in den OFF-Line Modus setzen](#page-30-0)</u> 31<sup>5</sup>
- 2. [Reglermodus wählen](#page-30-1) 31
- 3. <u>[Ventiltyp wählen](#page-30-2)</u> 31 l
- 4. [Sollwertsignal skalieren](#page-30-3) 31
- 5. <u>[Istwertsignal skalieren](#page-31-0)</u>|32<sup>5</sup>
- 6. <u>[Festsollwerte einstellen](#page-31-1)</u> ସ2 (optional)
- 7. <u>[Geschwindigkeiten einstellen](#page-32-0)</u> I 33<sup>4</sup>
- 8. <u>[Handbetrieb einstellen](#page-32-1)</u> <sup>lss</sup> (optional, nur bei der Enhanced-Version möglich)
- 9. <u>[Fensterfunktionen einstellen](#page-32-2)</u> I $\scriptstyle\rm 33^{h}$
- 10. <u>[Regler einstellen](#page-33-0)</u> ସ
- 11. [Magnettreiber 1 einstellen](#page-33-1) 34
- 12. [Magnettreiber 2 einstellen](#page-34-0) 35<sup>H</sup>
- 13. Eehlerauswertung einstellen | 35 (optional)
- 14. <u>[Funktion einstellen](#page-34-2)</u>│ॐী (optional)
- 15. [Kanalfreigabe einstellen](#page-34-3) |ঞ্চী
- 16. [Parameter in eine Datei speichern](#page-36-0) 3<sup>A</sup> (optional)
- 17. <mark>[PASO in den On-Line Modus setzen](#page-37-0)</mark> l<sup>38</sup> l
- 18. Durch aktivieren des Digitaleingang 1 wird nun der Kanal im Reglermodus "Druckregelung (2-Mag)" freigegeben

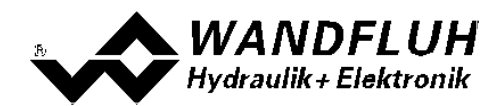

## <span id="page-30-0"></span>**5.2 PASO in den OFF-Line Modus setzen**

Menu "Datei - Off Line gehen" anklicken

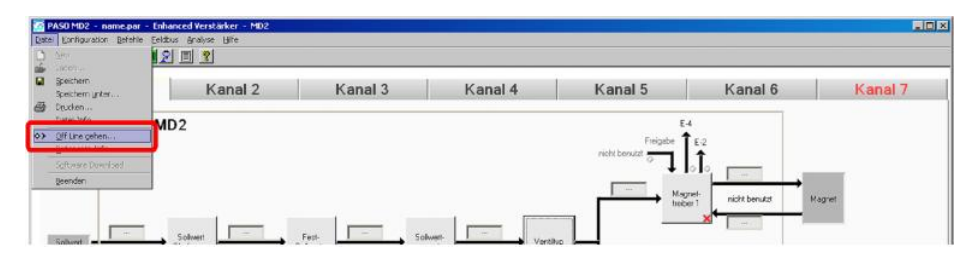

#### "OK" anklicken

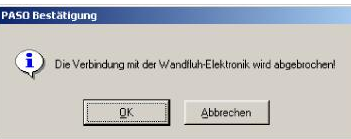

In der Statuszeile muss die Meldung "Off-Line" erscheinen

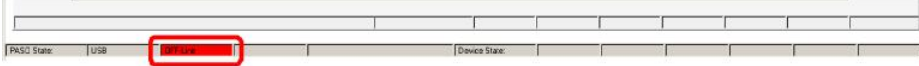

#### <span id="page-30-1"></span>**5.3 Reglermodus wählen**

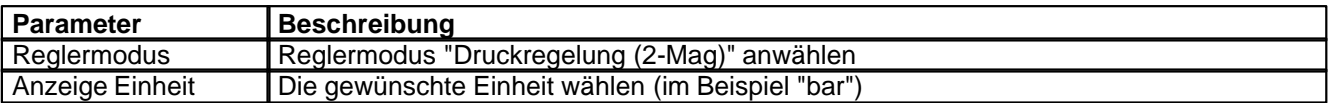

Alle weiteren Parameter in diesem Fenster werden zu einem späteren Zeitpunkt eingestellt.

### <span id="page-30-2"></span>**5.4 Ventiltyp wählen**

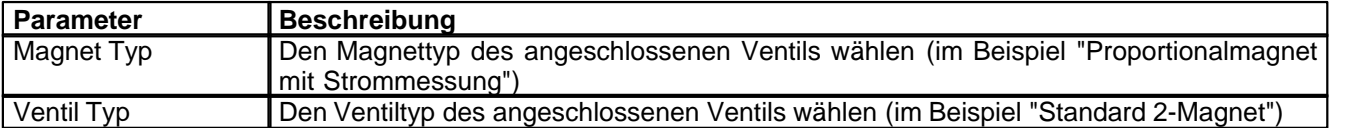

Die restlichen Parameter haben in diesem Reglermodus keine Funktion

#### <span id="page-30-3"></span>**5.5 Sollwertsignal skalieren**

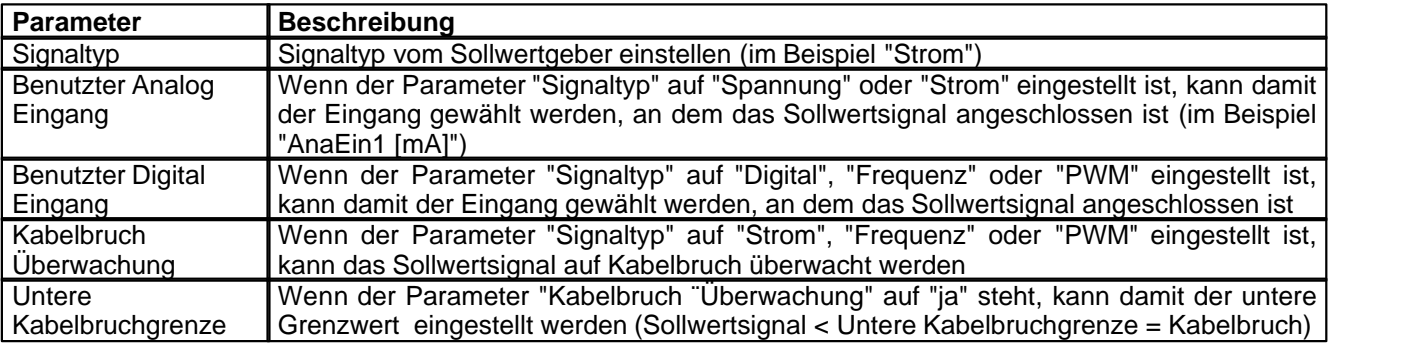

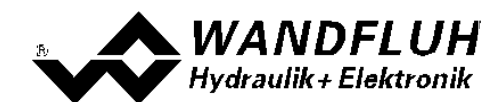

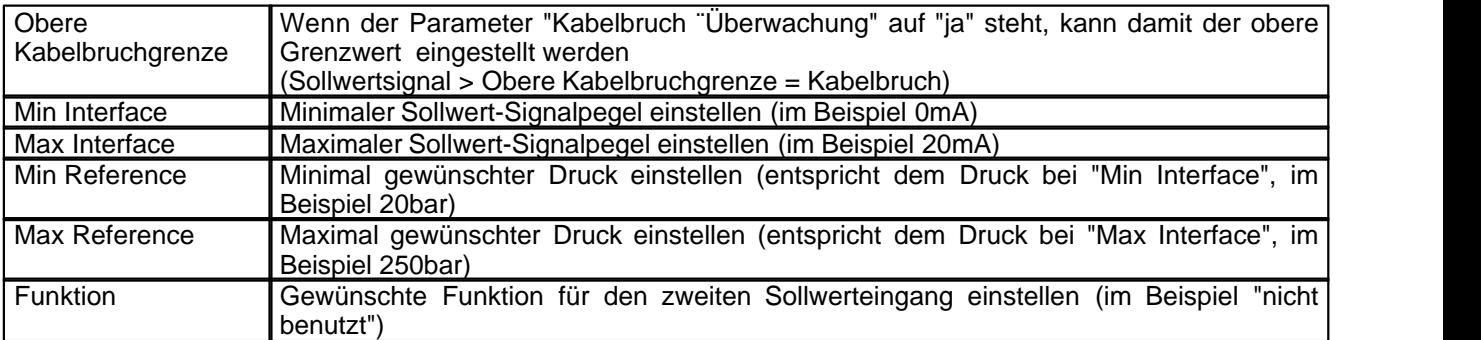

Die restlichen Parameter haben in diesem Reglermodus keine Funktion

## <span id="page-31-0"></span>**5.6 Istwertsignal skalieren**

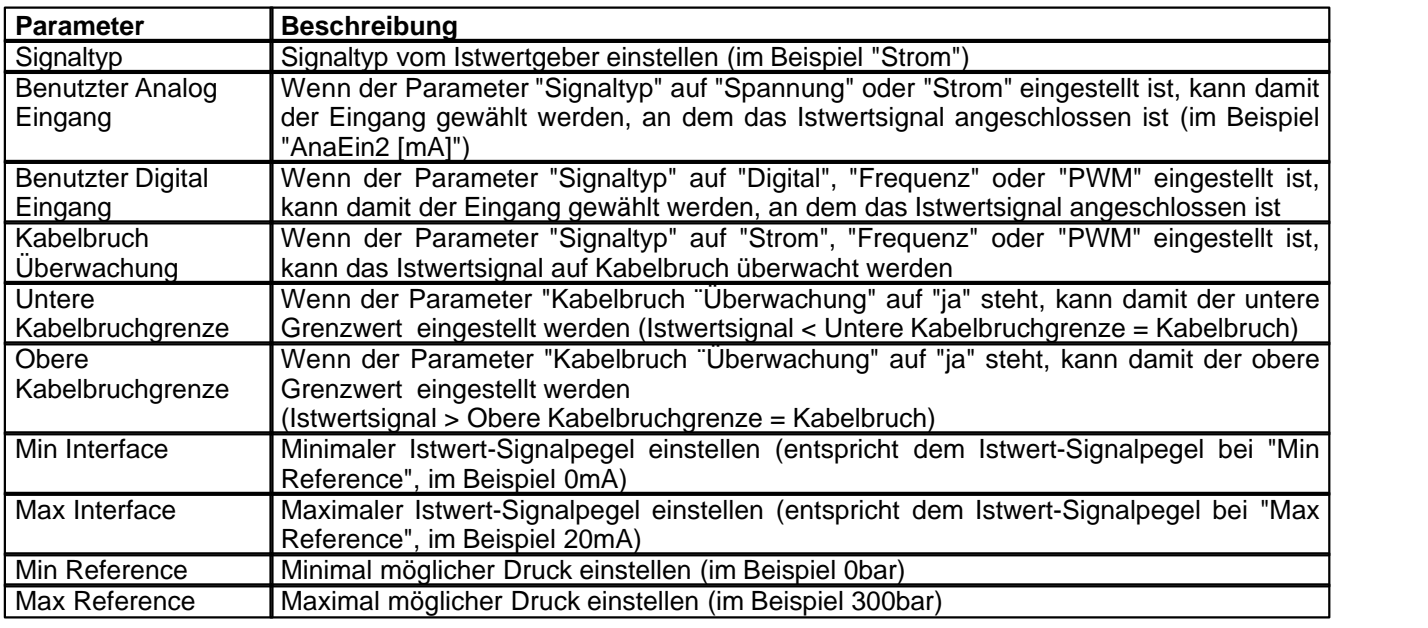

## <span id="page-31-1"></span>**5.7 Festsollwerte einstellen (optional)**

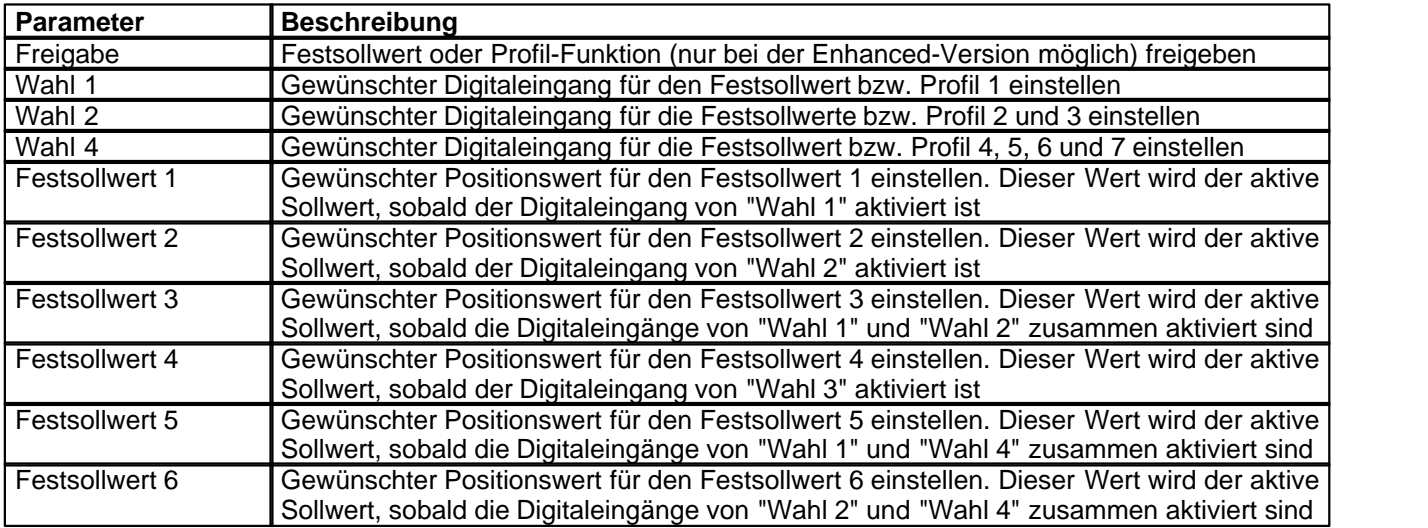

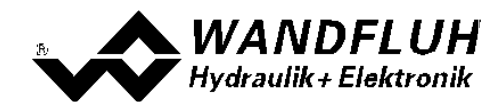

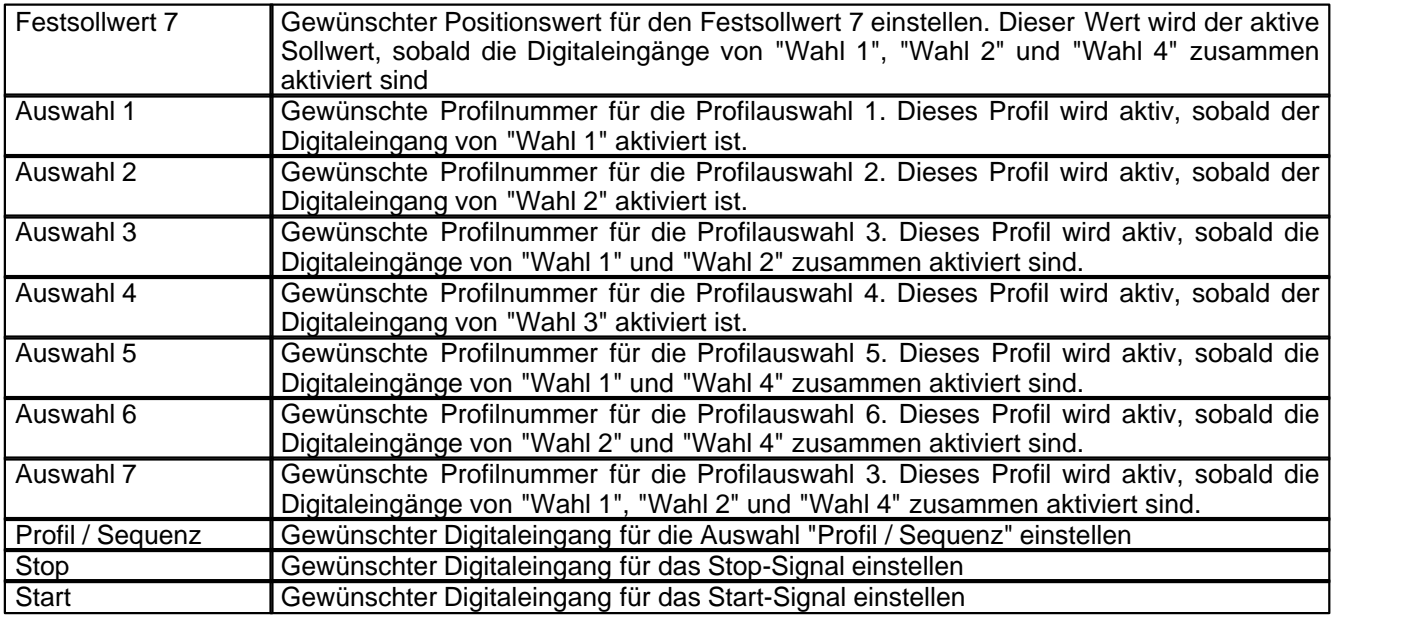

## <span id="page-32-0"></span>**5.8 Geschwindigkeiten einstellen**

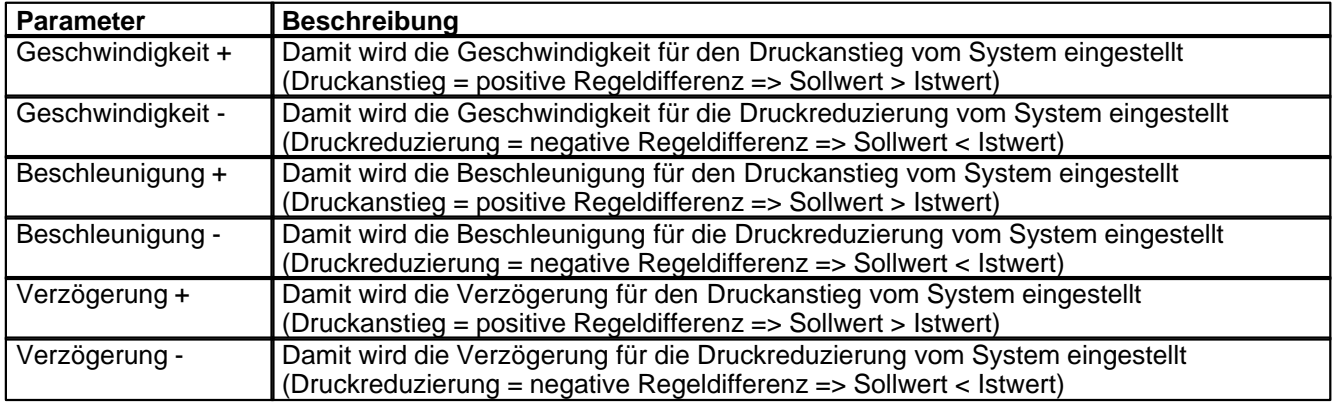

## <span id="page-32-1"></span>**5.9 Handbetrieb einstellen (optional, nur bei der Enhanced-Version möglich)**

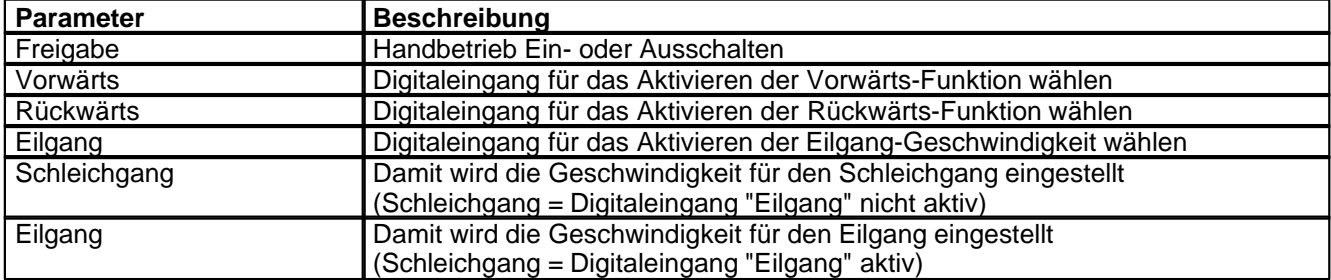

## <span id="page-32-2"></span>**5.10 Fensterfunktionen einstellen**

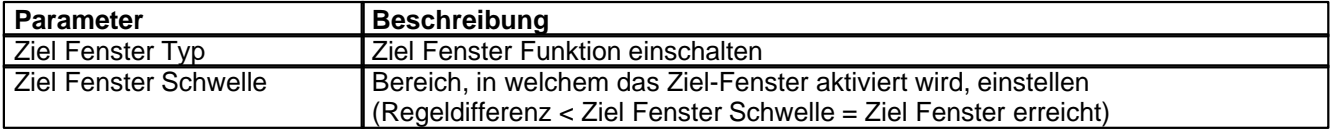

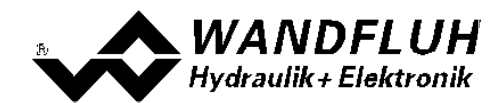

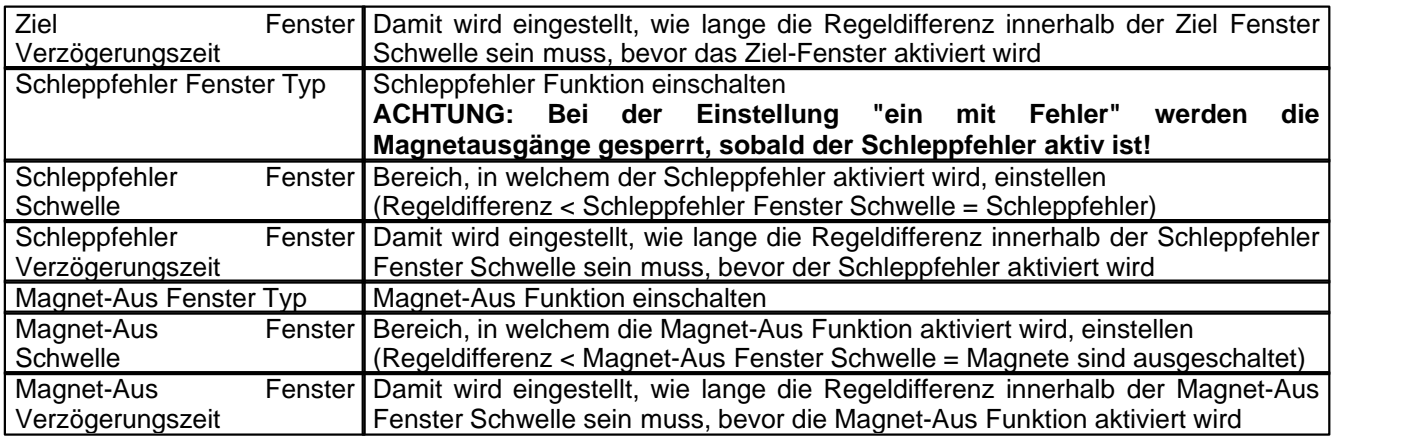

Das "Magnet-Aus Fenster" muss bei diesem Reglermodus auf "aus" eingestellt sein.

## <span id="page-33-0"></span>**5.11 Regler einstellen**

#### **Allgemein**

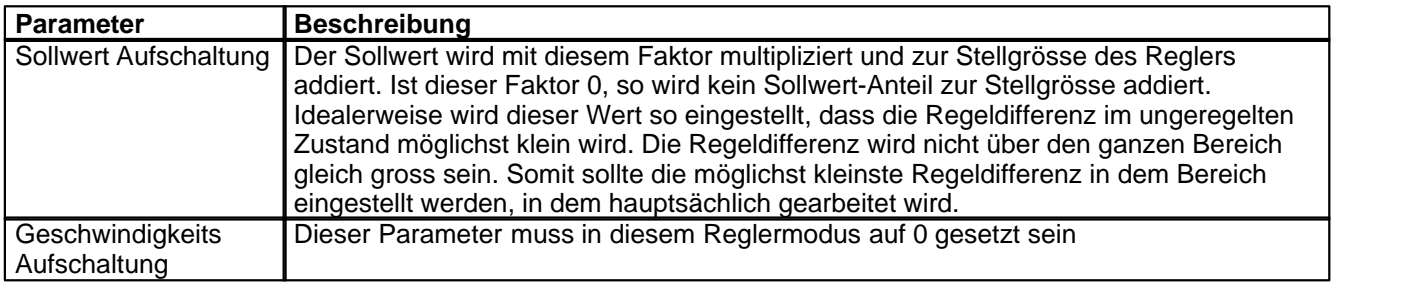

#### **PID-Regler**

Mittels den Parameter vom PID-Regler kann das Regelverhalten eingestellt werden. Der Parameter "I-Fenster Aussen" sollte der höchsten Regeldifferenz plus ca. 10 bar entsprechen.

## <span id="page-33-1"></span>**5.12 Magnettreiber 1 einstellen**

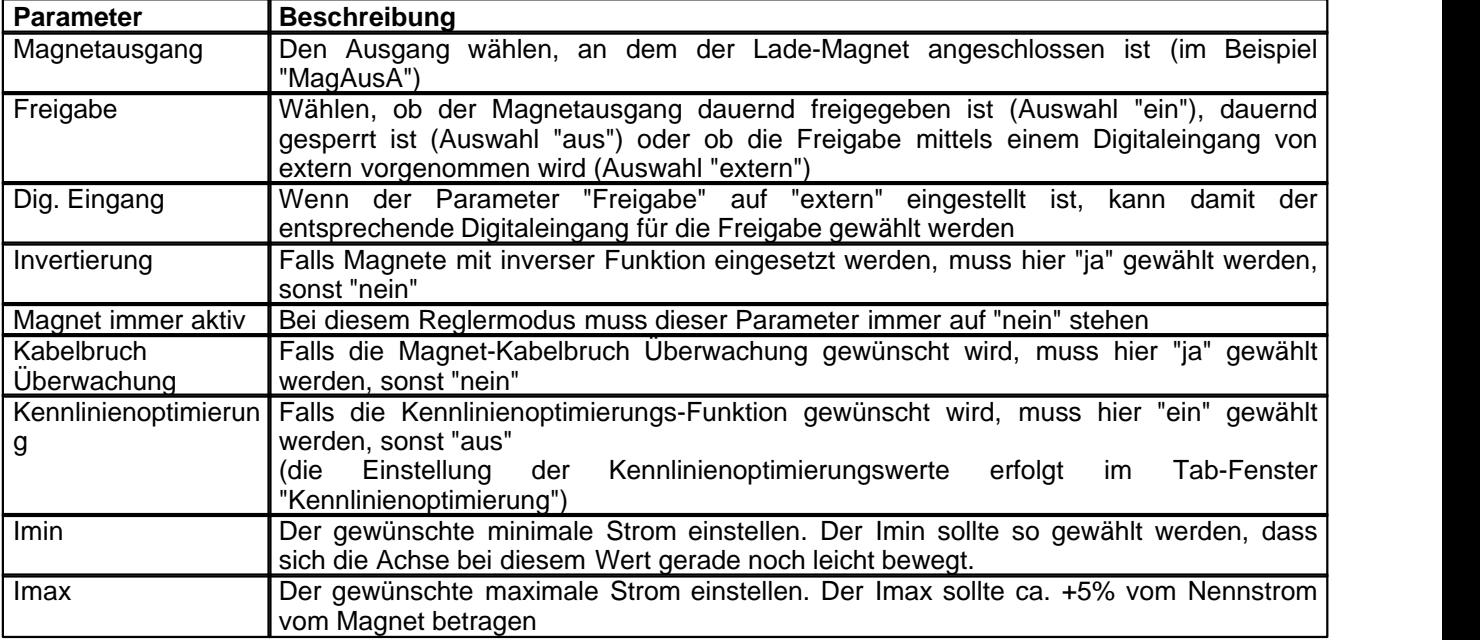

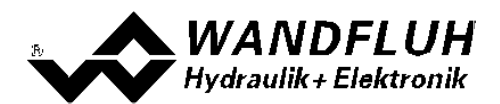

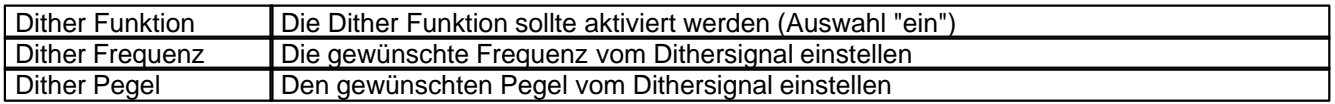

Die restlichen Parameter haben in diesem Reglermodus keine Funktion

## <span id="page-34-0"></span>**5.13 Magnettreiber 2 einstellen**

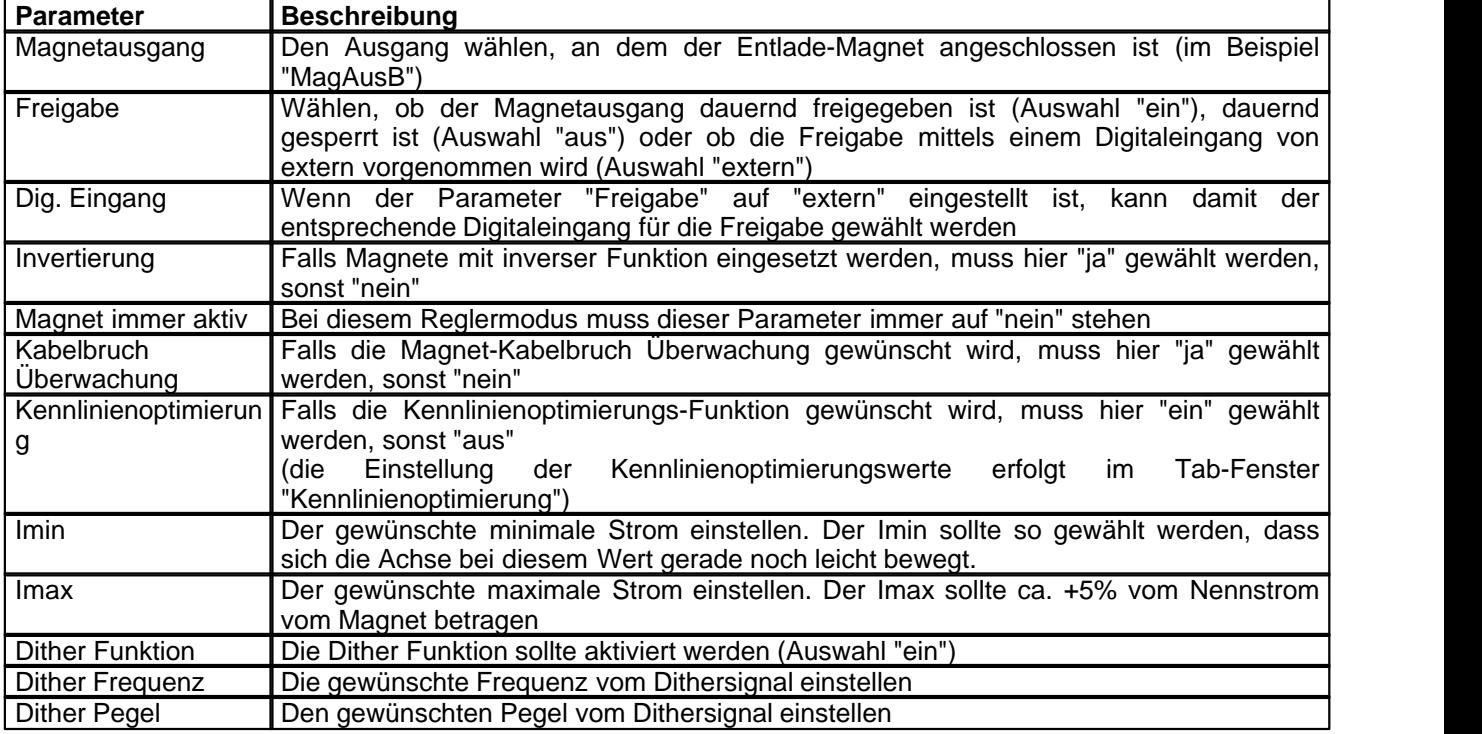

Die restlichen Parameter haben in diesem Reglermodus keine Funktion

## <span id="page-34-1"></span>**5.14 Fehlerauswertung einstellen (optional)**

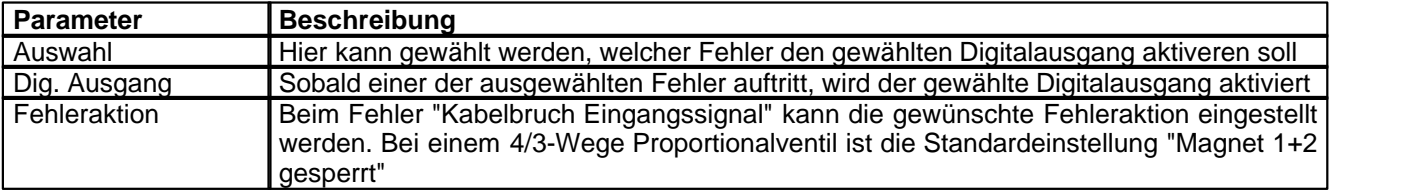

## <span id="page-34-2"></span>**5.15 Funktion einstellen**

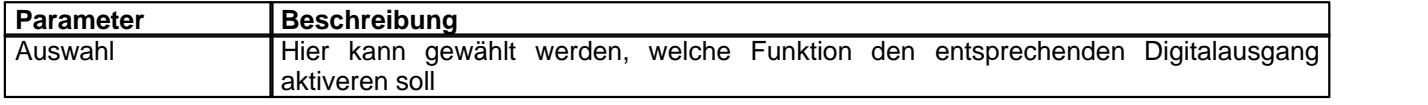

## <span id="page-34-3"></span>**5.16 Kanalfreigabe einstellen**

**Parameter Beschreibung** 

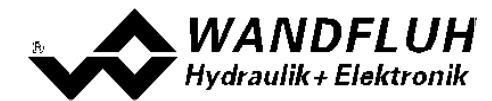

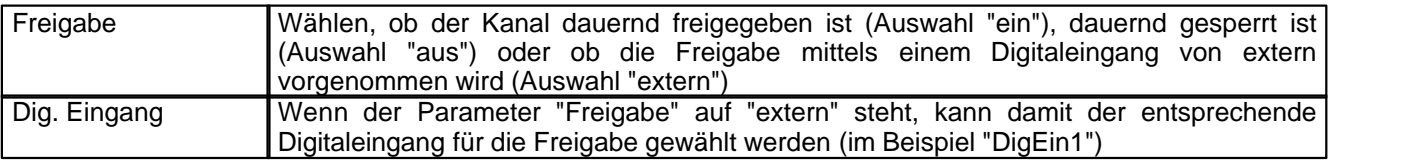
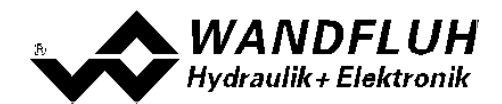

## **5.17 Parameter in eine Datei speichern**

Menu "Datei - Speichern unter ..." anklicken

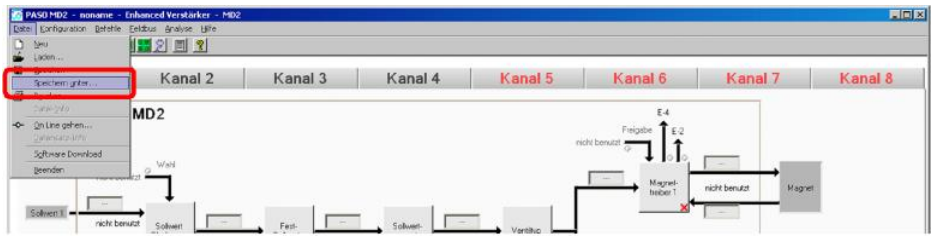

Pfad und Dateiname eingeben, anschliessend "OK" anklicken

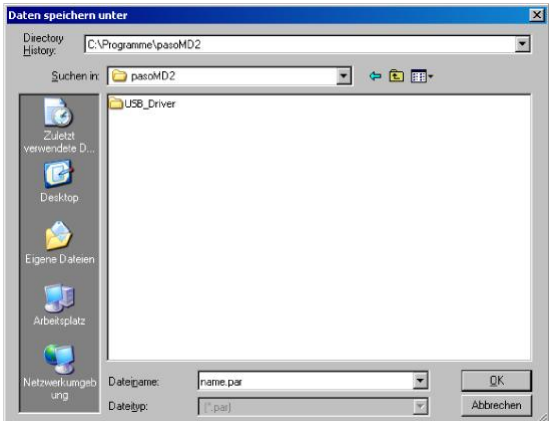

Falls gewünscht, unter "Bearbeiter" und "Bemerkungen" entsprechende Einträge vornehmen, anschliessend "OK" anklicken

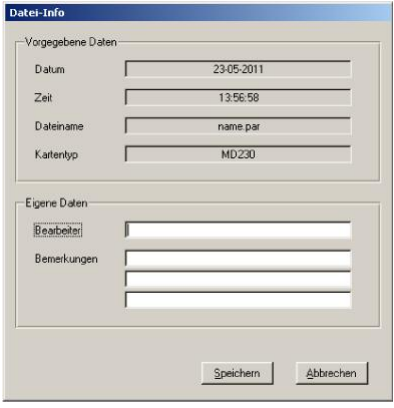

In der Kopfzeile wird der entsprechende Dateiname angezeigt

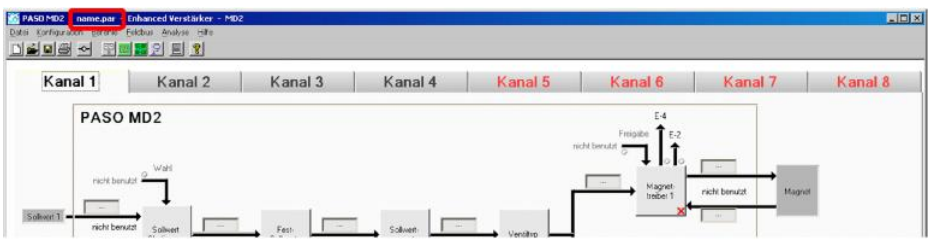

*Wandfluh AG Postfach CH-3714 Frutigen* *Tel: +41 33 672 72 72 Fax: +41 33 672 72 12*

*Email: sales@wandfluh.com Internet: www.wandfluh.com*

*Seite 37 Ausgabe 09 13 MD2\_StepByStep\_d.pdf*

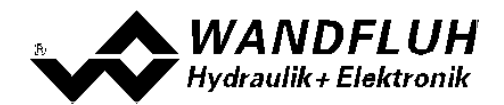

## **5.18 PASO in den On-Line Modus setzen**

Menu "Datei - On Line gehen" anklicken

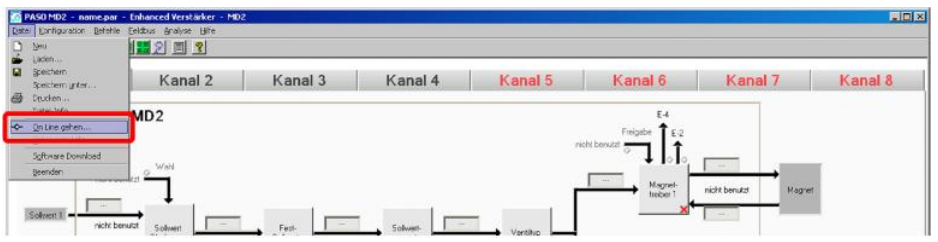

Die Auswahl "Wandfluh-Elektronik neu mit den aktuellen Daten programmieren?" anklicken

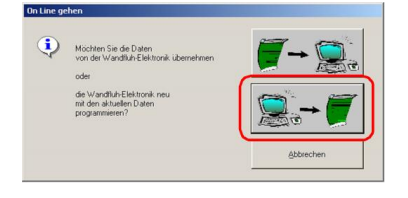

#### "OK" anklicken

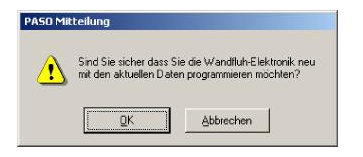

#### "OK" anklicken

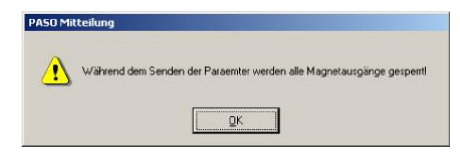

#### Warten, bis alle Parameter zur SD7-Elektronik gesendet wurden

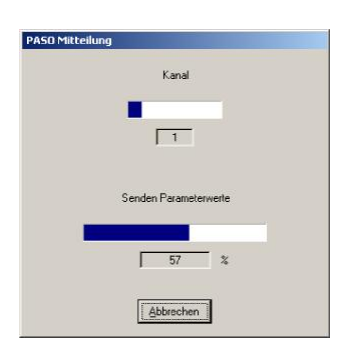

#### In der Statuszeile muss die Meldung "On-Line" erscheinen

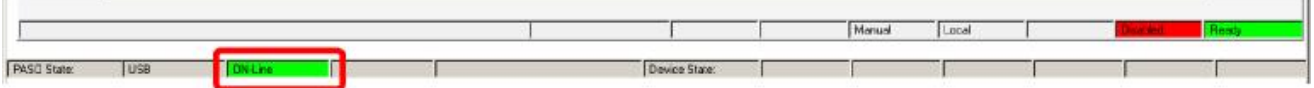

*Wandfluh AG Postfach CH-3714 Frutigen* *Tel: +41 33 672 72 72 Fax: +41 33 672 72 12*

*Email: sales@wandfluh.com Internet: www.wandfluh.com*

*Seite 38 Ausgabe 09 13 MD2\_StepByStep\_d.pdf*

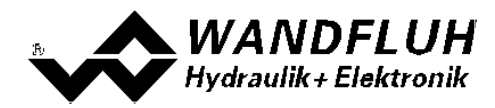

# **6 Einstellanleitung Achsposition geregelt**

## **6.1 Einleitung**

Diese Anleitung zeigt an einem Beispiel, wie der Kanal 1 der MD2-Elektronik als Achspositionsregler eingestellt wird.

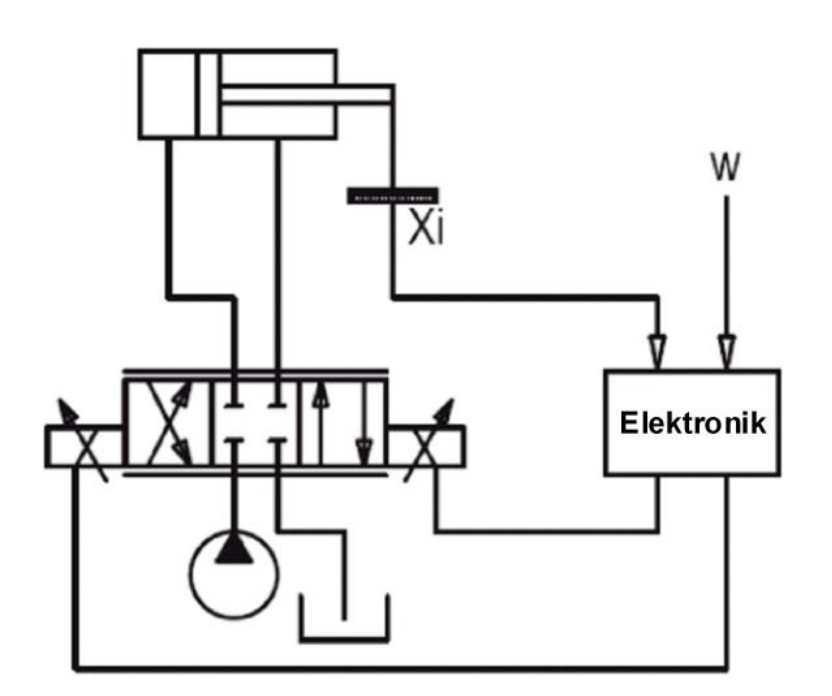

Vorgaben:<br>Reglermodus: maximaler Arbeitsbereich: gewünschter Ärbeitsbereich:<br>Ventilanschluss:

Reglermodus: Achsposition geregelt<br>Sollwertsignal: 0 ... 10V am Analogeir Sollwertsignal: 0 ... 10V am Analogeingang 1 Istmand: University of the U.S. of the U.S. of the U.S. of the U.S. of the U.S. of the U.S. of the U.S. of the U.S. of the U.S. of the U.S. of the U.S. of the U.S. of the U.S. of the U.S. of the U.S. of the U.S. of the U.S

0 ... 500mm

20 ... 480mm

Ventilanschluss: 4/3-Wege Proportionalventil, Ausfahren = Magnet A, Einfahren = Magnet B extern über Digitaleingang 1

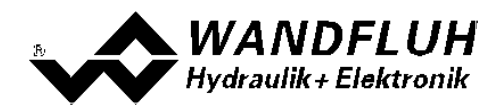

Die folgenden Schritte sind dazu notwendig (Schritte mit dem Vermerk "optional" sind nur bei Bedarf nötig):

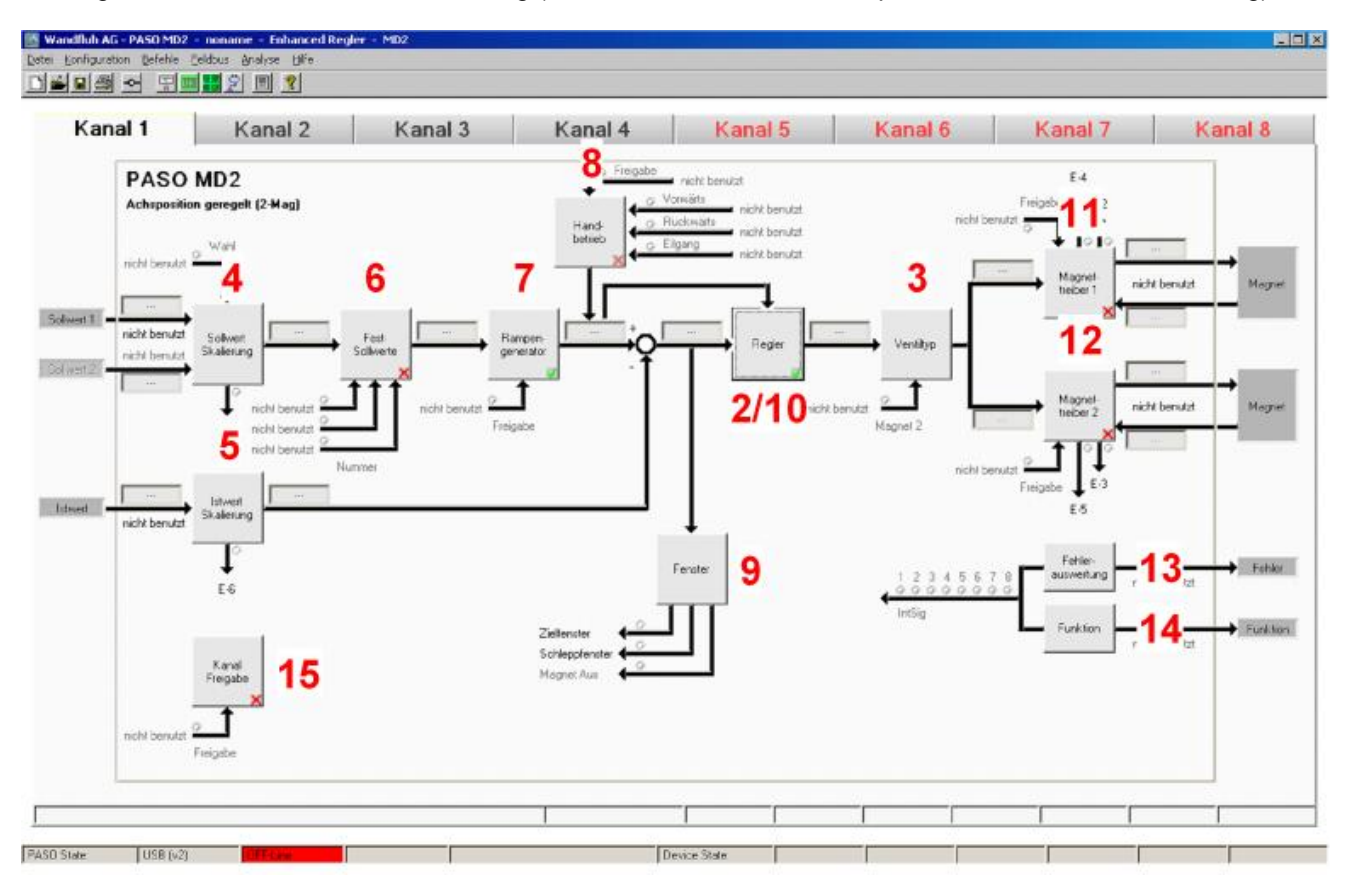

- 1. <u>[PASO in den OFF-Line Modus setzen](#page-40-0)</u> 41<sup>5</sup>
- 2. <u>[Reglermodus wählen](#page-40-1)</u> 41 H
- 3. <u>[Ventiltyp wählen](#page-40-2)</u> 41<sup>5</sup>
- 4. <u>[Sollwertsignal skalieren](#page-40-3) [41</u>]
- 5. <u>[Istwertsignal skalieren](#page-41-0)</u>|42<sup>5</sup>
- 6. <u>[Festsollwerte einstellen](#page-41-1)</u> l 42 (optional)
- 7. <u>[Geschwindigkeiten einstellen](#page-42-0)</u> I 43<sup>5</sup>
- 8. <u>[Handbetrieb einstellen](#page-42-1)</u> I Is (optional, nur bei der Enhanced-Version möglich)
- 9. <u>[Fensterfunktionen einstellen](#page-42-2)</u> l43<sup>5</sup>
- 10. <u>[Regler einstellen](#page-43-0)</u> l44 au
- 11. [Magnettreiber 1 einstellen](#page-43-1) 44
- 12. [Magnettreiber 2 einstellen](#page-44-0) 45<sup>H</sup>
- 13. Eehlerauswertung einstellen 45 (optional)
- 14. <u>[Funktion einstellen](#page-44-2)</u> l 45 (optional)
- 15. [Kanalfreigabe einstellen](#page-44-3) 45)
- 16. [Parameter in eine Datei speichern](#page-45-0) 46 (optional)
- 17. [PASO in den On-Line Modus setzen](#page-46-0) 47
- 18. Durch aktivieren des Digitaleingang 1 wird nun der Kanal im Reglermodus "Achsposition geregelt" freigegeben

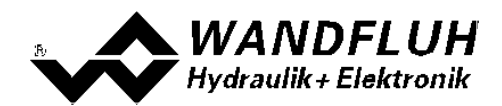

## <span id="page-40-0"></span>**6.2 PASO in den OFF-Line Modus setzen**

Menu "Datei - Off Line gehen" anklicken

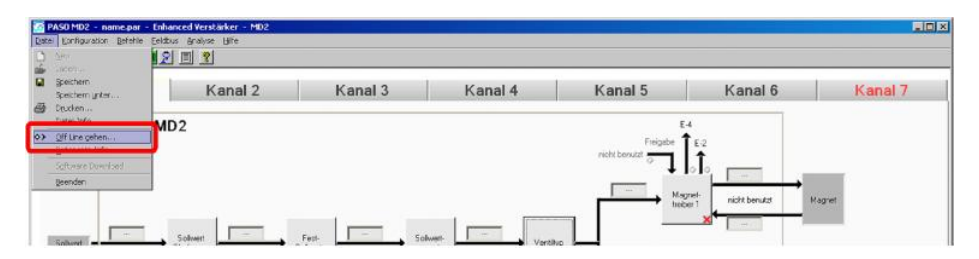

#### "OK" anklicken

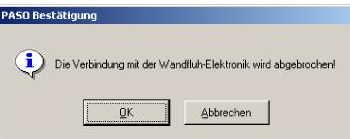

In der Statuszeile muss die Meldung "Off-Line" erscheinen

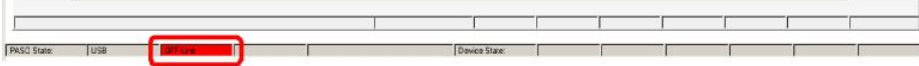

## <span id="page-40-1"></span>**6.3 Reglermodus wählen**

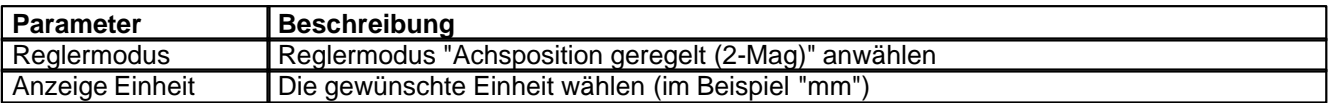

Alle weiteren Parameter in diesem Fenster werden zu einem späteren Zeitpunkt eingestellt.

## <span id="page-40-2"></span>**6.4 Ventiltyp wählen**

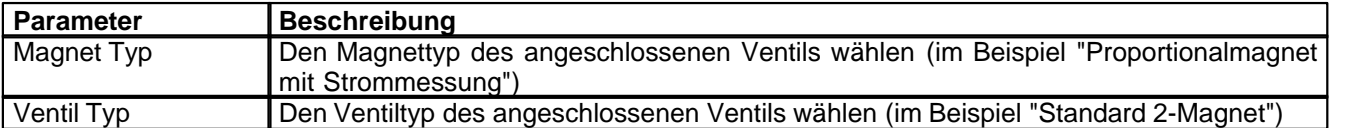

Die restlichen Parameter haben in diesem Reglermodus keine Funktion

## <span id="page-40-3"></span>**6.5 Sollwertsignal skalieren**

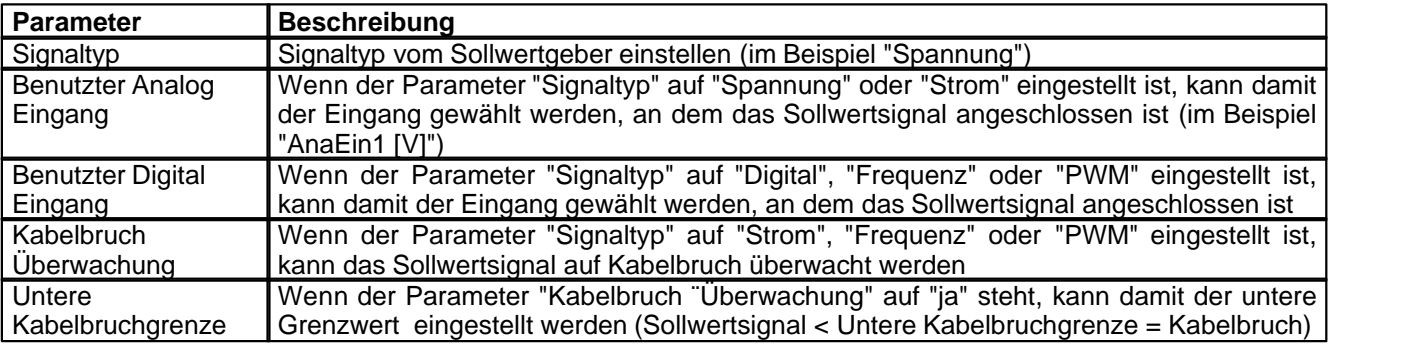

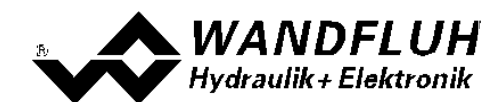

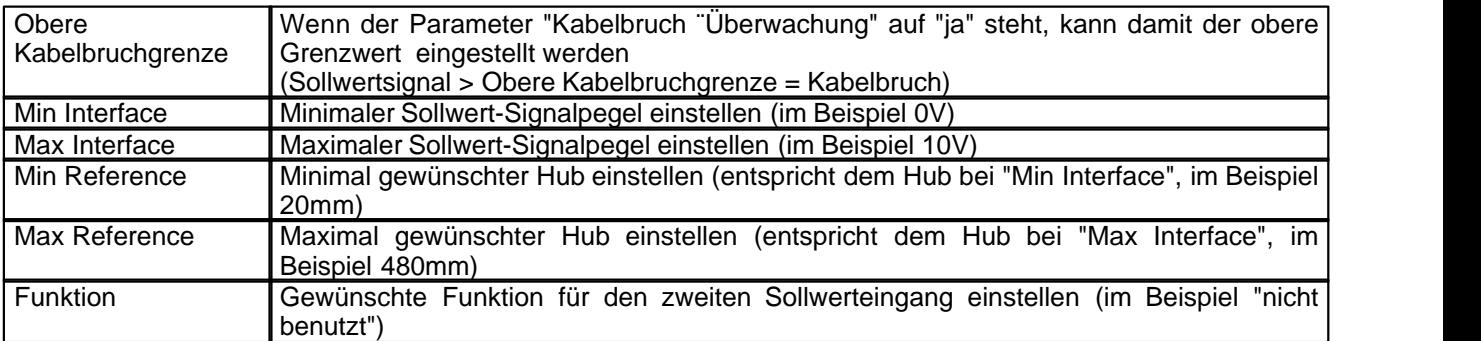

Die restlichen Parameter haben in diesem Reglermodus keine Funktion

# <span id="page-41-0"></span>**6.6 Istwertsignal skalieren**

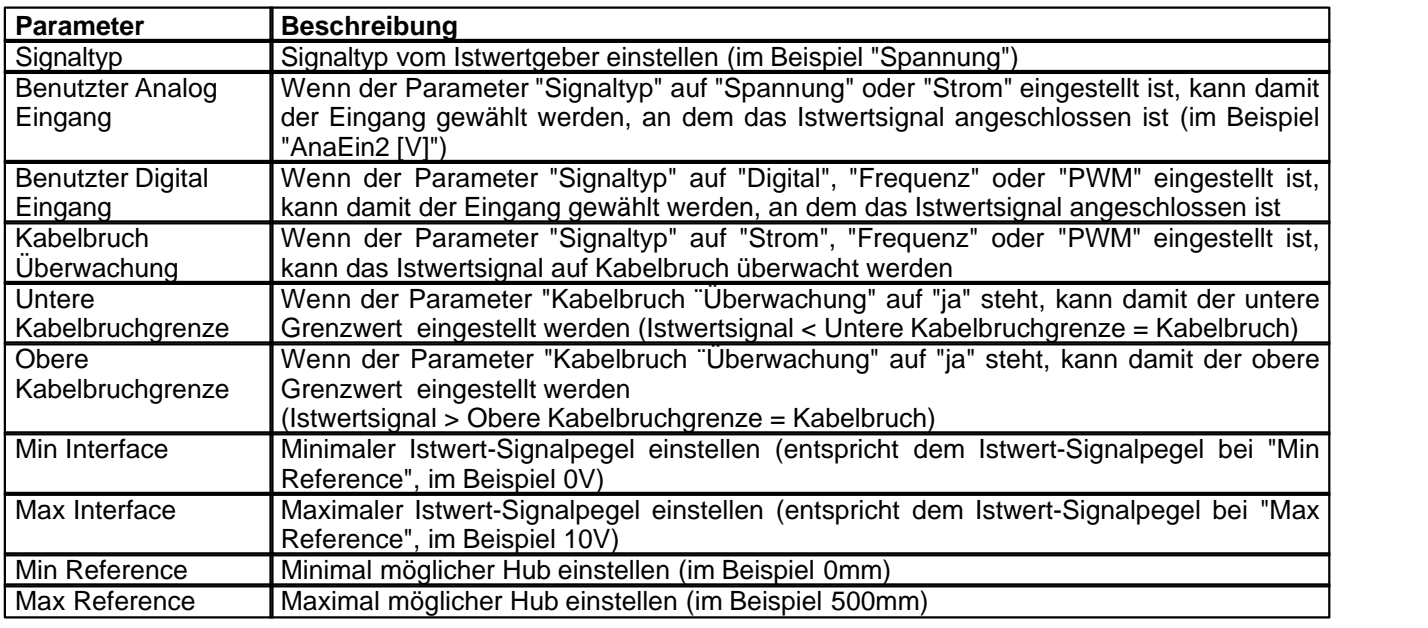

# <span id="page-41-1"></span>**6.7 Festsollwerte einstellen (optional)**

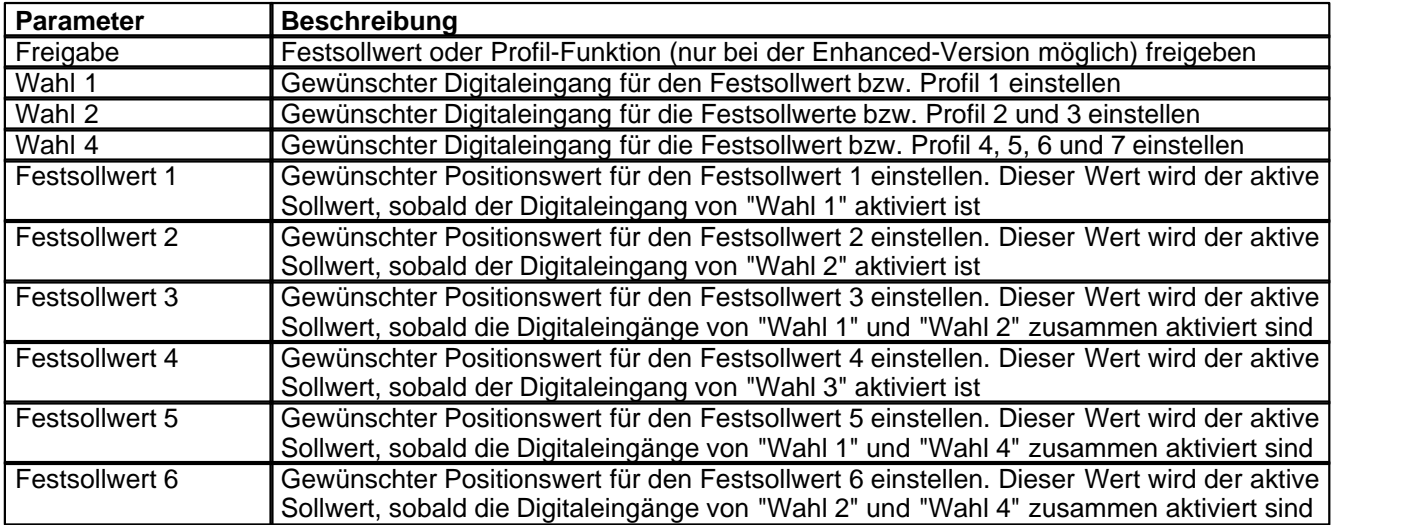

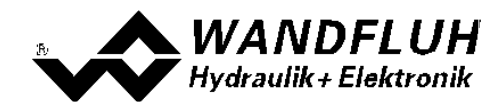

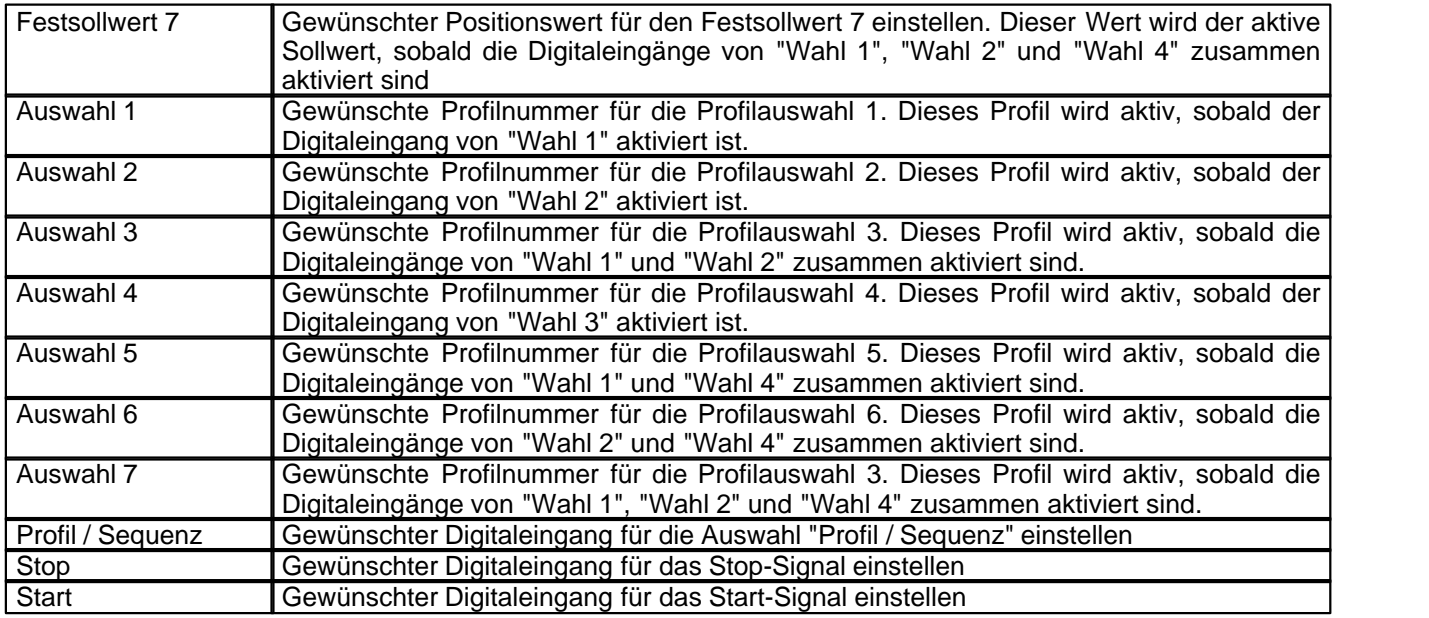

# <span id="page-42-0"></span>**6.8 Geschwindigkeiten einstellen**

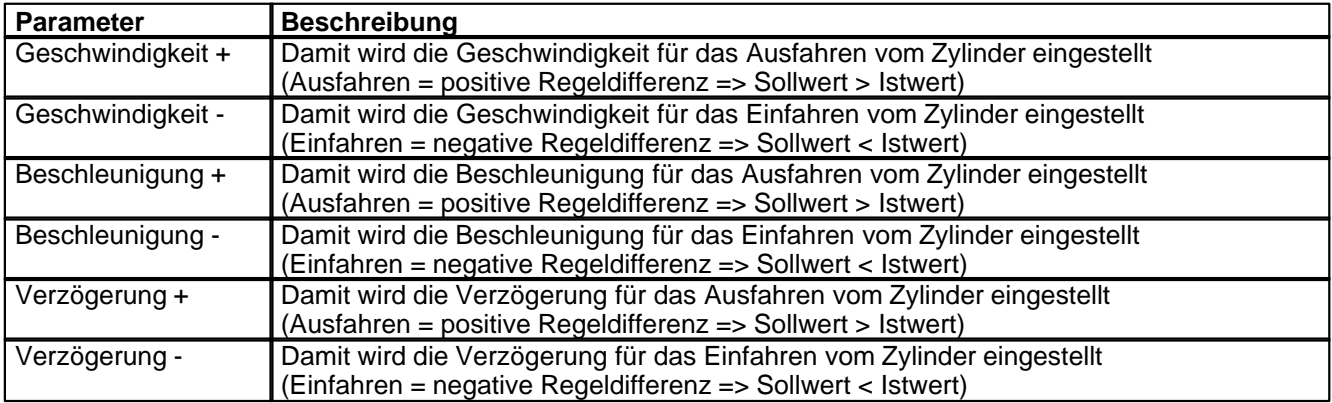

# <span id="page-42-1"></span>**6.9 Handbetrieb einstellen (optional, nur bei der Enhanced-Regler möglich)**

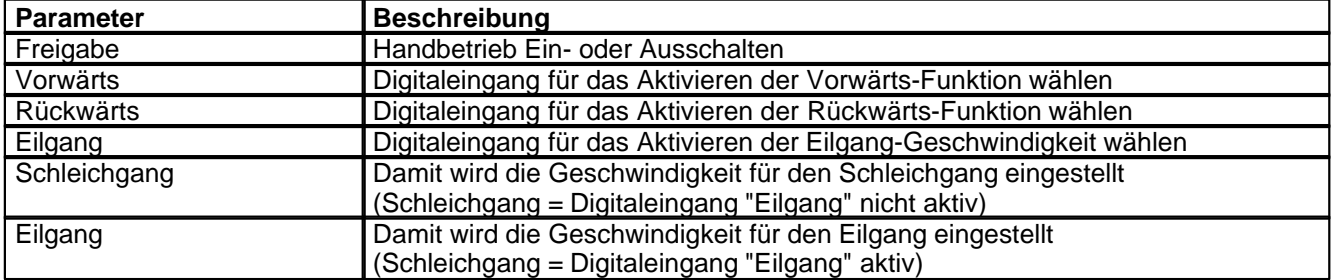

# <span id="page-42-2"></span>**6.10 Fensterfunktionen einstellen**

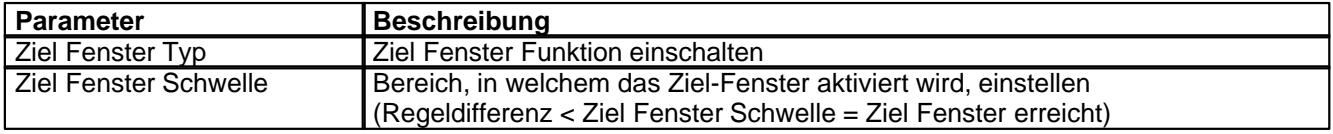

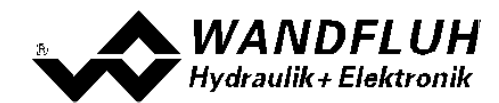

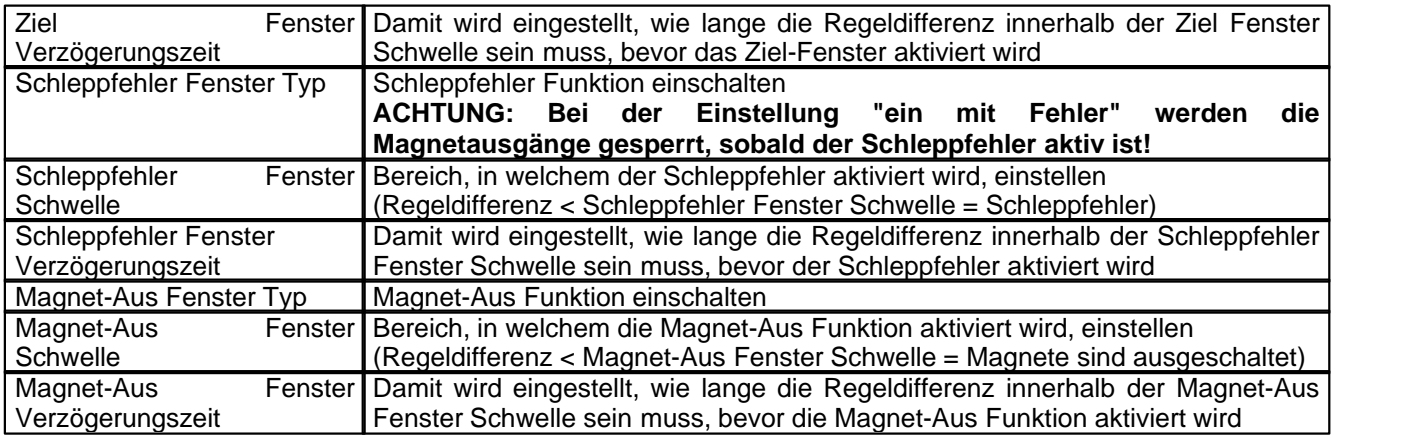

# <span id="page-43-0"></span>**6.11 Regler einstellen**

#### **Allgemein**

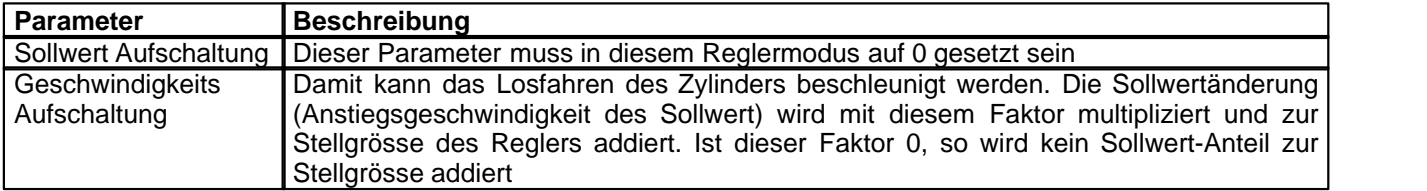

#### **PID-Regler**

Mittels den Parameter vom PID-Regler kann das Regelverhalten eingestellt werden. Da es sich bei einer Positionsregelung um eine dynamische Regelung handelt, kann in vielen Fällen auf einen I-Anteil verzichtet werden.

# <span id="page-43-1"></span>**6.12 Magnettreiber 1 einstellen**

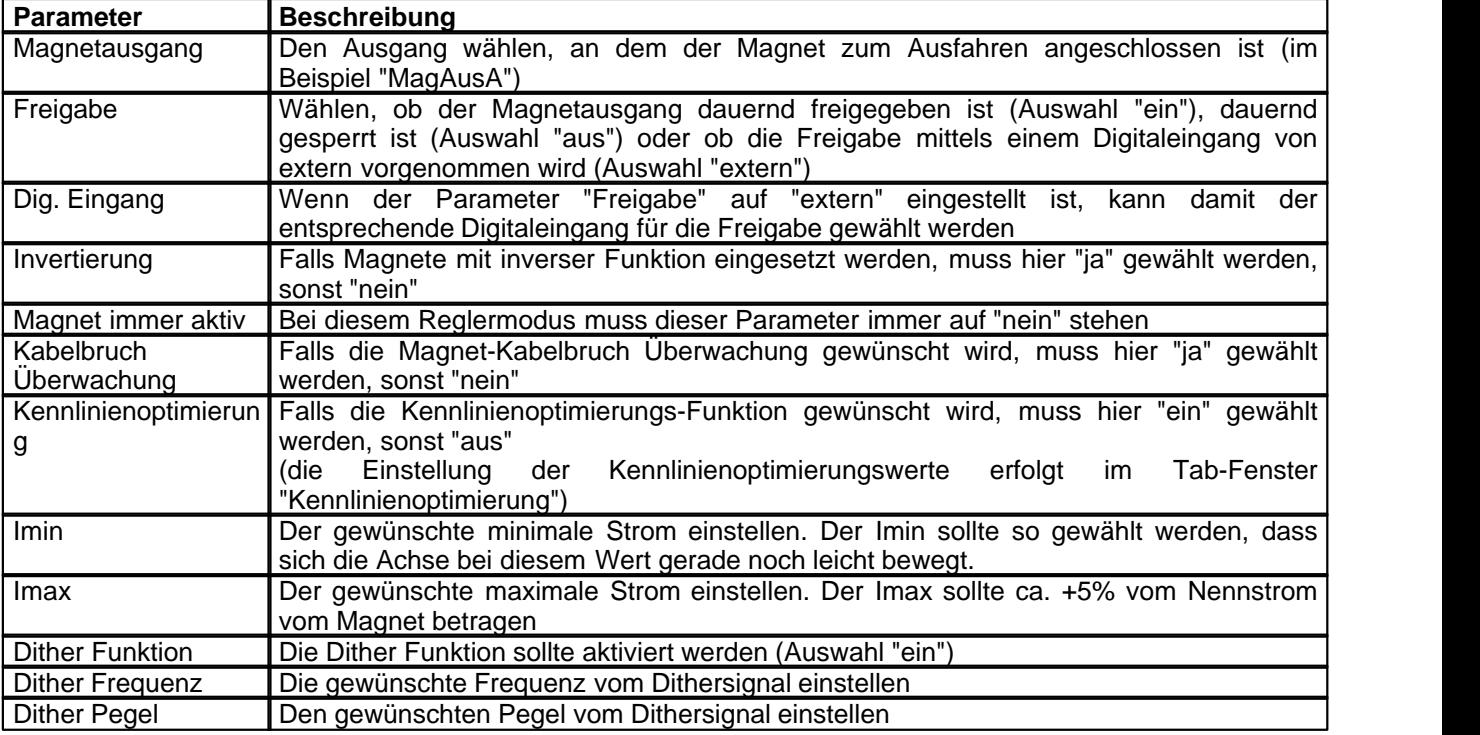

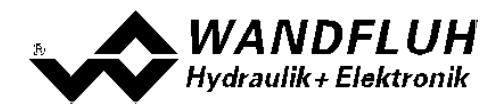

Die restlichen Parameter haben in diesem Reglermodus keine Funktion

# <span id="page-44-0"></span>**6.13 Magnettreiber 2 einstellen**

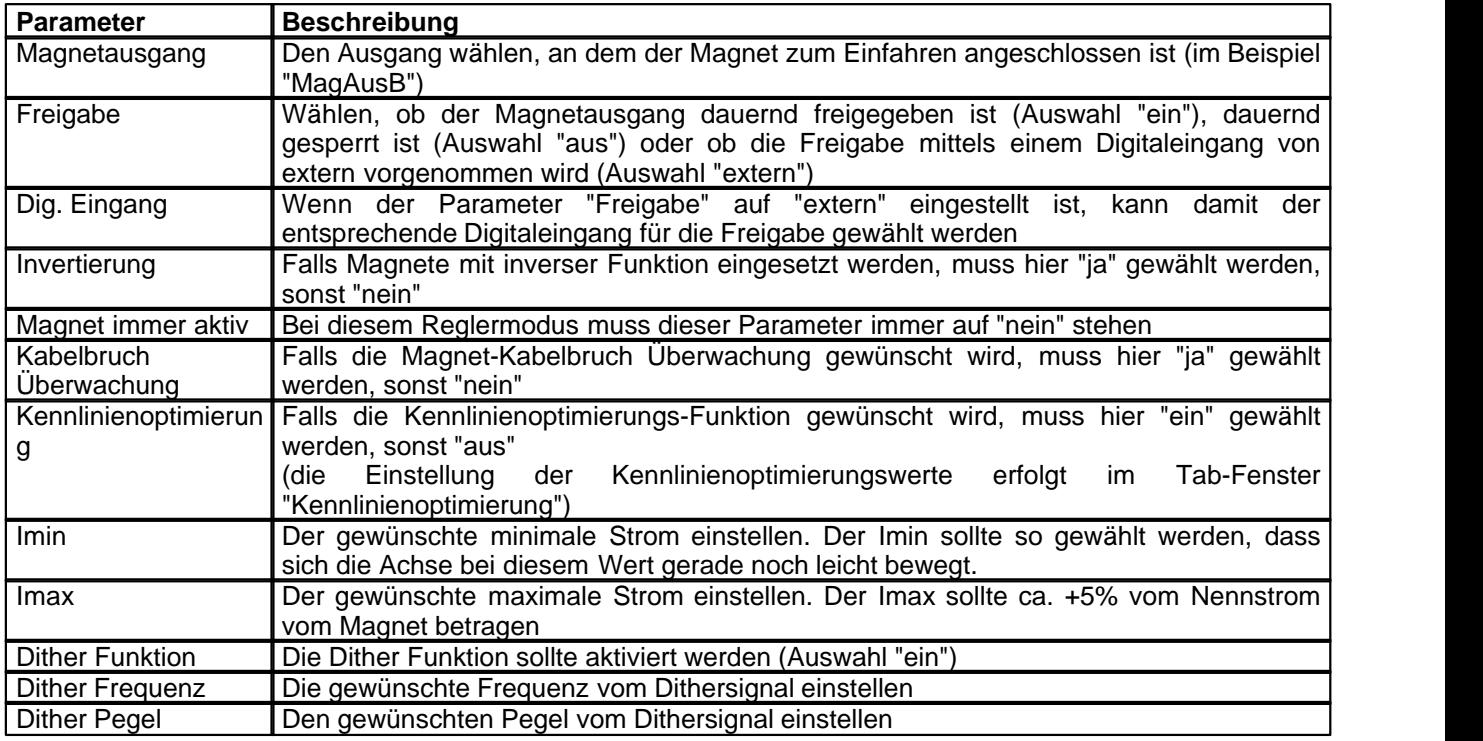

Die restlichen Parameter haben in diesem Reglermodus keine Funktion

# <span id="page-44-1"></span>**6.14 Fehlerauswertung einstellen (optional)**

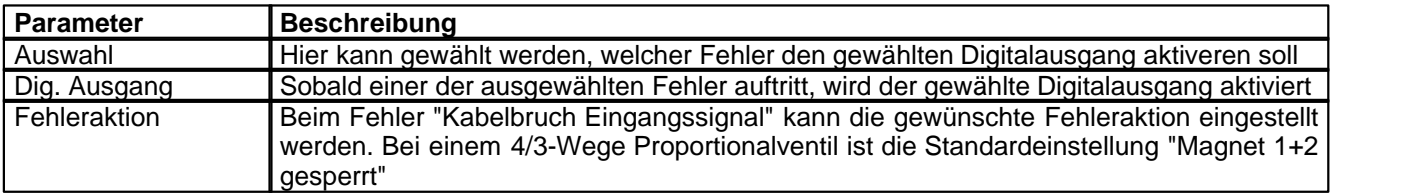

# <span id="page-44-2"></span>**6.15 Funktion einstellen (optional)**

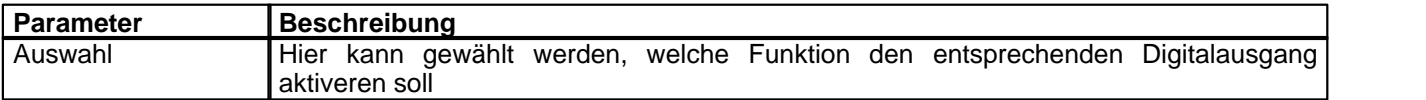

# <span id="page-44-3"></span>**6.16 Kanalfreigabe einstellen**

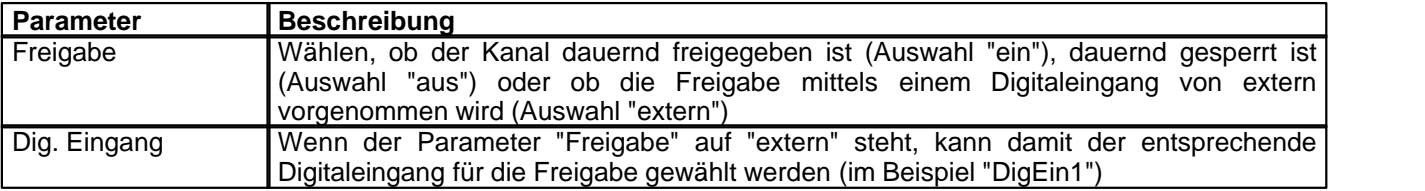

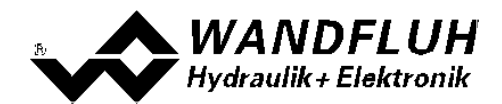

## <span id="page-45-0"></span>**6.17 Parameter in eine Datei speichern**

Menu "Datei - Speichern unter ..." anklicken

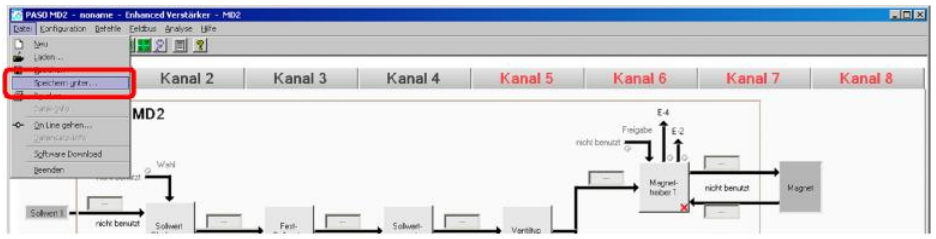

Pfad und Dateiname eingeben, anschliessend "OK" anklicken

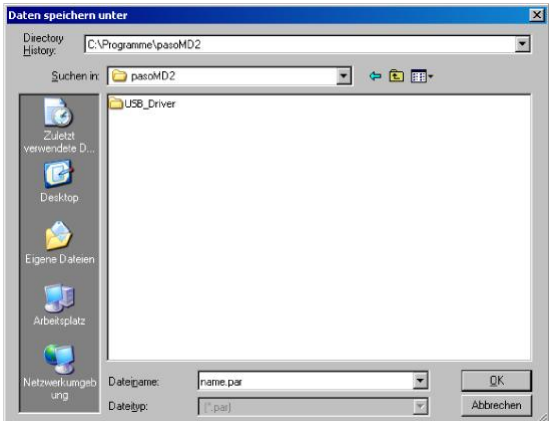

Falls gewünscht, unter "Bearbeiter" und "Bemerkungen" entsprechende Einträge vornehmen, anschliessend "OK" anklicken

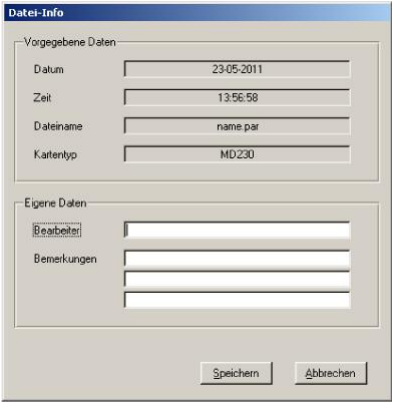

In der Kopfzeile wird der entsprechende Dateiname angezeigt

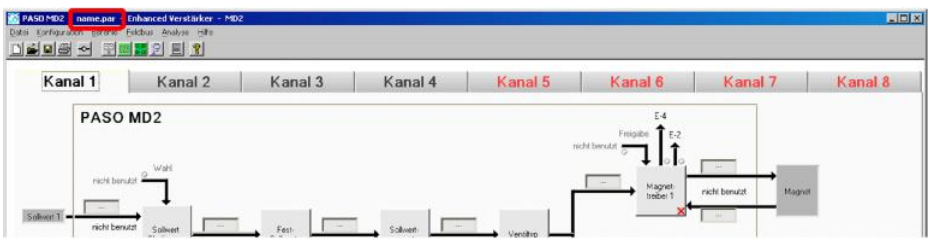

*Wandfluh AG Postfach CH-3714 Frutigen* *Tel: +41 33 672 72 72 Fax: +41 33 672 72 12*

*Email: sales@wandfluh.com Internet: www.wandfluh.com*

*Seite 46 Ausgabe 09 13 MD2\_StepByStep\_d.pdf*

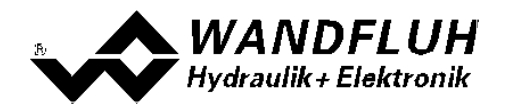

## <span id="page-46-0"></span>**6.18 PASO in den On-Line Modus setzen**

Menu "Datei - On Line gehen" anklicken

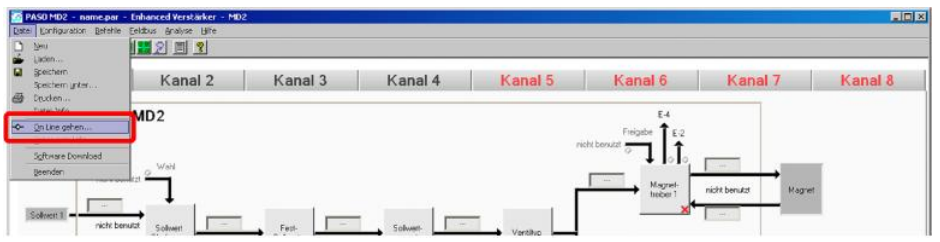

Die Auswahl "Wandfluh-Elektronik neu mit den aktuellen Daten programmieren?" anklicken

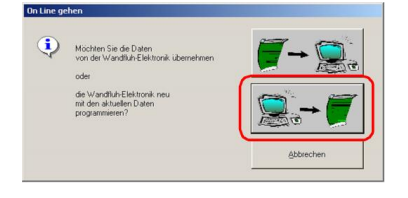

#### "OK" anklicken

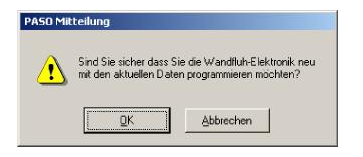

#### "OK" anklicken

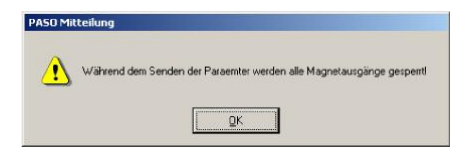

#### Warten, bis alle Parameter zur SD7-Elektronik gesendet wurden

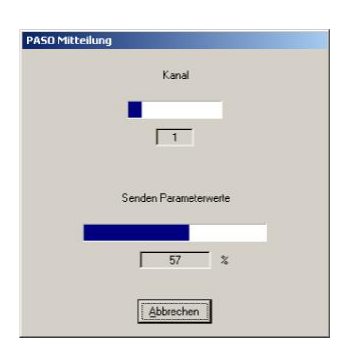

#### In der Statuszeile muss die Meldung "On-Line" erscheinen

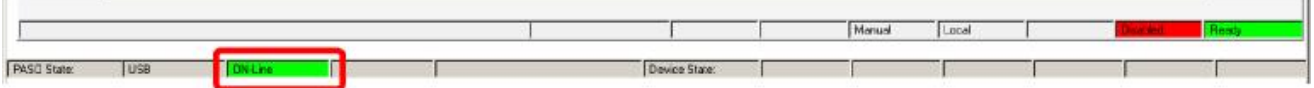

*Wandfluh AG Postfach CH-3714 Frutigen* *Tel: +41 33 672 72 72 Fax: +41 33 672 72 12*

*Email: sales@wandfluh.com Internet: www.wandfluh.com*

*Seite 47 Ausgabe 09 13 MD2\_StepByStep\_d.pdf*

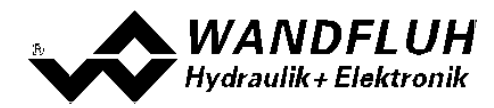

# **7 Einstellanleitung Geschwindigkeitsregelung**

## **7.1 Einleitung**

Diese Anleitung zeigt an einem Beispiel, wie der Kanal 1 der MD2-Elektronik als Geschwindigkeitsregler eingestellt wird.

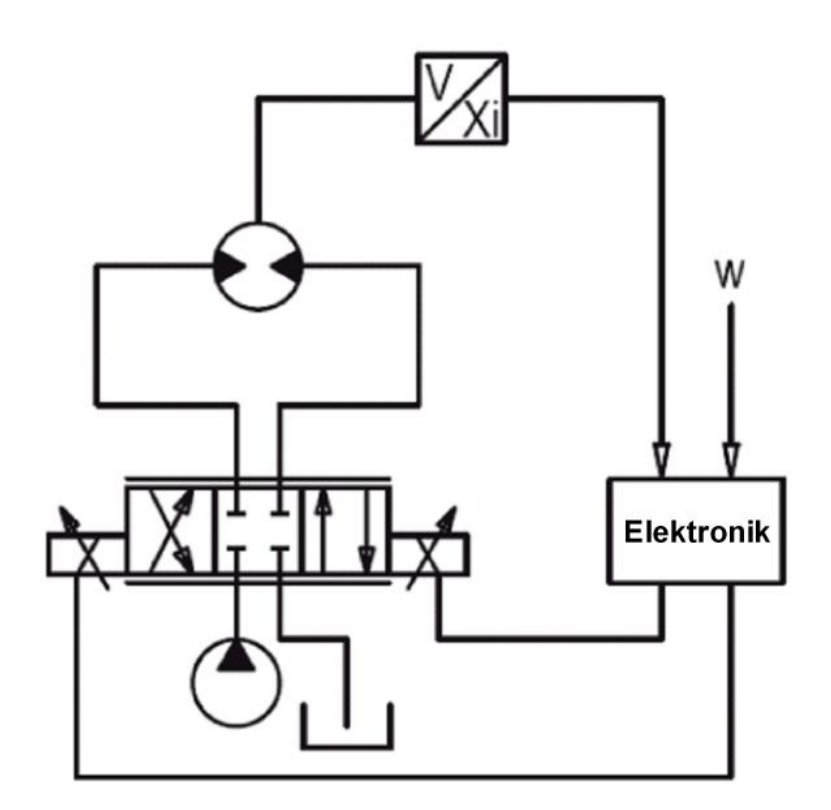

Vorgaben:<br>Reglermodus:

Sollwertsignal: 0 ... 10V am Analogeingang 1<br>Istwertsignal: 0 ... 10V am Analogeingang 2 maximaler Arbeitsbereich: gewünschter Arbeitsbereich:<br>Ventilanschluss:

**Geschwindigkeitsregelung** 

- 
- 0 ... 10V am Analogeingang 2
- 0 ... 20l/min
- 2 ... 18l/min

4/3-Wege Proportionalventil, Magnet A = Drehrichtung rechts, Magnet B = Drehrichtung links Kanalfreigabe: extern über Digitaleingang 1

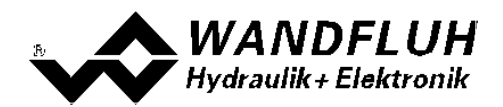

Die folgenden Schritte sind dazu notwendig (Schritte mit dem Vermerk "optional" sind nur bei Bedarf nötig):

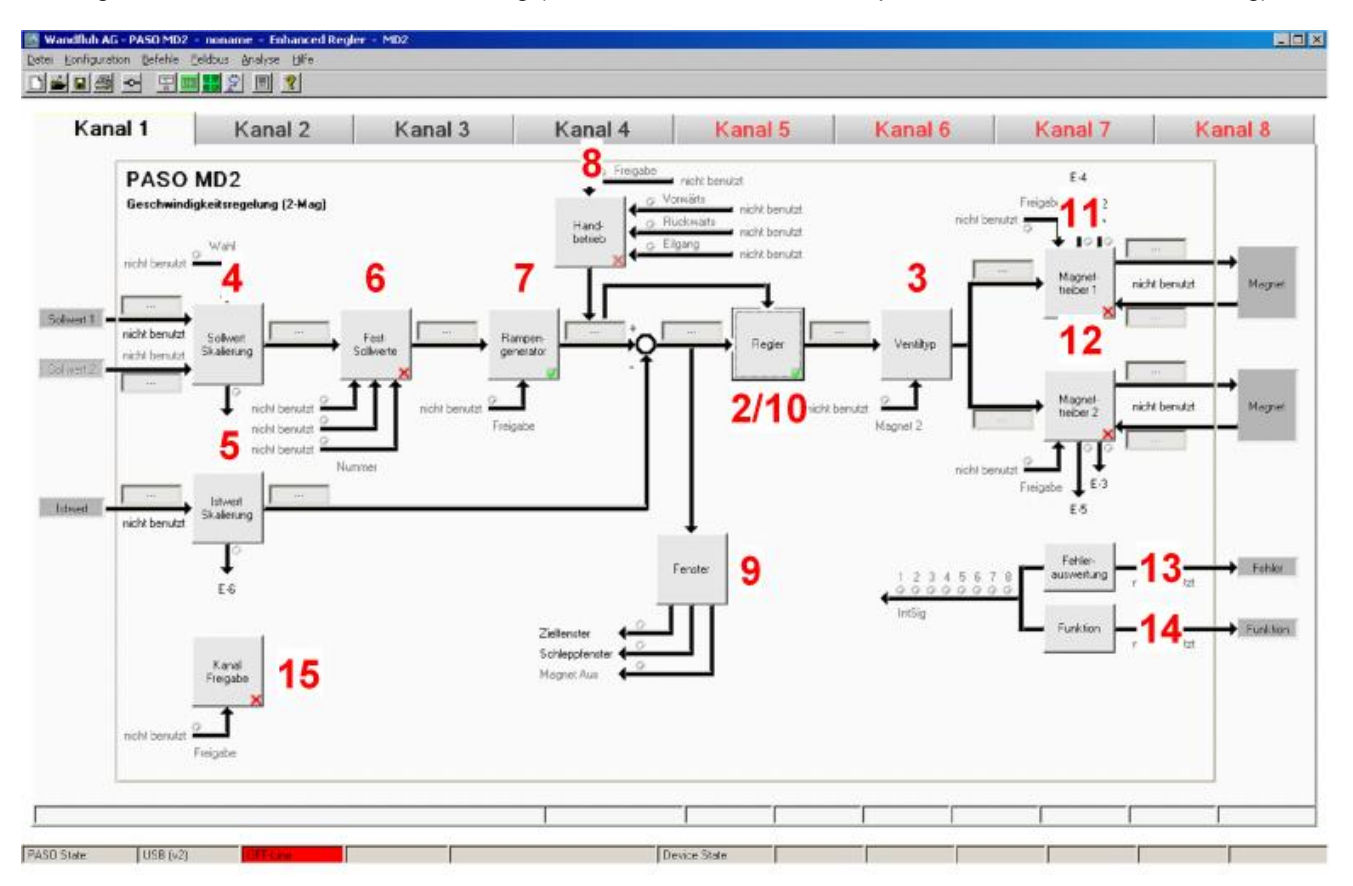

- 1. <u>[PASO in den OFF-Line Modus setzen](#page-49-0)</u> so<sup>n</sup>
- 2. <u>[Reglermodus wählen](#page-49-1)</u>l so<sup>n</sup>
- 3. <u>[Ventiltyp wählen](#page-49-2)</u> so<sup>n</sup>
- 4. <u>[Sollwertsignal skalieren](#page-49-3)|</u>ණী
- 5. [Istwertsignal skalieren](#page-50-0) 51
- 6. <u>[Festsollwerte einstellen](#page-50-1)</u> st<sup>h</sup> (optional)
- 7. <u>[Geschwindigkeiten einstellen](#page-51-0)</u> sz<sup>h</sup>
- 8. <u>[Handbetrieb einstellen](#page-51-1)</u> sz (optional, nur bei der Enhanced-Version möglich)
- 9. <u>[Fensterfunktionen einstellen](#page-51-2)</u> sz<sup>e</sup>i
- 10. [Regler einstellen](#page-52-0) 53
- 11. [Magnettreiber 1 einstellen](#page-52-1) ss
- 12. [Magnettreiber 2 einstellen](#page-53-0) 54<sup>4</sup>
- 13. Eehlerauswertung einstellen s4) (optional)
- 14. <u>[Funktion einstellen](#page-53-2)</u> S4 (optional)
- 15. [Kanalfreigabe einstellen](#page-53-3) 54<sup>4</sup>
- 16. [Parameter in eine Datei speichern](#page-54-0) ss (optional)
- 17. [PASO in den On-Line Modus setzen](#page-55-0) 56
- 18. Durch aktivieren des Digitaleingang 1 wird nun der Kanal im Reglermodus "Geschwindigkeitsregelung (2-Mag)" freigegeben

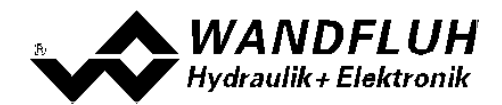

# <span id="page-49-0"></span>**7.2 PASO in den OFF-Line Modus setzen**

Menu "Datei - Off Line gehen" anklicken

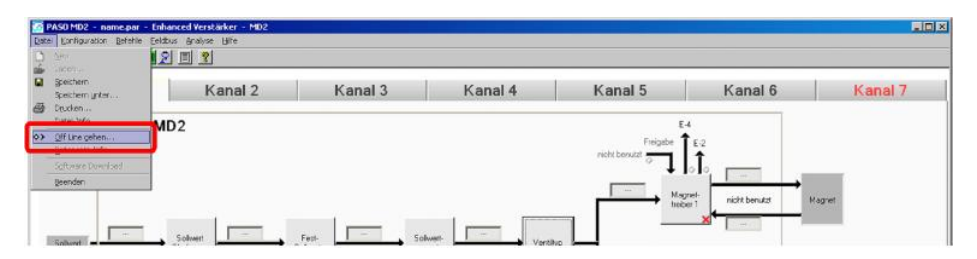

#### "OK" anklicken

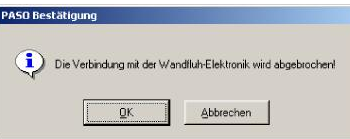

In der Statuszeile muss die Meldung "Off-Line" erscheinen

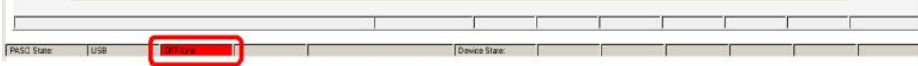

## <span id="page-49-1"></span>**7.3 Reglermodus wählen**

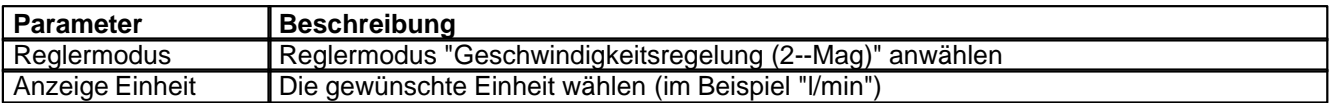

Alle weiteren Parameter in diesem Fenster werden zu einem späteren Zeitpunkt eingestellt.

## <span id="page-49-2"></span>**7.4 Ventiltyp wählen**

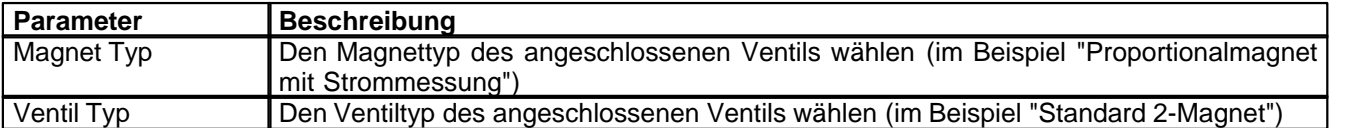

Die restlichen Parameter haben in diesem Reglermodus keine Funktion

## <span id="page-49-3"></span>**7.5 Sollwertsignal skalieren**

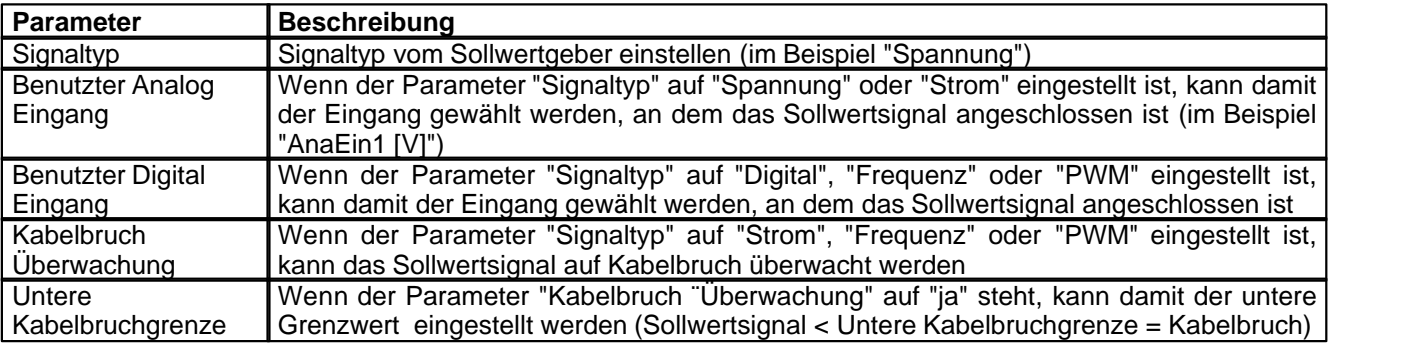

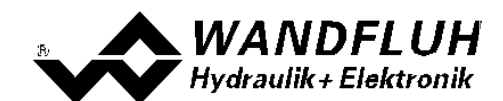

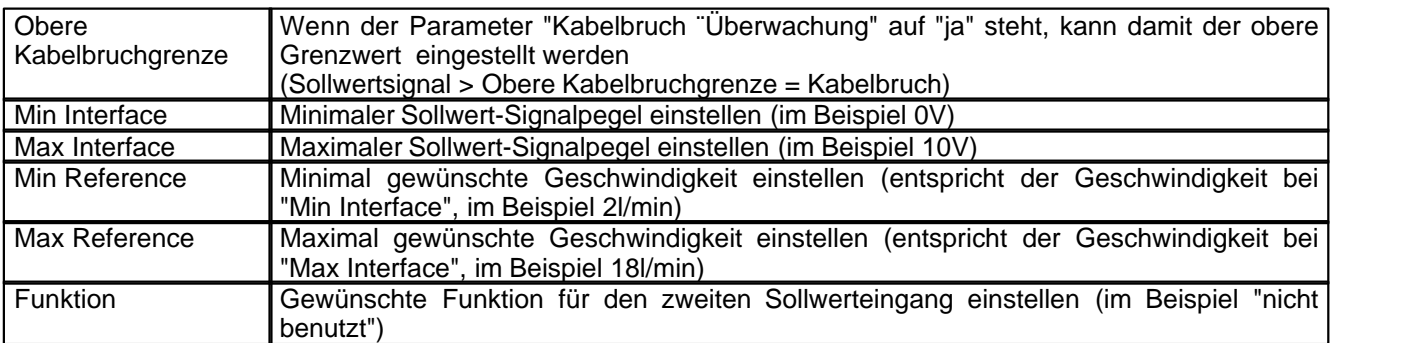

Die restlichen Parameter haben in diesem Reglermodus keine Funktion

# <span id="page-50-0"></span>**7.6 Istwertsignal skalieren**

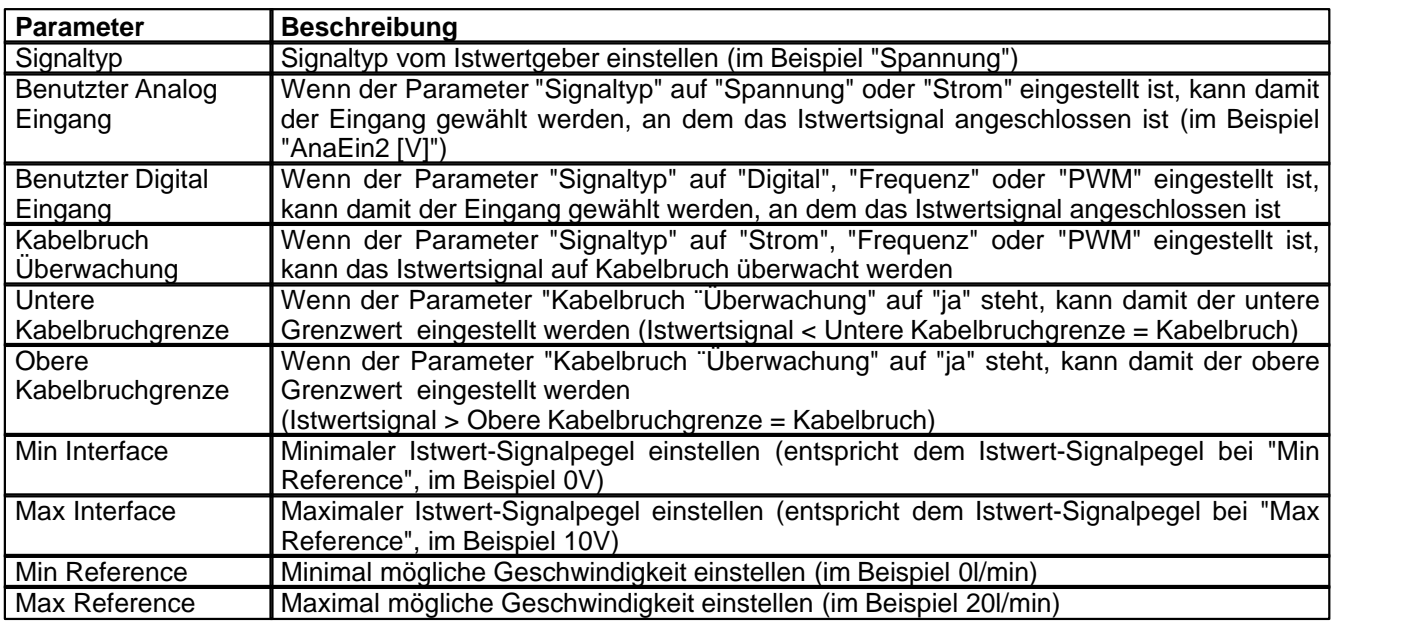

# <span id="page-50-1"></span>**7.7 Festsollwerte einstellen (optional)**

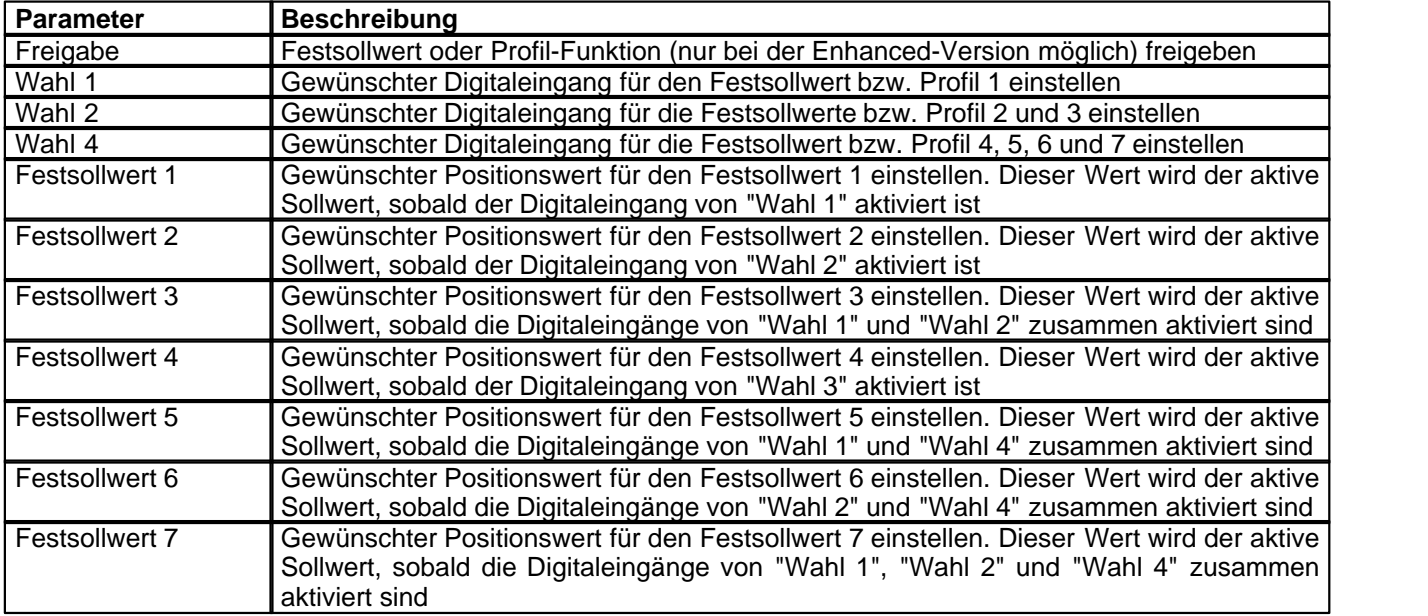

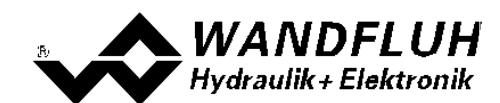

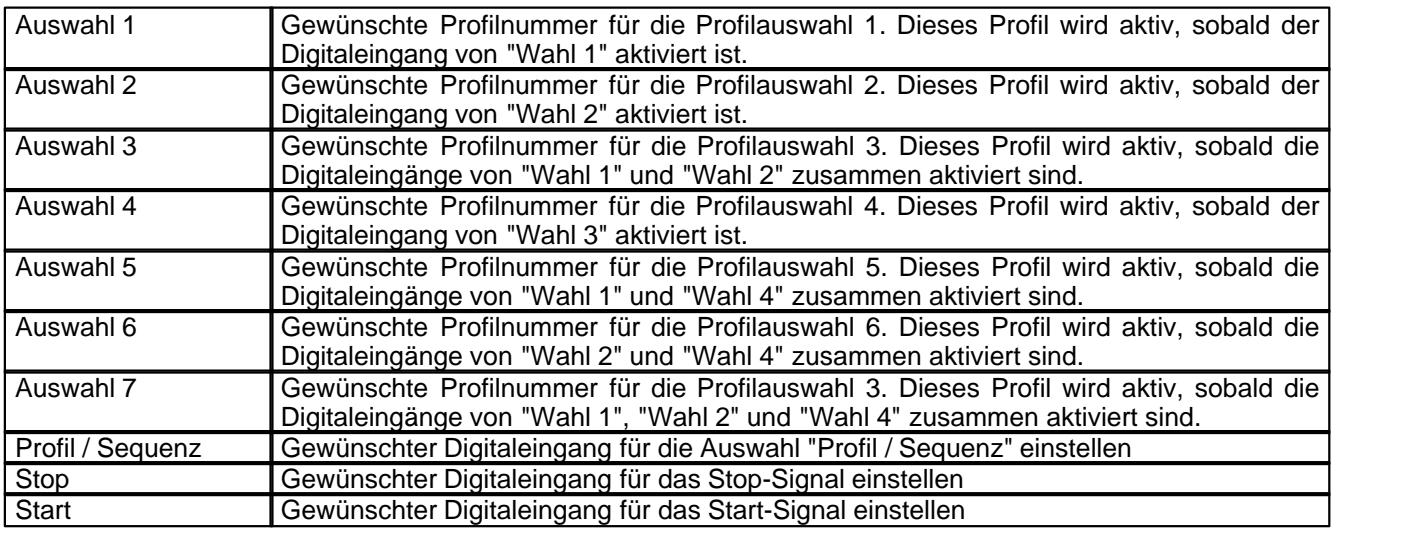

# <span id="page-51-0"></span>**7.8 Geschwindigkeiten einstellen**

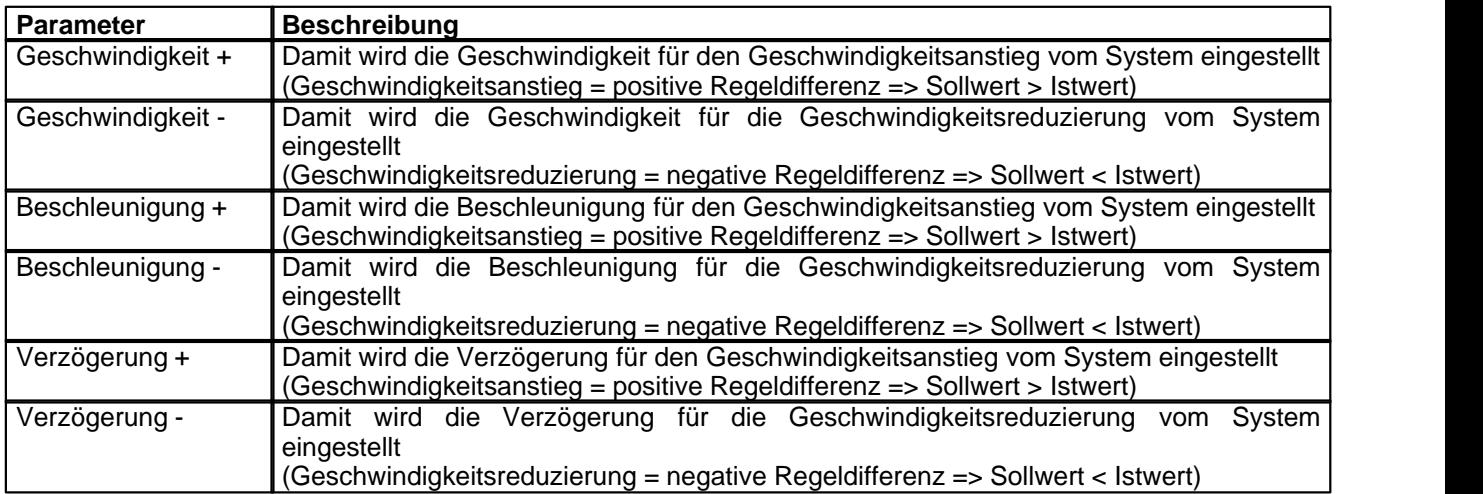

# <span id="page-51-1"></span>**7.9 Handbetrieb einstellen (optional, nur bei der Enhanced-Version möglich)**

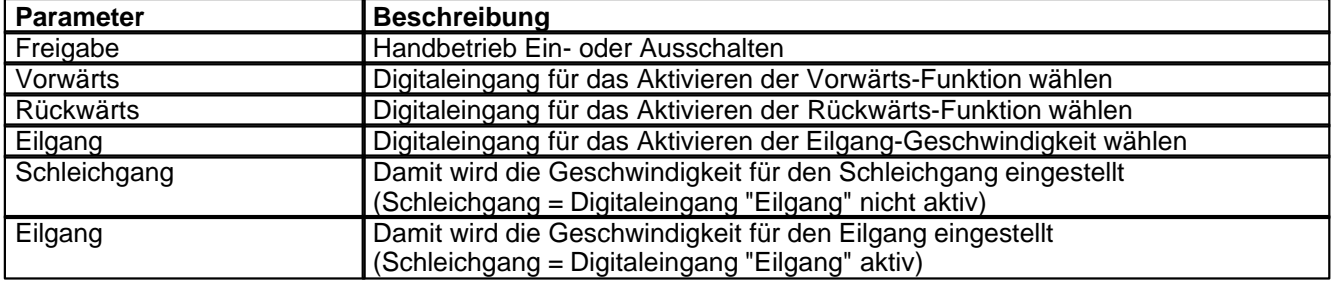

# <span id="page-51-2"></span>**7.10 Fensterfunktionen einstellen**

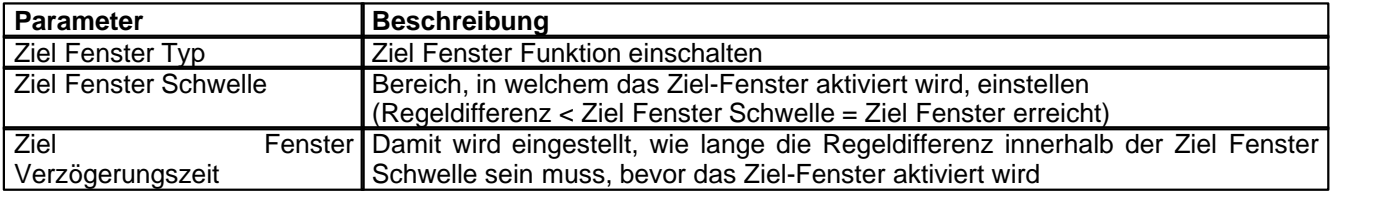

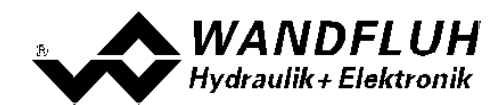

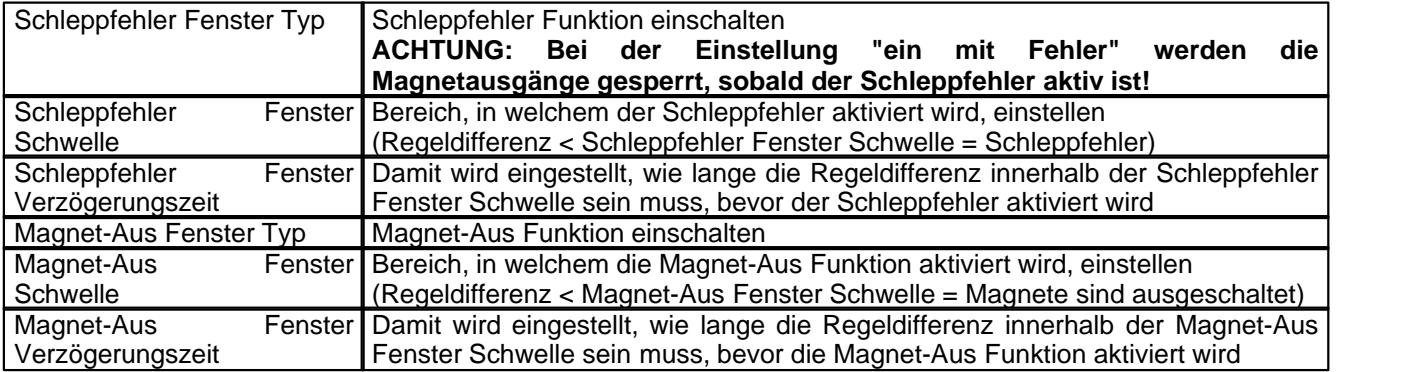

Das "Magnet-Aus Fenster" muss bei diesem Reglermodus auf "aus" eingestellt sein.

# <span id="page-52-0"></span>**7.11 Regler einstellen**

### **Allgemein**

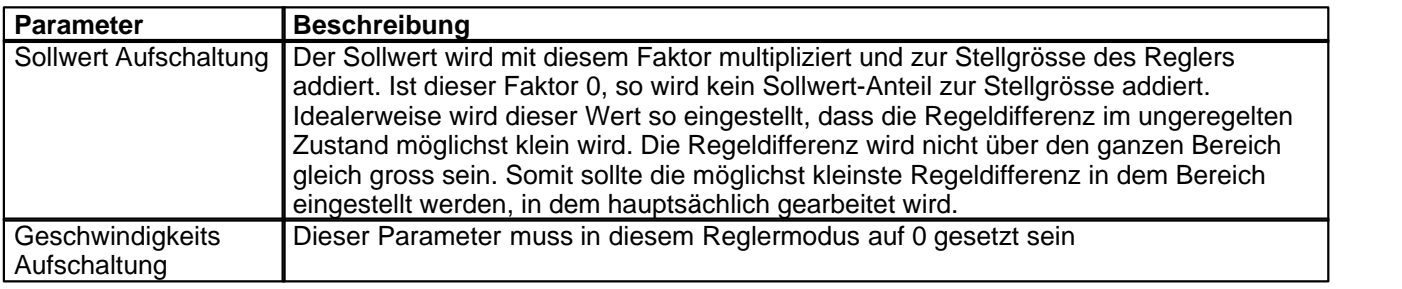

#### **PID-Regler**

Mittels den Parameter vom PID-Regler kann das Regelverhalten eingestellt werden. Der Parameter "I-Fenster Aussen" sollte der höchsten Regeldifferenz plus ca. 10 l/min entsprechen.

# <span id="page-52-1"></span>**7.12 Magnettreiber 1 einstellen**

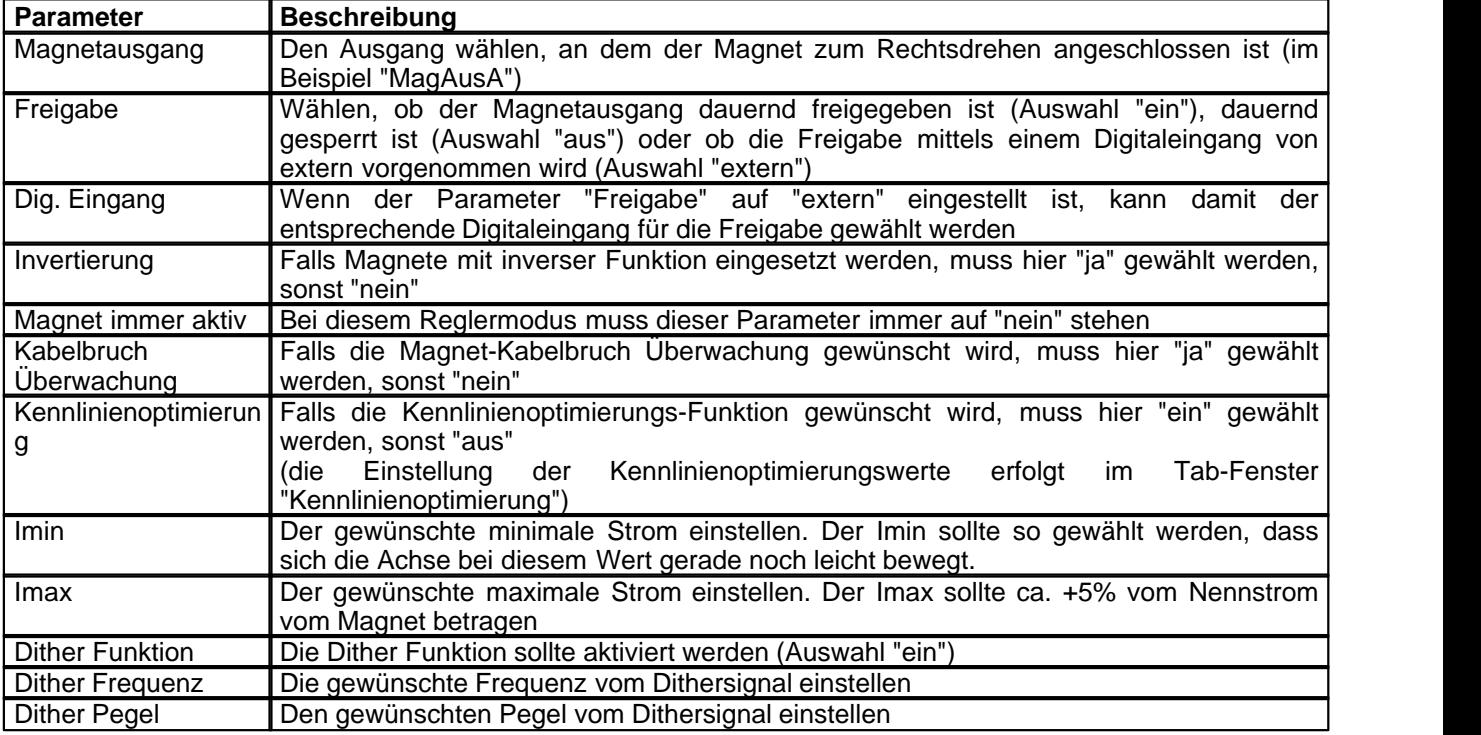

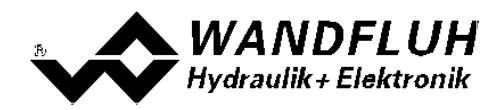

Die restlichen Parameter haben in diesem Reglermodus keine Funktion

# <span id="page-53-0"></span>**7.13 Magnettreiber 2 einstellen**

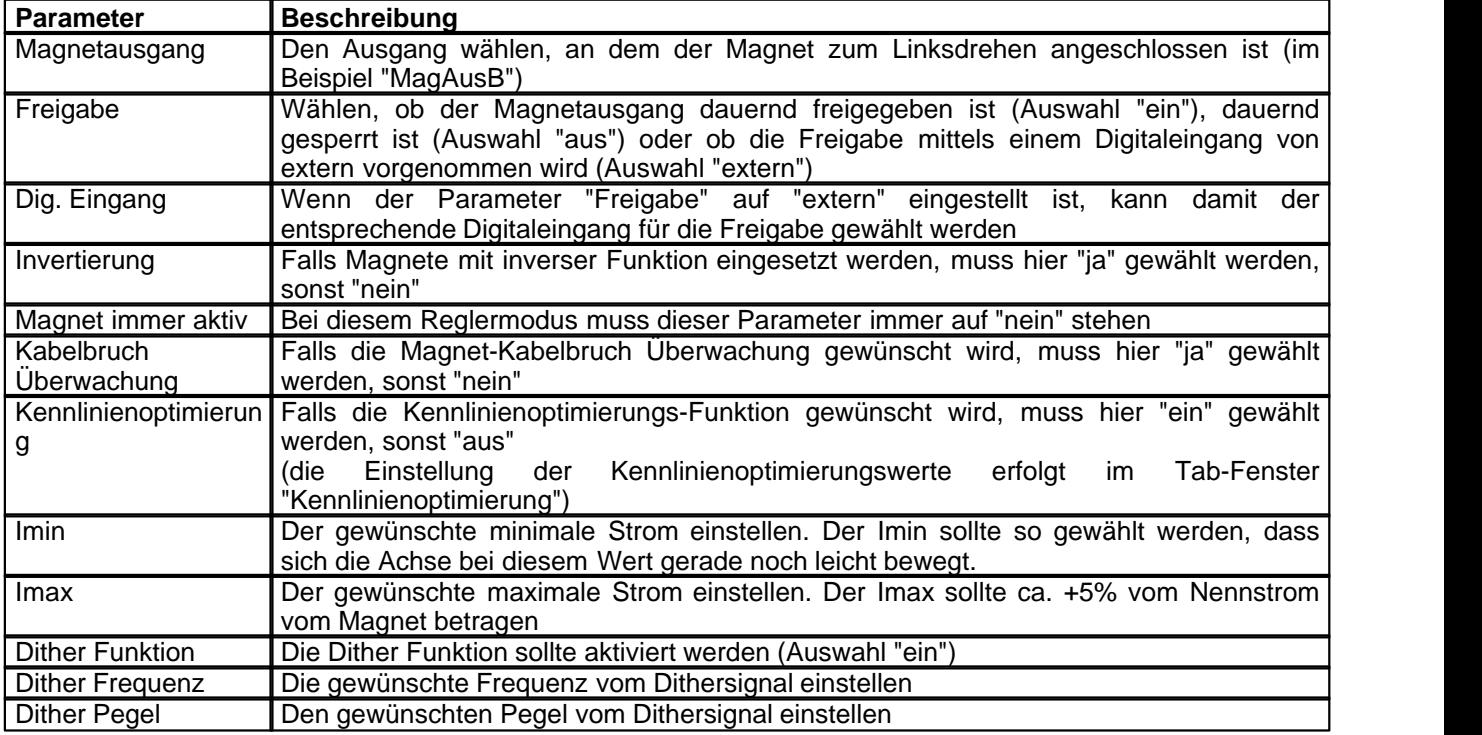

Die restlichen Parameter haben in diesem Reglermodus keine Funktion

# <span id="page-53-1"></span>**7.14 Fehlerauswertung einstellen (optional)**

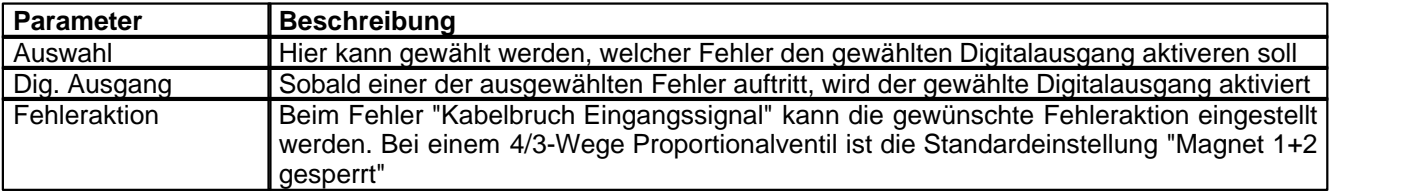

# <span id="page-53-2"></span>**7.15 Funktion einstellen**

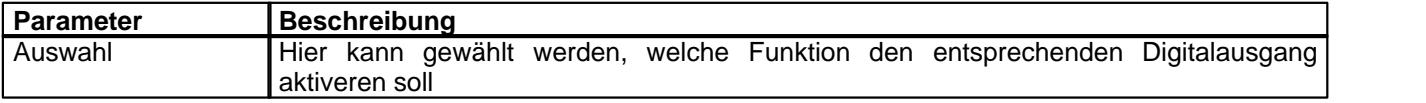

# <span id="page-53-3"></span>**7.16 Kanalfreigabe einstellen**

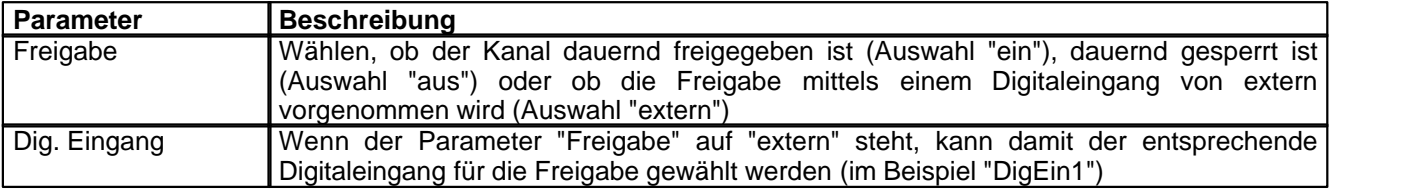

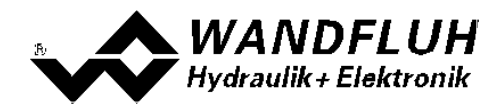

## <span id="page-54-0"></span>**7.17 Parameter in eine Datei speichern**

Menu "Datei - Speichern unter ..." anklicken

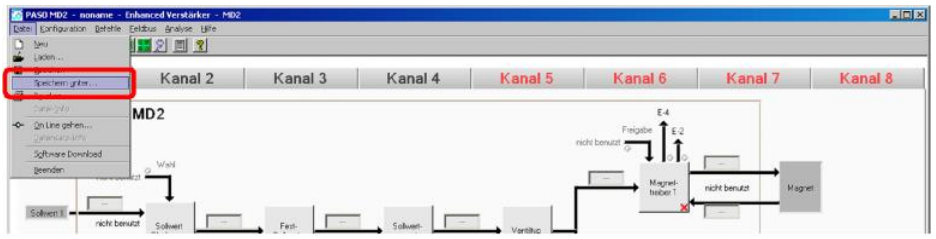

Pfad und Dateiname eingeben, anschliessend "OK" anklicken

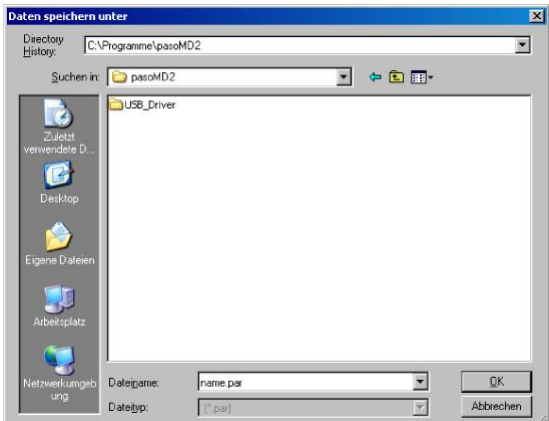

Falls gewünscht, unter "Bearbeiter" und "Bemerkungen" entsprechende Einträge vornehmen, anschliessend "OK" anklicken

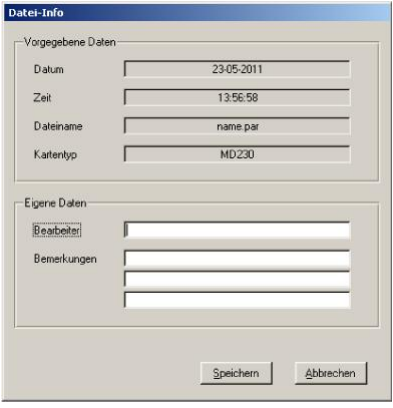

In der Kopfzeile wird der entsprechende Dateiname angezeigt

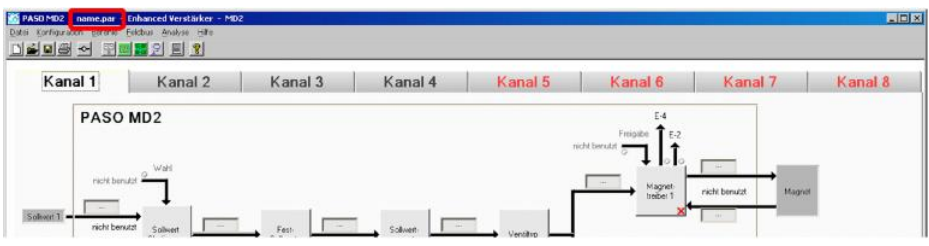

*Wandfluh AG Postfach CH-3714 Frutigen* *Tel: +41 33 672 72 72 Fax: +41 33 672 72 12*

*Email: sales@wandfluh.com Internet: www.wandfluh.com*

*Seite 55 Ausgabe 09 13 MD2\_StepByStep\_d.pdf*

# <span id="page-55-0"></span>**7.18 PASO in den On-Line Modus setzen**

Menu "Datei - On Line gehen" anklicken

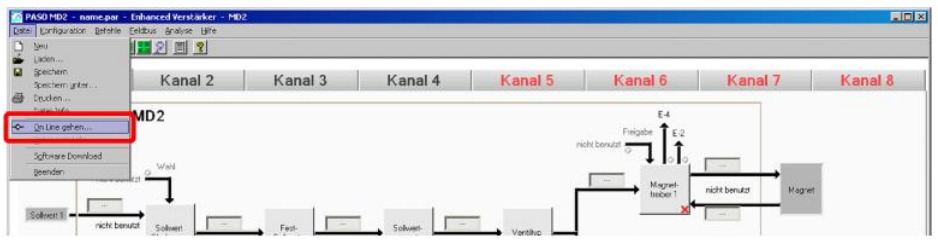

Die Auswahl "Wandfluh-Elektronik neu mit den aktuellen Daten programmieren?" anklicken

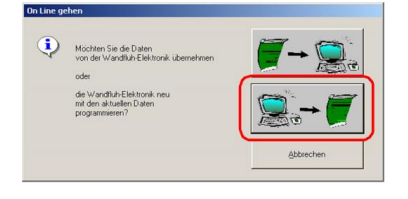

#### "OK" anklicken

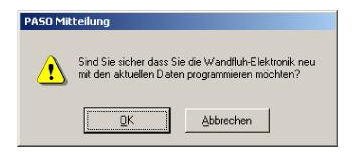

#### "OK" anklicken

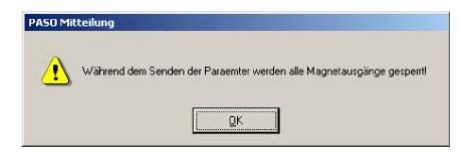

#### Warten, bis alle Parameter zur SD7-Elektronik gesendet wurden

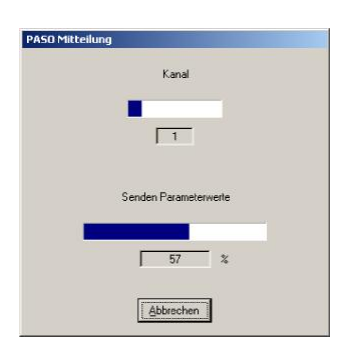

#### In der Statuszeile muss die Meldung "On-Line" erscheinen

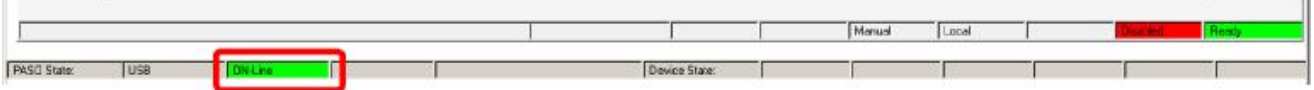

*Wandfluh AG Postfach CH-3714 Frutigen* *Tel: +41 33 672 72 72 Fax: +41 33 672 72 12*

*Email: sales@wandfluh.com Internet: www.wandfluh.com*

*Seite 56 Ausgabe 09 13 MD2\_StepByStep\_d.pdf*

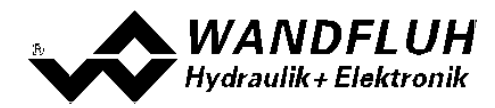

# **8 Einstellanleitung 2-Punkt Regler 1-Magnet**

## **8.1 Einleitung**

Diese Anleitung zeigt an einem Beispiel, wie der Kanal 1 der MD2-Elektronik als 2-Punktregler (1-Magnet) eingestellt wird.

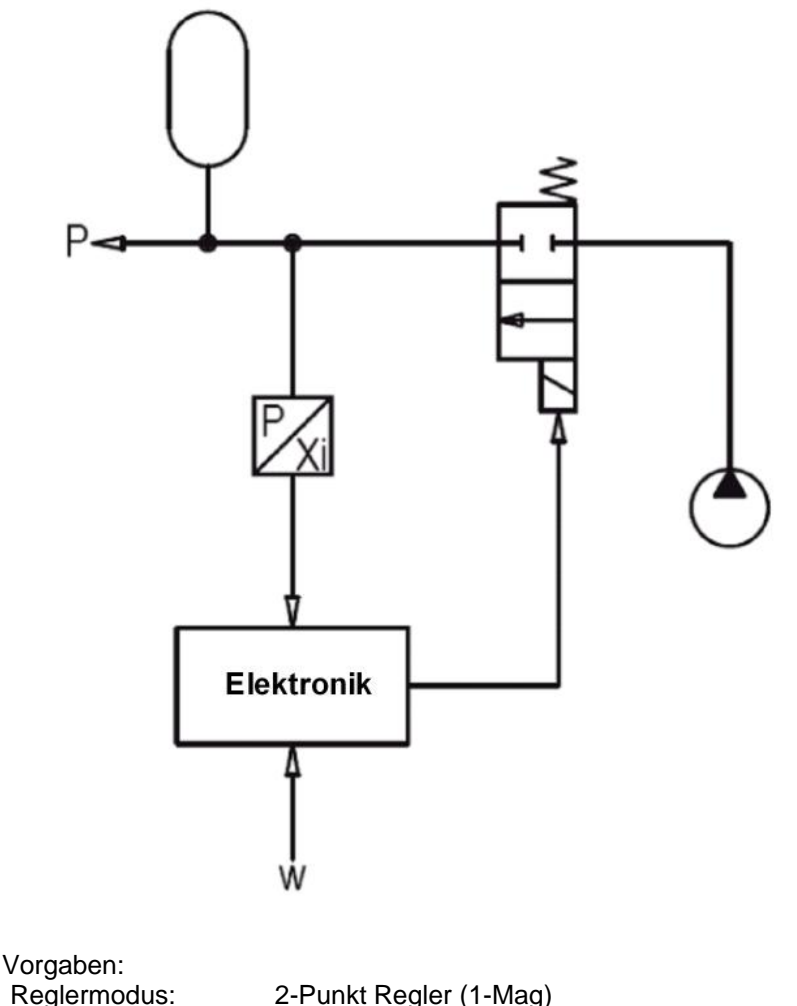

maximaler Arbeitsbereich: gewünschter Arbeitsbereich:<br>Regelverhalten:

Reglermodus: 2-Punkt Regler (1-Mag)<br>Sollwertsignal: 0 ... 10V am Analogeing Sollwertsignal: 0 ... 10V am Analogeingang 1<br>Istwertsignal: 0 ... 10V am Analogeingang 2 0 ... 10V am Analogeingang 2 0 ... 200bar 0 ... 200bar Regelverhalten: p < Solldruck, Speicher muss aufgeladen werden<br>Ventilanschluss: Magnet A = 2/2-Wege Schaltventil zum Aufladen Ventilanschluss: Magnet A = 2/2-Wege Schaltventil zum Aufladen des Speichers<br>Kanalfreigabe: extern über Digitaleingang 1 extern über Digitaleingang 1

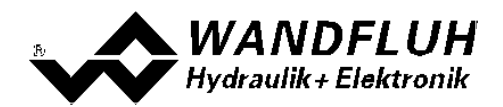

Die folgenden Schritte sind dazu notwendig (Schritte mit dem Vermerk "optional" sind nur bei Bedarf nötig):

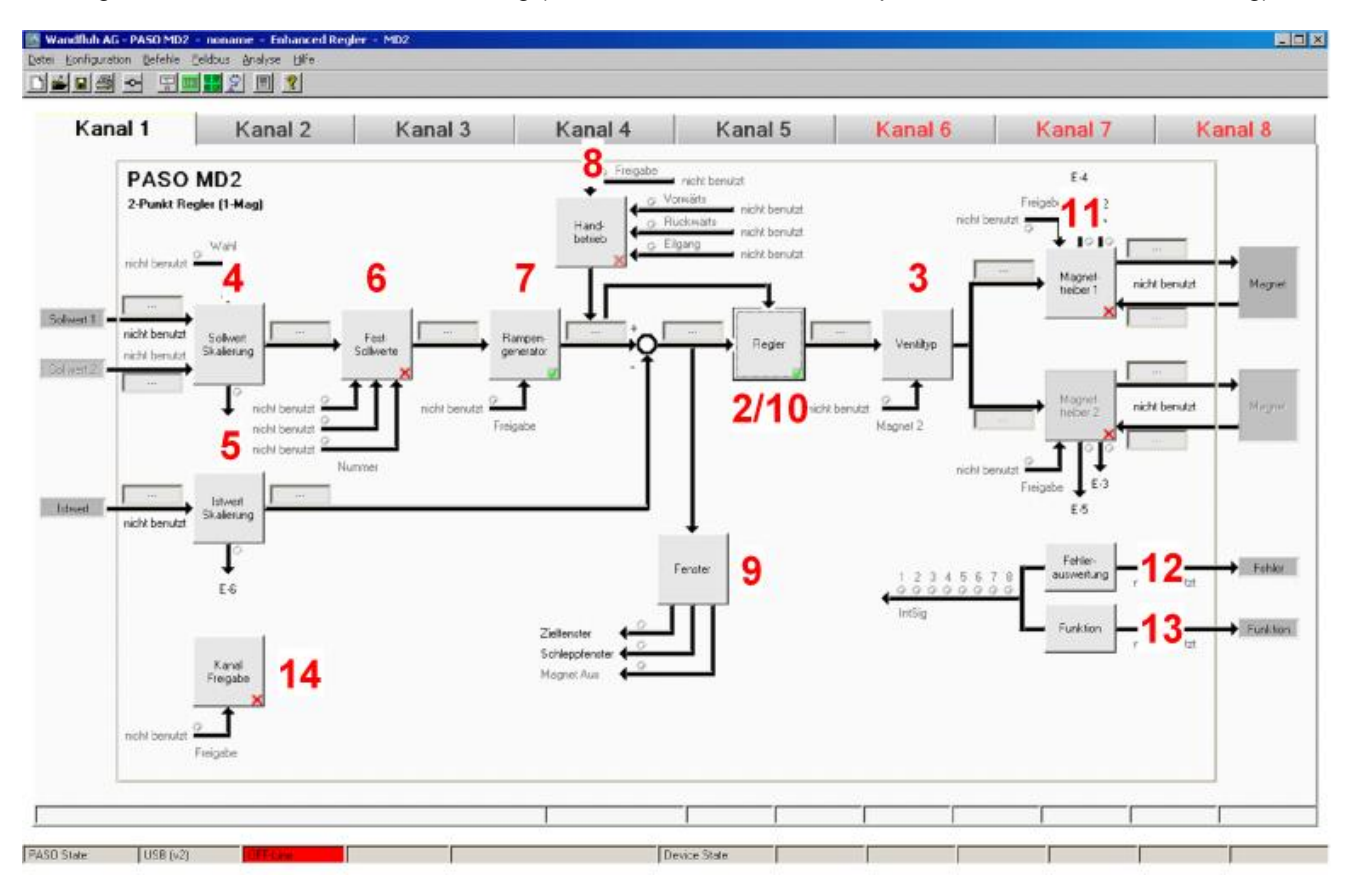

- 1. <u>[PASO in den OFF-Line Modus setzen](#page-58-0)</u>l ss<sup>h</sup>
- 2. [Reglermodus wählen](#page-58-1) 59
- 3. <u>[Ventiltyp wählen](#page-58-2)</u> ss<sup>e</sup>i
- 4. <u>[Sollwertsignal skalieren](#page-58-3)|</u>ණী
- 5. <u>[Istwertsignal skalieren](#page-59-0)</u>l® ੈ
- 6. <u>[Festsollwerte einstellen](#page-59-1)</u>l <sup>ോ</sup> (optional)
- 7. <u>[Geschwindigkeiten einstellen](#page-60-0)</u> গণ
- 8. <u>[Handbetrieb einstellen](#page-60-1)</u> st<sup>s</sup>i (optional, nur bei der Enhanced-Version möglich)
- 9. <u>[Fensterfunktionen einstellen](#page-60-2)</u>|ଖ<sup></sup>
- 10. [Regler einstellen](#page-61-0) s<sup>p</sup>
- 11. [Magnettreiber 1 einstellen](#page-61-1) 62)
- 12. Eehlerauswertung einstellen s<sup>2</sup>) (optional)
- 13. <u>[Funktion einstellen](#page-62-0)</u>│গ্রী (optional)
- 14. [Kanalfreigabe einstellen](#page-62-1) ତ<sup>ର</sup>
- 15. [Parameter in eine Datei speichern](#page-63-0) 64<sup>5</sup> (optional)
- 16. <mark>[PASO in den On-Line Modus setzen](#page-64-0)</mark> 65<sup>)</sup>
- 17. Durch aktivieren des Digitaleingang 1 wird nun der Kanal im Reglermodus "2-Punkt Regler (1-Mag)" freigegeben

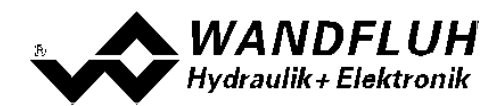

## <span id="page-58-0"></span>**8.2 PASO in den OFF-Line Modus setzen**

Menu "Datei - Off Line gehen" anklicken

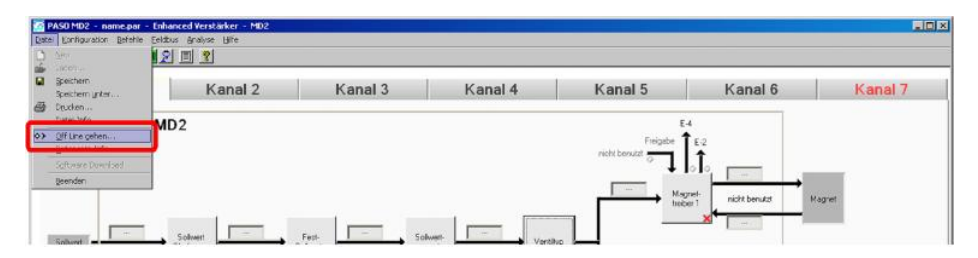

#### "OK" anklicken

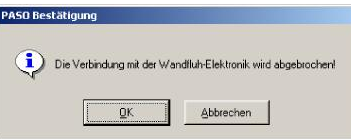

In der Statuszeile muss die Meldung "Off-Line" erscheinen

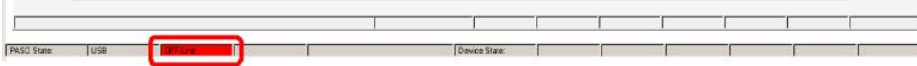

## <span id="page-58-1"></span>**8.3 Reglermodus wählen**

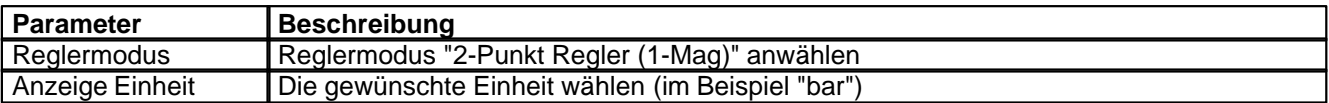

Alle weiteren Parameter in diesem Fenster werden zu einem späteren Zeitpunkt eingestellt.

## <span id="page-58-2"></span>**8.4 Ventiltyp wählen**

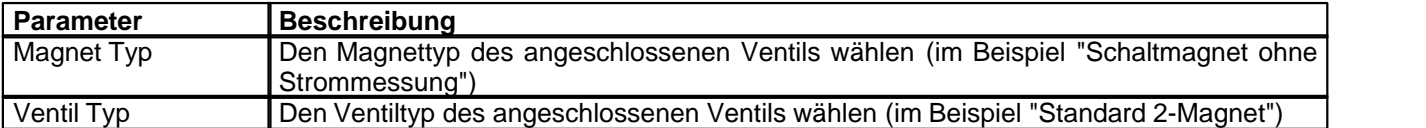

Die restlichen Parameter haben in diesem Reglermodus keine Funktion

## <span id="page-58-3"></span>**8.5 Sollwertsignal skalieren**

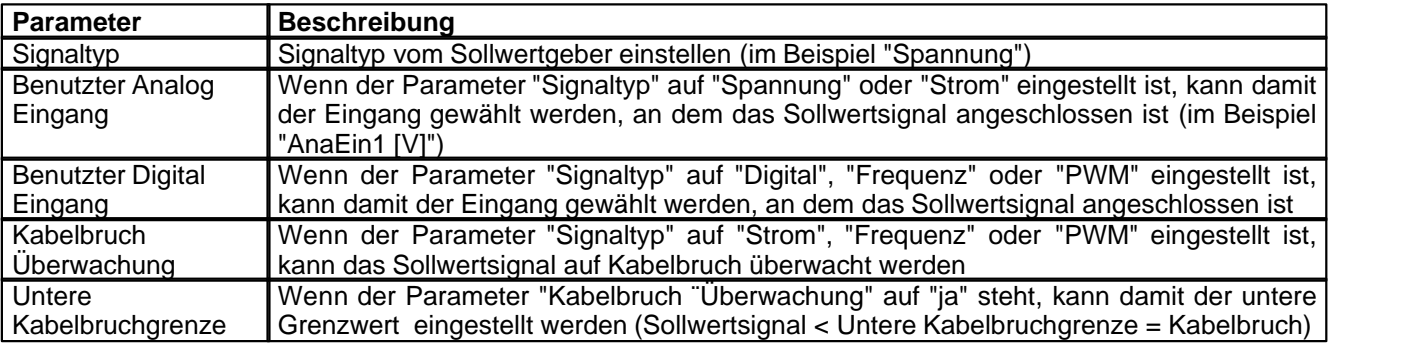

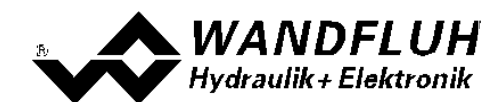

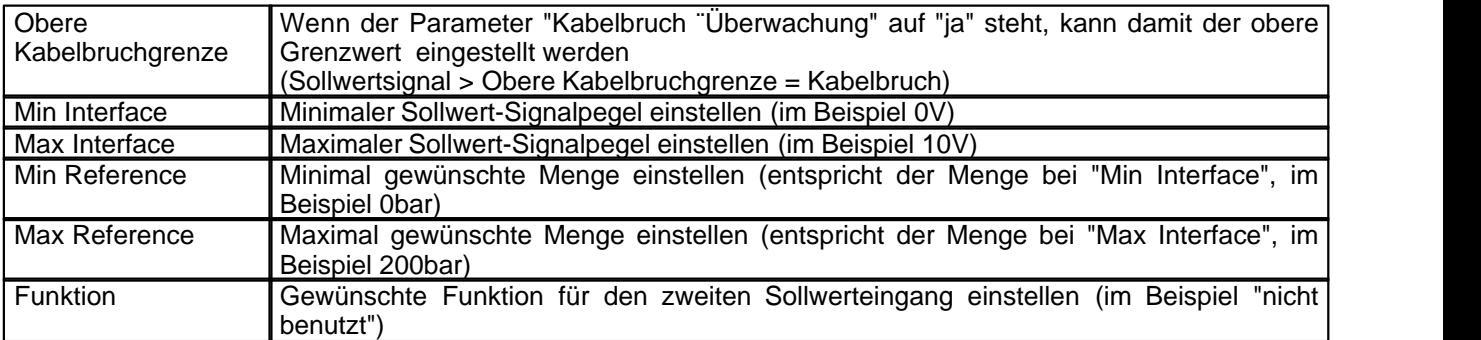

Die restlichen Parameter haben in diesem Reglermodus keine Funktion

# <span id="page-59-0"></span>**8.6 Istwertsignal skalieren**

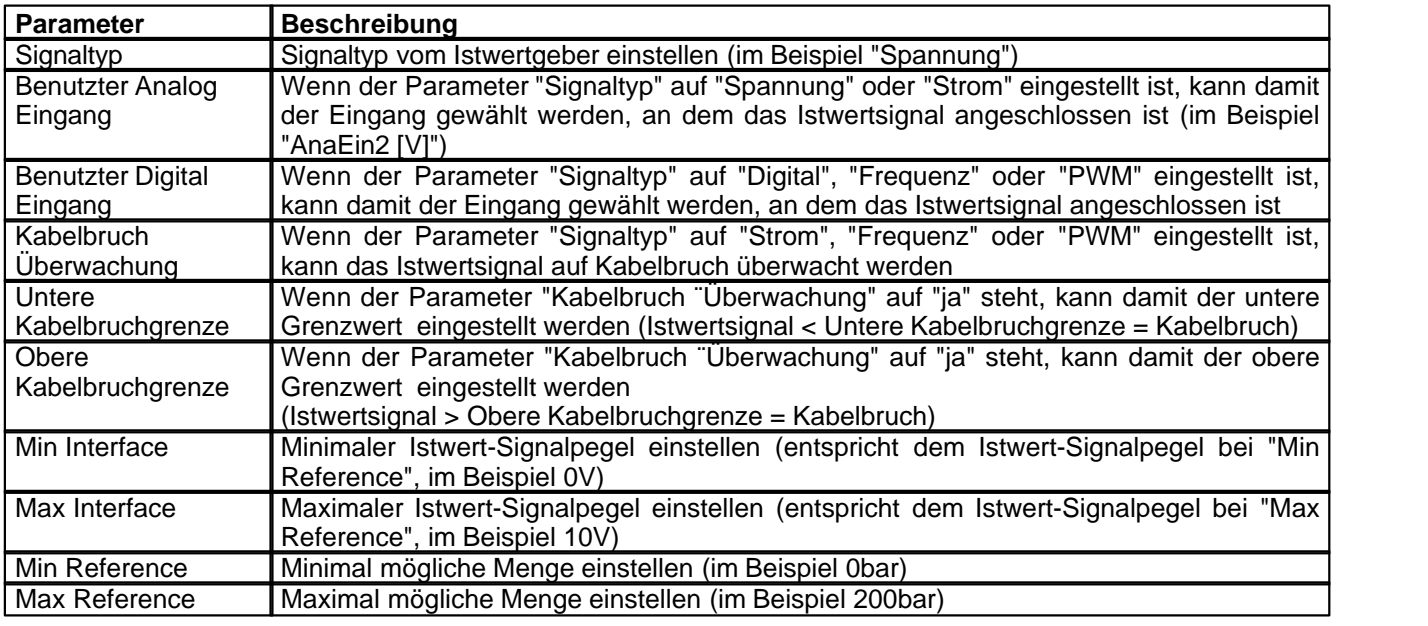

# <span id="page-59-1"></span>**8.7 Festsollwerte einstellen (optional)**

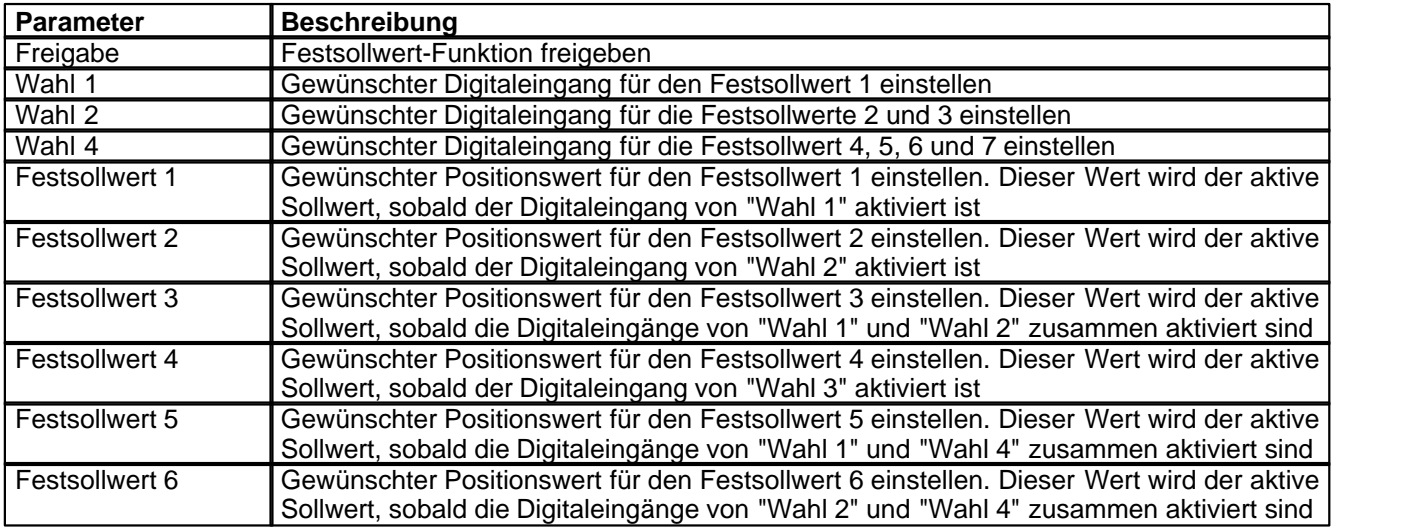

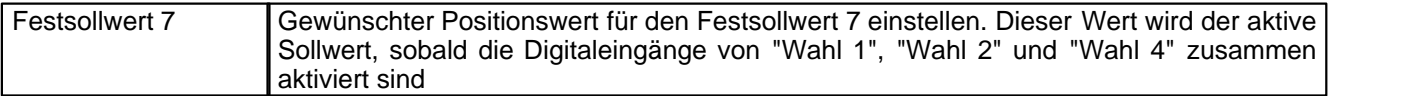

# <span id="page-60-0"></span>**8.8 Geschwindigkeiten einstellen**

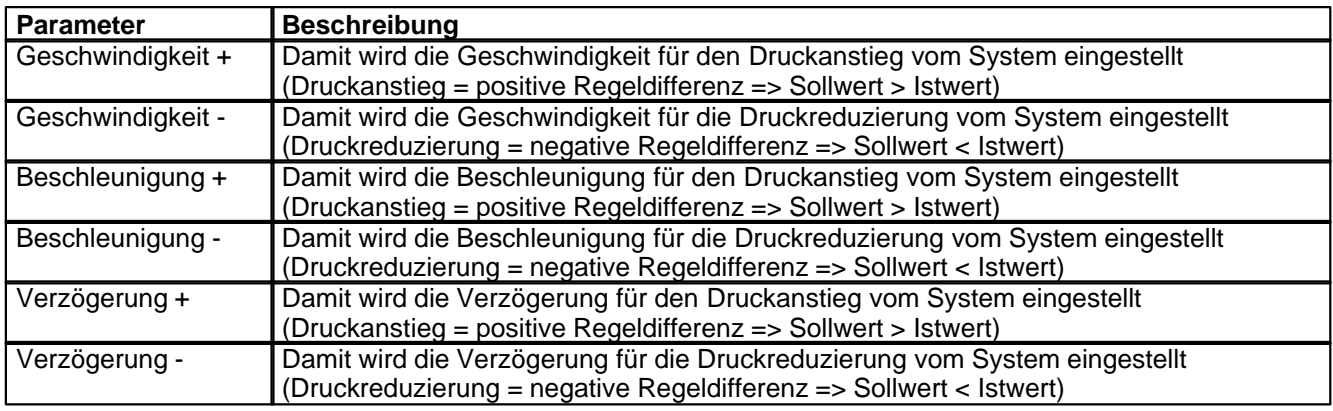

# <span id="page-60-1"></span>**8.9 Handbetrieb einstellen (optional, nur bei der Enhanced-Version möglich)**

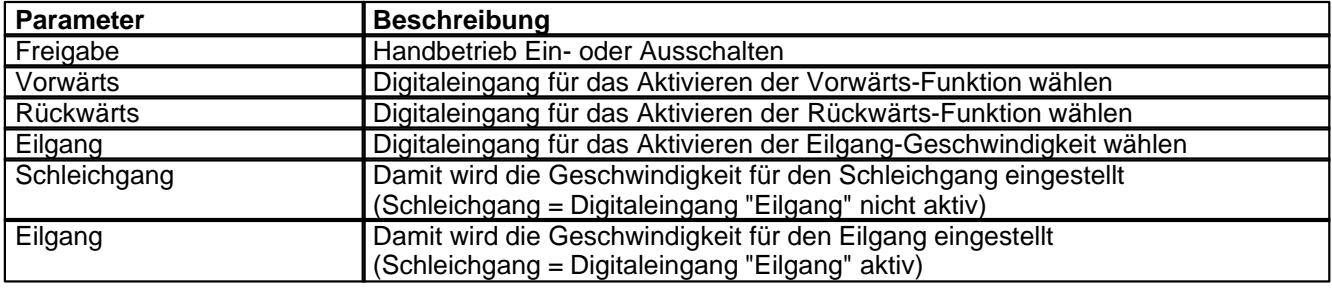

# <span id="page-60-2"></span>**8.10 Fensterfunktionen einstellen**

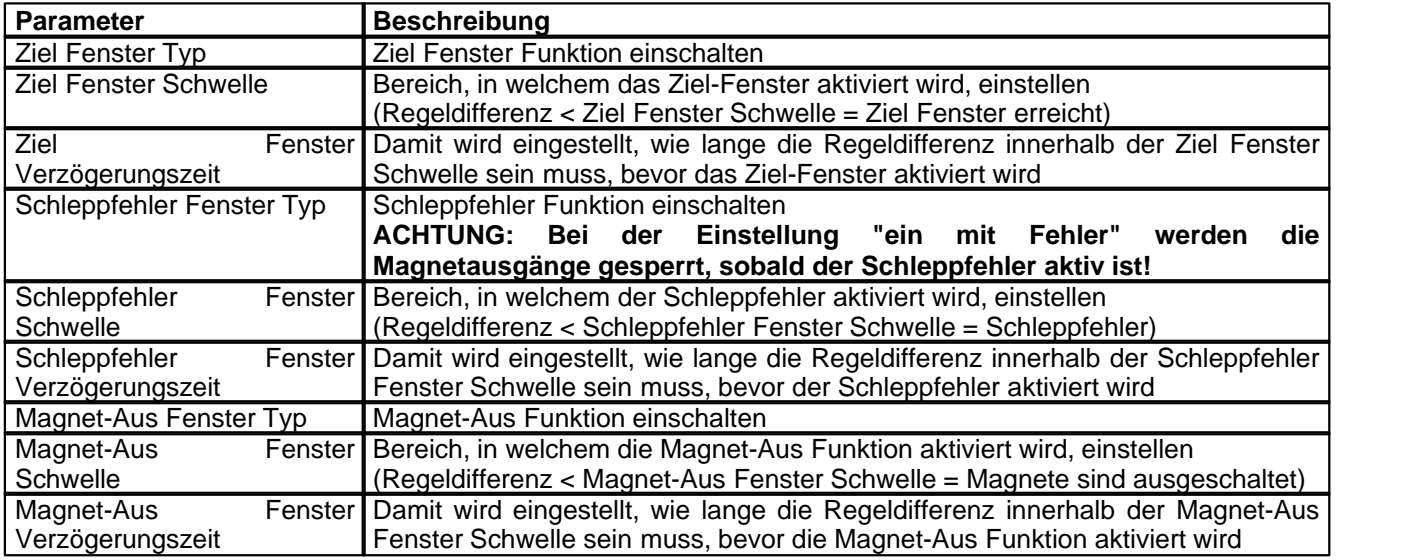

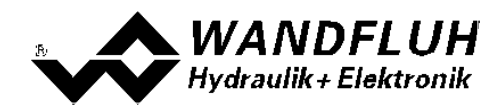

# <span id="page-61-0"></span>**8.11 Regler einstellen**

### **Allgemein**

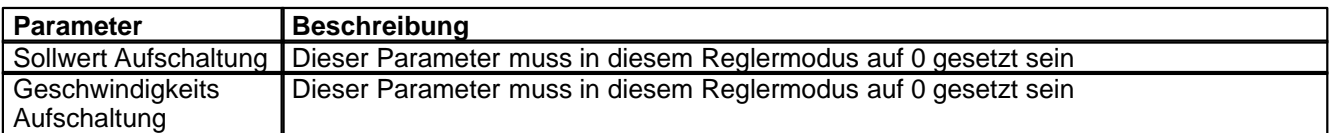

#### **n-Punkt Regler**

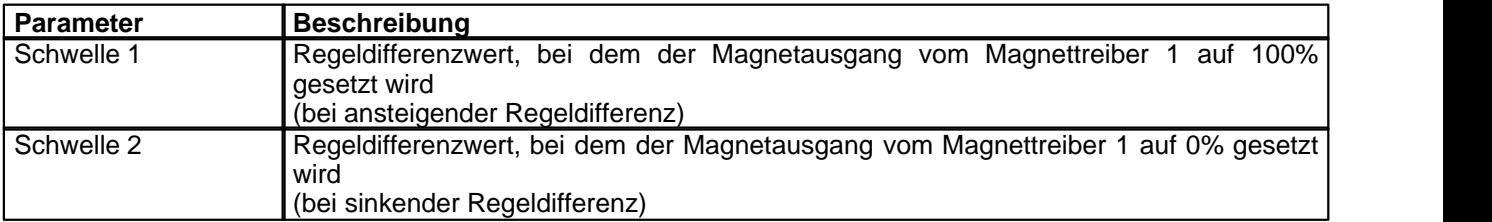

# <span id="page-61-1"></span>**8.12 Magnettreiber 1 einstellen**

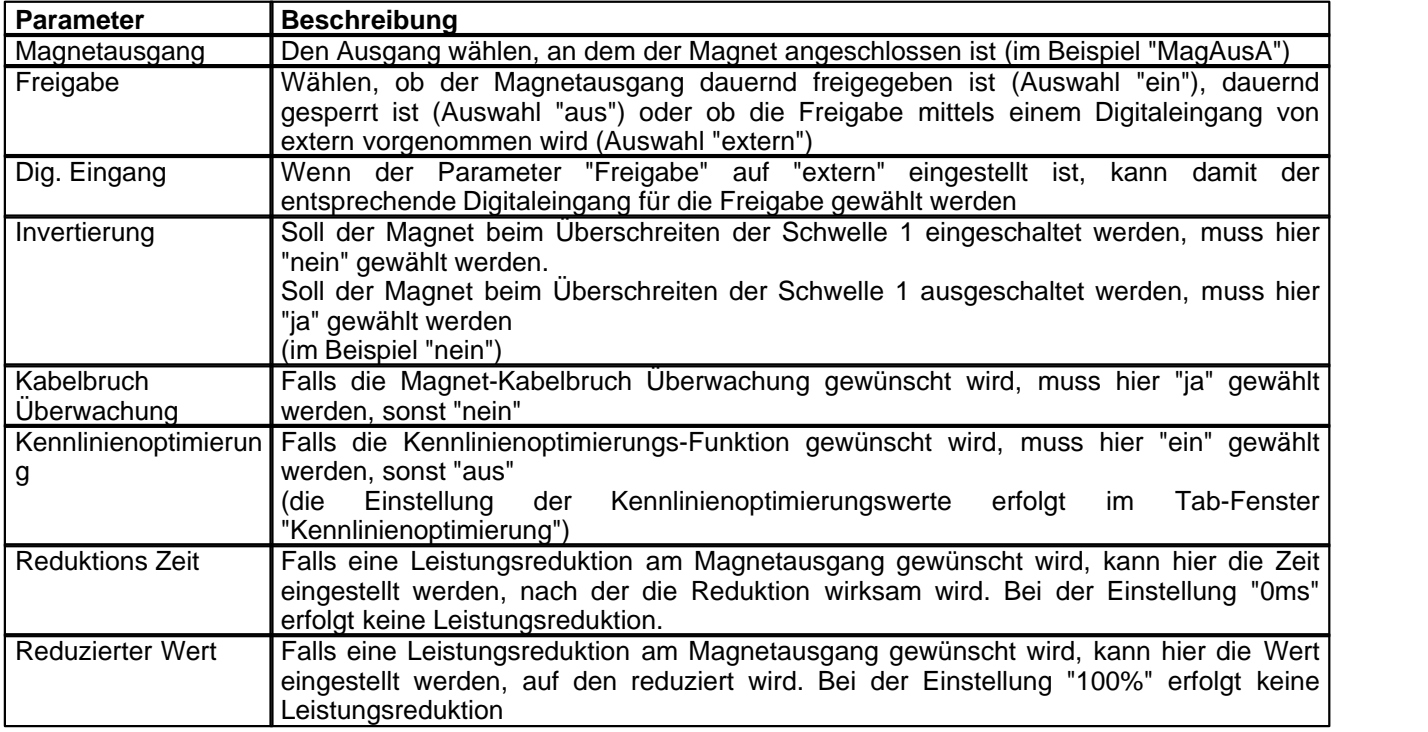

Die restlichen Parameter haben in diesem Reglermodus keine Funktion

# <span id="page-61-2"></span>**8.13 Fehlerauswertung einstellen (optional)**

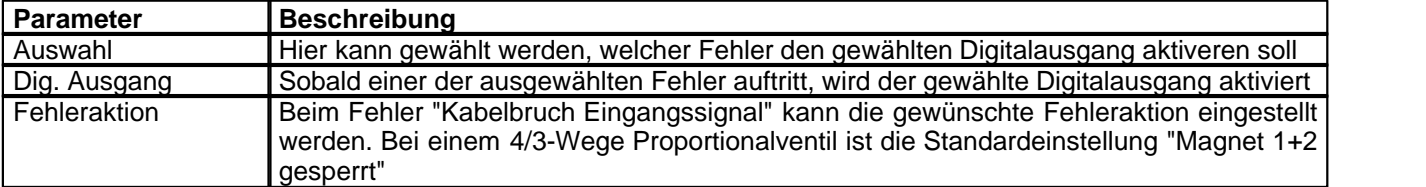

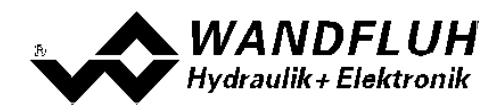

## <span id="page-62-0"></span>**8.14 Funktion einstellen**

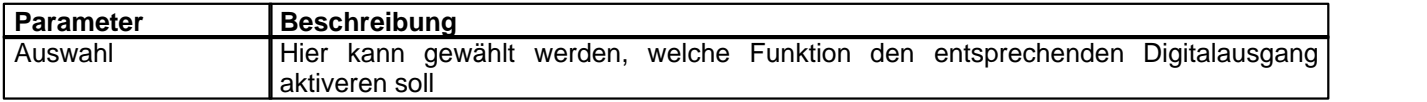

# <span id="page-62-1"></span>**8.15 Kanalfreigabe einstellen**

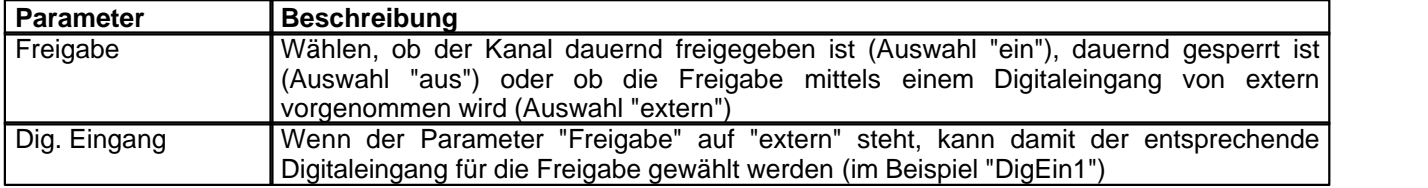

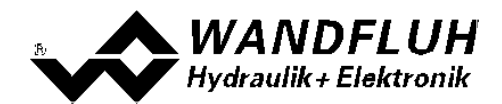

## <span id="page-63-0"></span>**8.16 Parameter in eine Datei speichern**

Menu "Datei - Speichern unter ..." anklicken

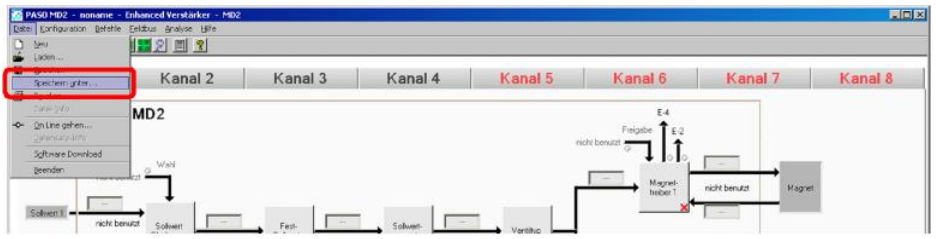

Pfad und Dateiname eingeben, anschliessend "OK" anklicken

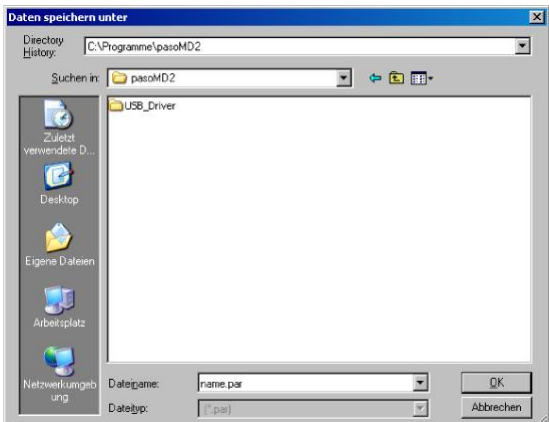

Falls gewünscht, unter "Bearbeiter" und "Bemerkungen" entsprechende Einträge vornehmen, anschliessend "OK" anklicken

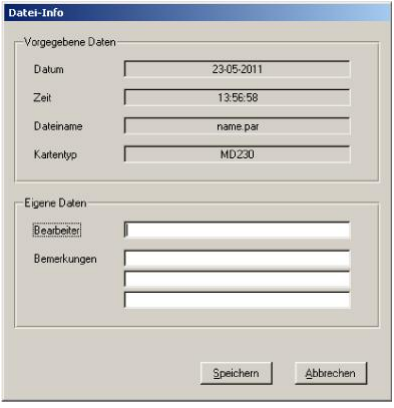

In der Kopfzeile wird der entsprechende Dateiname angezeigt

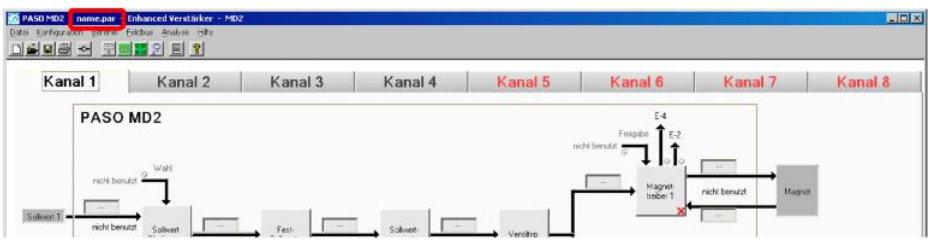

*Wandfluh AG Postfach CH-3714 Frutigen* *Tel: +41 33 672 72 72 Fax: +41 33 672 72 12*

*Email: sales@wandfluh.com Internet: www.wandfluh.com*

*Seite 64 Ausgabe 09 13 MD2\_StepByStep\_d.pdf*

# <span id="page-64-0"></span>**8.17 PASO in den On-Line Modus setzen**

Menu "Datei - On Line gehen" anklicken

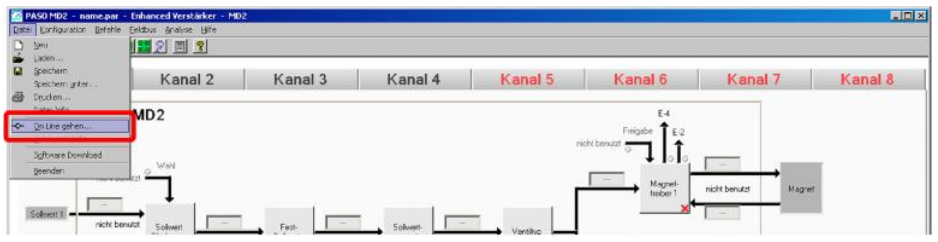

Die Auswahl "Wandfluh-Elektronik neu mit den aktuellen Daten programmieren?" anklicken

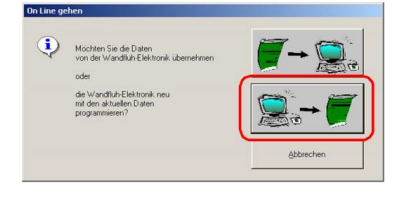

#### "OK" anklicken

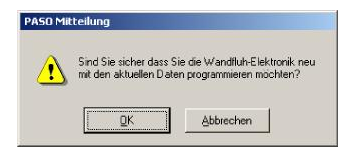

#### "OK" anklicken

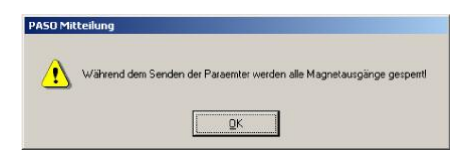

#### Warten, bis alle Parameter zur SD7-Elektronik gesendet wurden

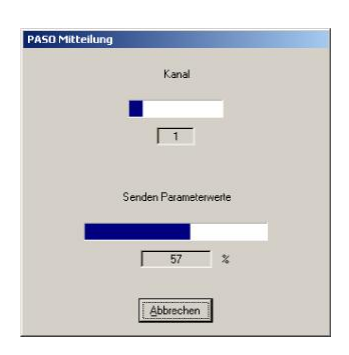

#### In der Statuszeile muss die Meldung "On-Line" erscheinen

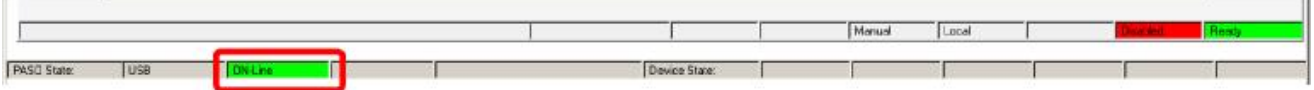

*Wandfluh AG Postfach CH-3714 Frutigen* *Tel: +41 33 672 72 72 Fax: +41 33 672 72 12*

*Email: sales@wandfluh.com Internet: www.wandfluh.com*

*Seite 65 Ausgabe 09 13 MD2\_StepByStep\_d.pdf*

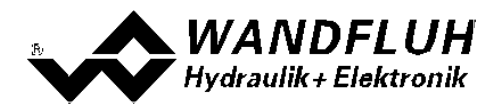

# **9 Einstellanleitung 2-Punkt Regler 2-Magnet**

## **9.1 Einleitung**

Diese Anleitung zeigt an einem Beispiel, wie der Kanal 1 der MD2-Elektronik als 2-Punktregler (2-Magnet) eingestellt wird.

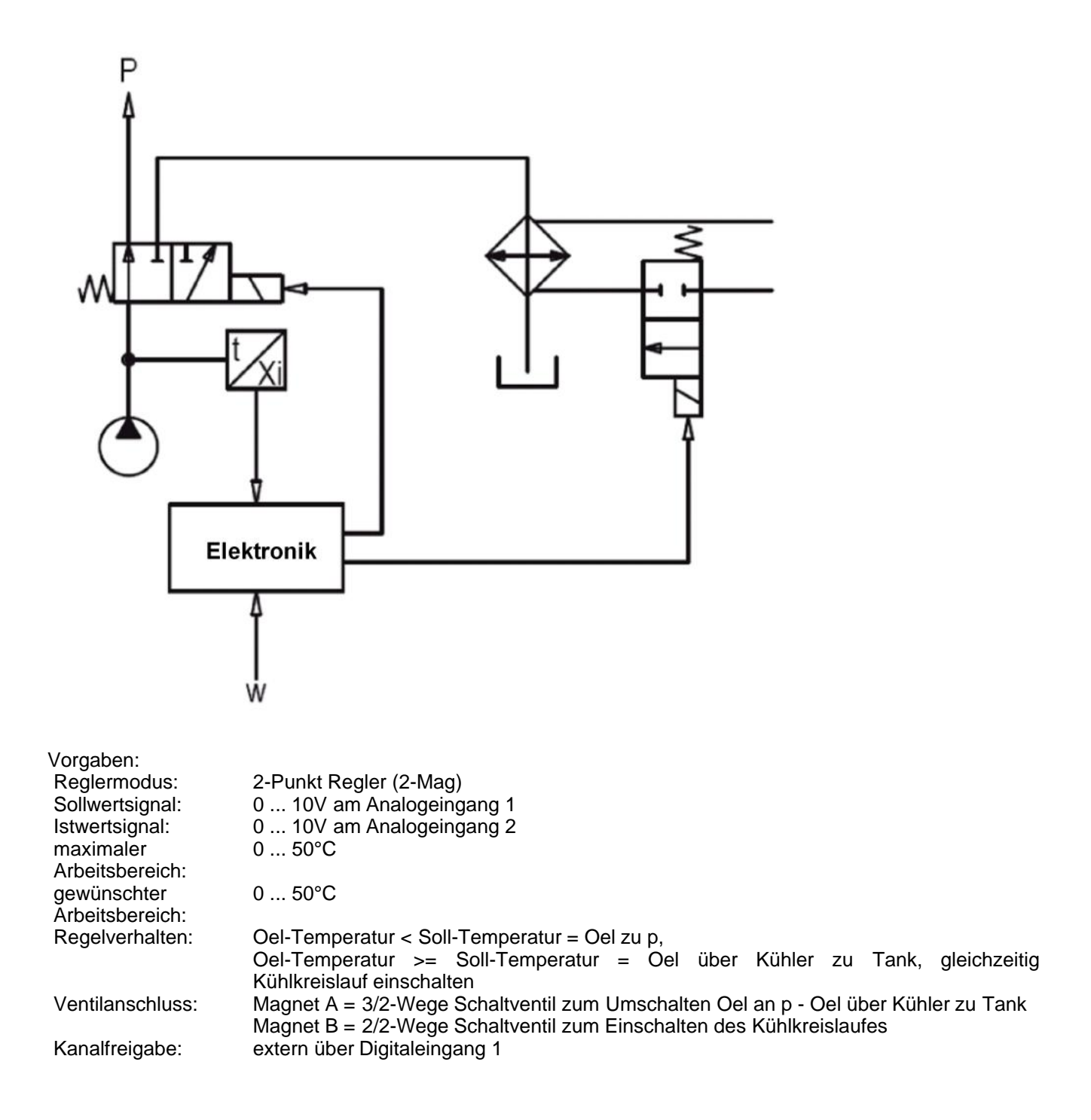

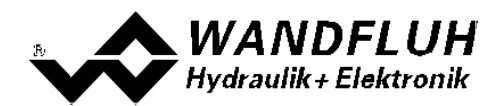

Die folgenden Schritte sind dazu notwendig (Schritte mit dem Vermerk "optional" sind nur bei Bedarf nötig):

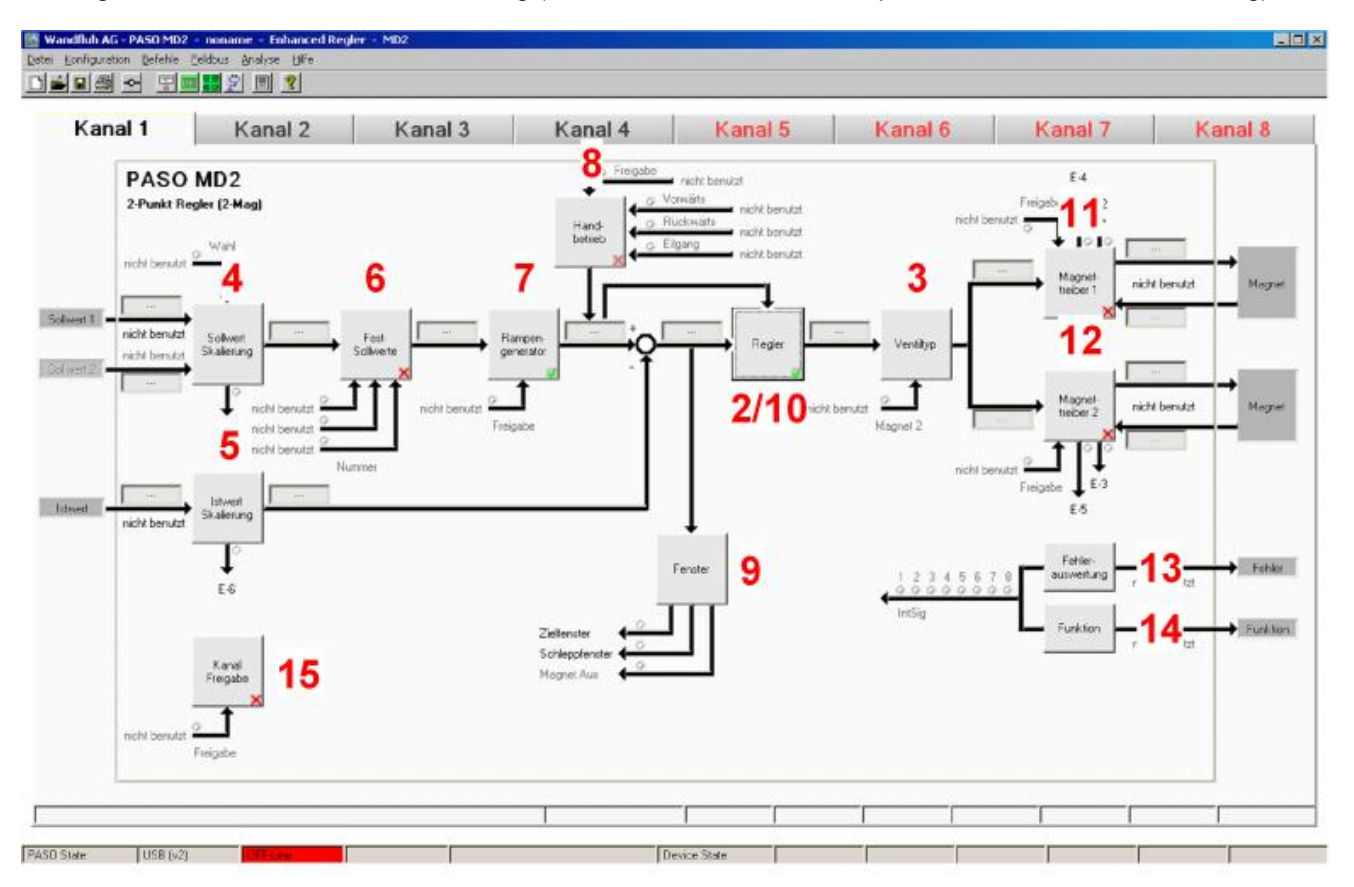

- 1. <u>[PASO in den OFF-Line Modus setzen](#page-67-0)</u> 68<sup>5</sup>
- 2. <u>[Reglermodus wählen](#page-67-1)</u>les i
- 3. <u>[Ventiltyp wählen](#page-67-2)</u>les i
- 4. <u>[Sollwertsignal skalieren](#page-67-3)</u>|গুী
- 5. <u>[Istwertsignal skalieren](#page-68-0)</u>lᢁী
- 6. <u>[Festsollwerte einstellen](#page-68-1)</u>l ଖ୍ର୍ୟ (optional)
- 7. <u>[Geschwindigkeiten einstellen](#page-69-0) zo</u>f
- 8. <u>[Fensterfunktionen einstellen](#page-69-1)</u> l*τ*oᠲ
- 9. <u>[Handbetrieb einstellen](#page-69-2)</u> I <sup>zo</sup>l (optional, nur bei der Enhanced-Version möglich)
- 10. <u>[Regler einstellen](#page-70-0)</u> I zı<sup>n</sup>ı
- 11. [Magnettreiber 1 einstellen](#page-70-1) 11
- 12. [Magnettreiber 2 einstellen](#page-70-2) 71<sup>9</sup>
- 13. Eehlerauswertung einstellen | <sup>72</sup> (optional)
- 14. <u>[Funktion einstellen](#page-71-1)</u> 1z<sup>h</sup> (optional)
- 15. [Kanalfreigabe einstellen](#page-71-2) z<sup>5</sup>
- 16. [Parameter in eine Datei speichern](#page-72-0) 73 (optional)
- 17. <mark>[PASO in den On-Line Modus setzen](#page-73-0)</mark> l74 i
- 18. Durch aktivieren des Digitaleingang 1 wird nun der Kanal im Reglermodus "2-Punkt Regler (2-Mag)" freigegeben

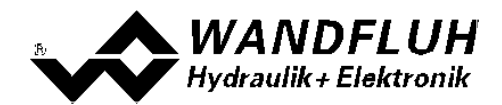

## <span id="page-67-0"></span>**9.2 PASO in den OFF-Line Modus setzen**

Menu "Datei - Off Line gehen" anklicken

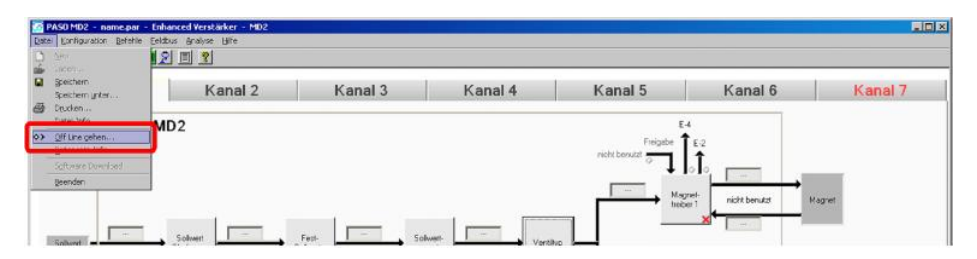

#### "OK" anklicken

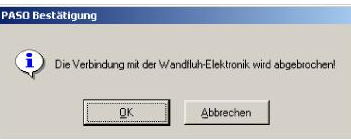

In der Statuszeile muss die Meldung "Off-Line" erscheinen

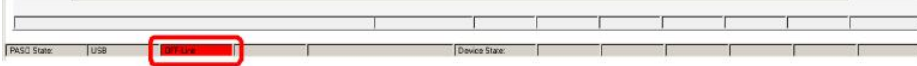

## <span id="page-67-1"></span>**9.3 Reglermodus wählen**

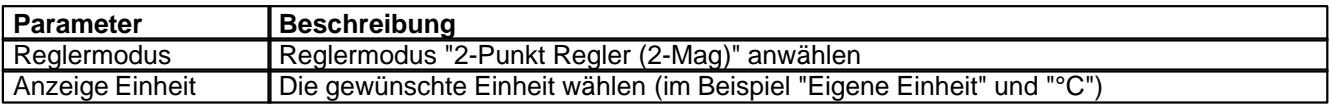

Alle weiteren Parameter in diesem Fenster werden zu einem späteren Zeitpunkt eingestellt.

# <span id="page-67-2"></span>**9.4 Ventiltyp wählen**

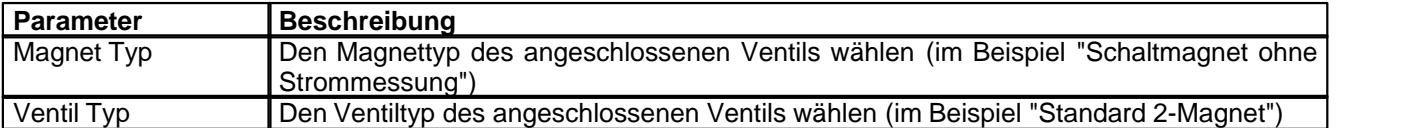

Die restlichen Parameter haben in diesem Reglermodus keine Funktion

## <span id="page-67-3"></span>**9.5 Sollwertsignal skalieren**

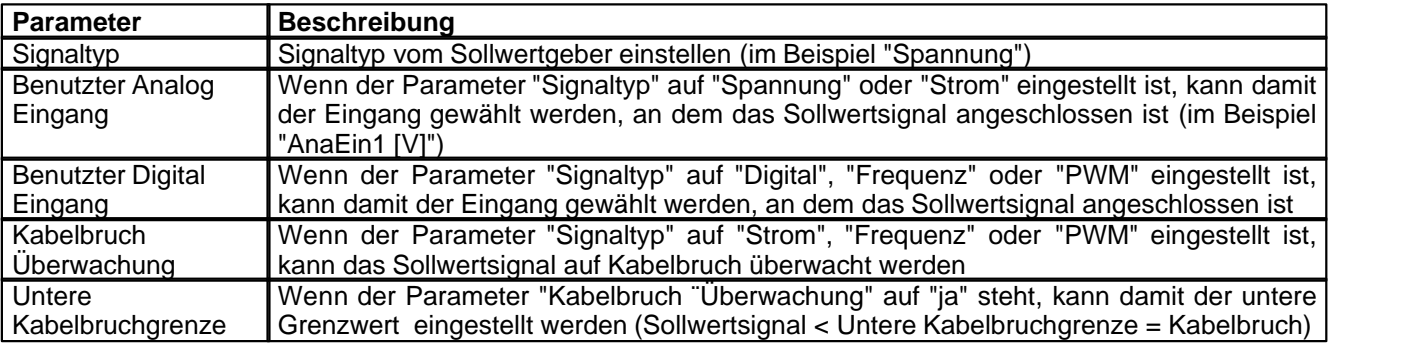

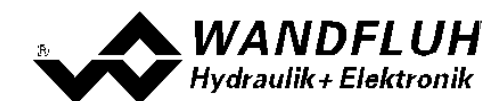

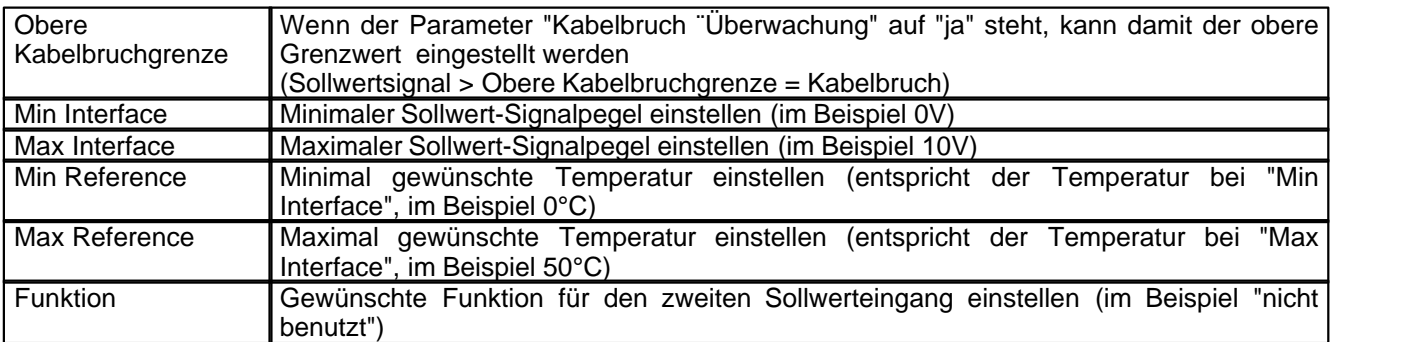

Die restlichen Parameter haben in diesem Reglermodus keine Funktion

# <span id="page-68-0"></span>**9.6 Istwertsignal skalieren**

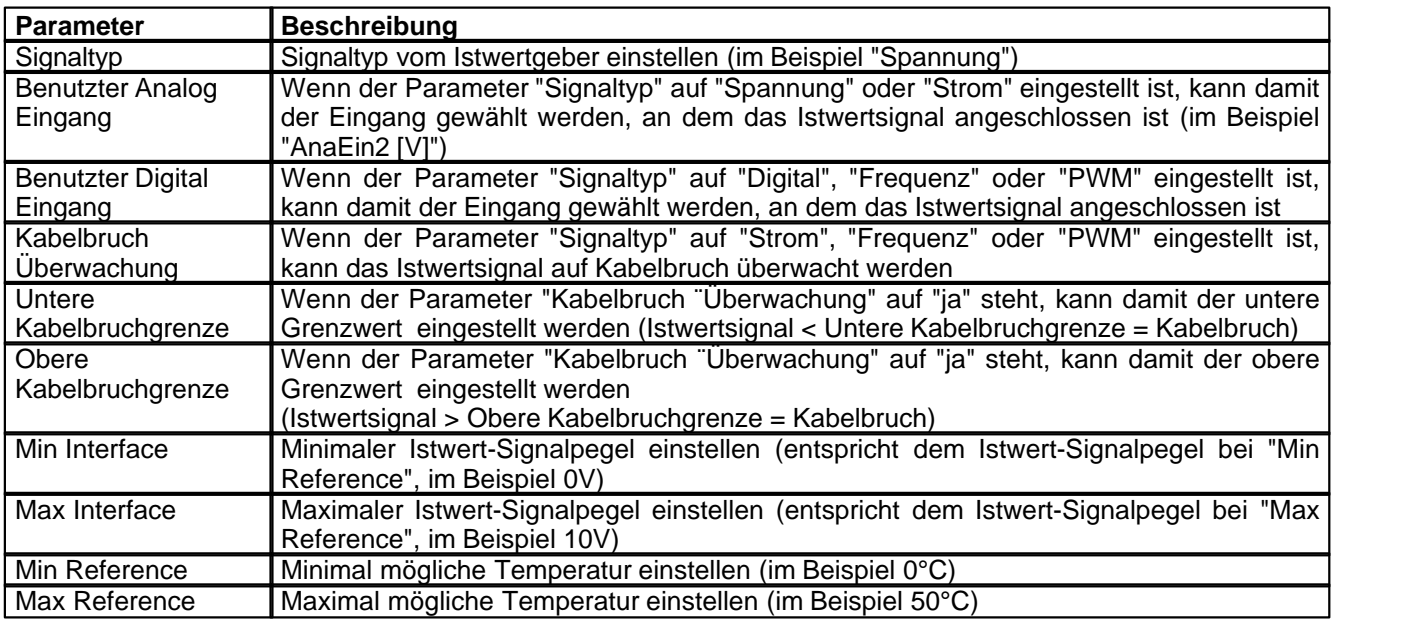

# <span id="page-68-1"></span>**9.7 Festsollwerte einstellen (optional)**

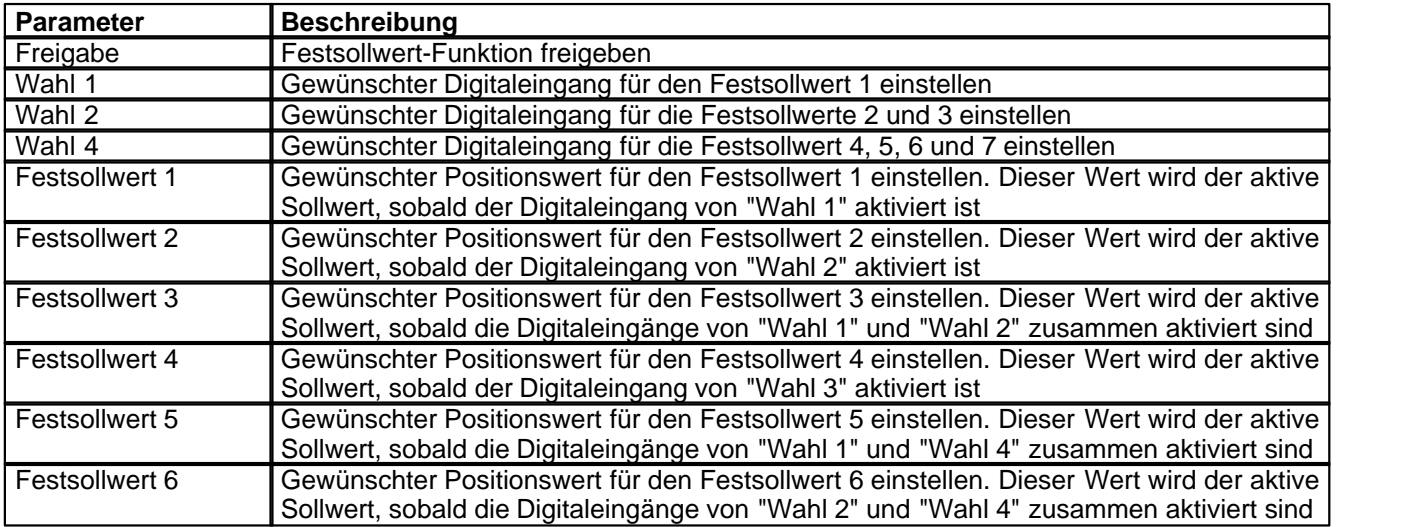

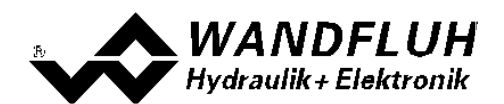

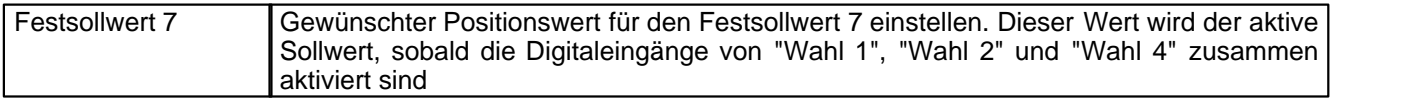

# <span id="page-69-0"></span>**9.8 Geschwindigkeiten einstellen**

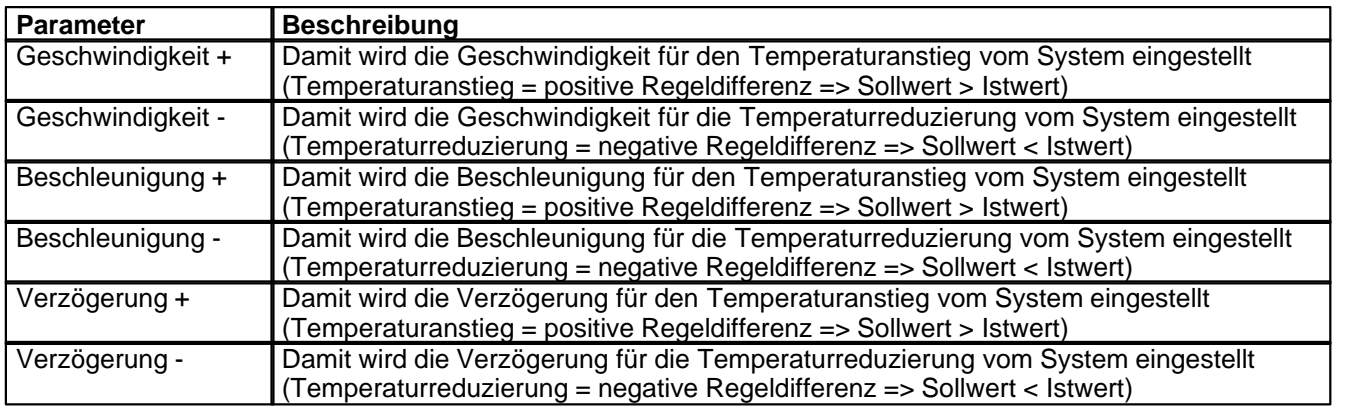

# <span id="page-69-2"></span>**9.9 Handbetrieb einstellen (optional, nur bei der Enhanced-Version möglich)**

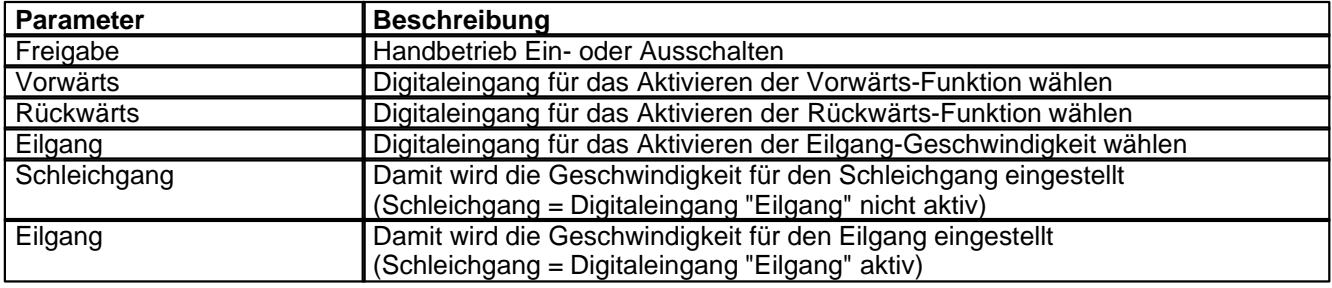

# <span id="page-69-1"></span>**9.10 Fensterfunktionen einstellen**

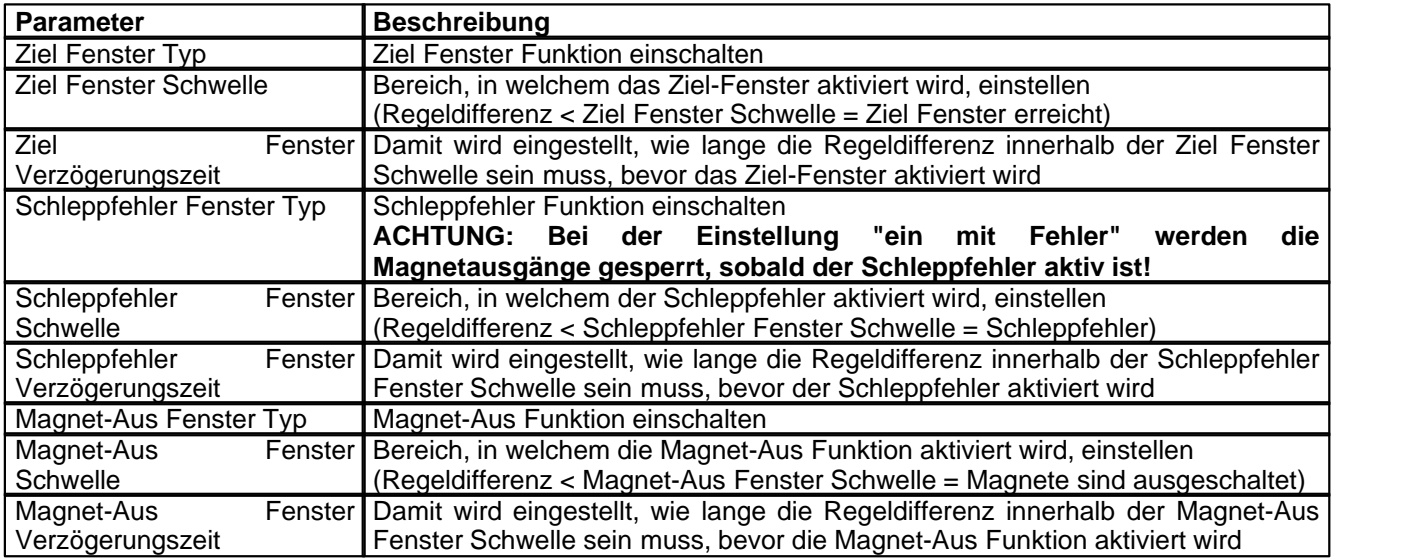

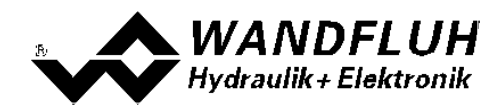

# <span id="page-70-0"></span>**9.11 Regler einstellen**

#### **Allgemein**

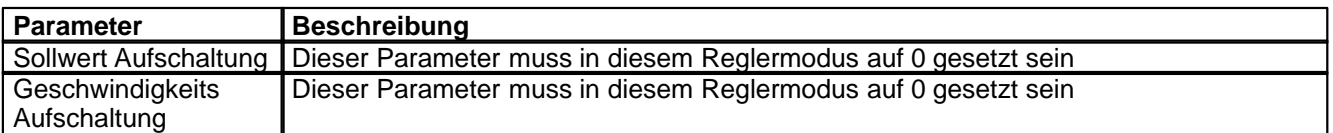

#### **n-Punkt Regler**

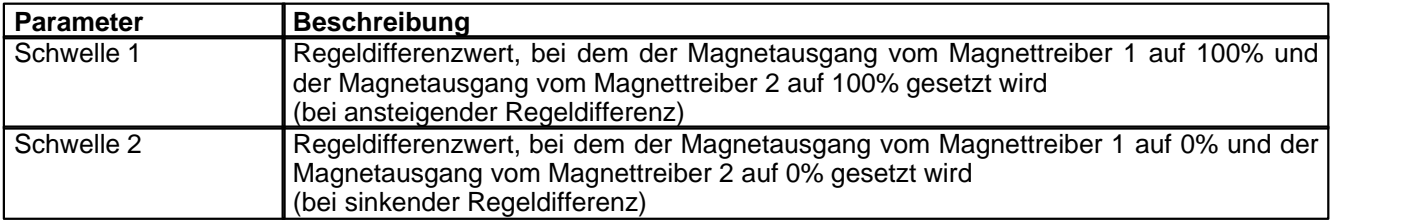

# <span id="page-70-1"></span>**9.12 Magnettreiber 1 einstellen**

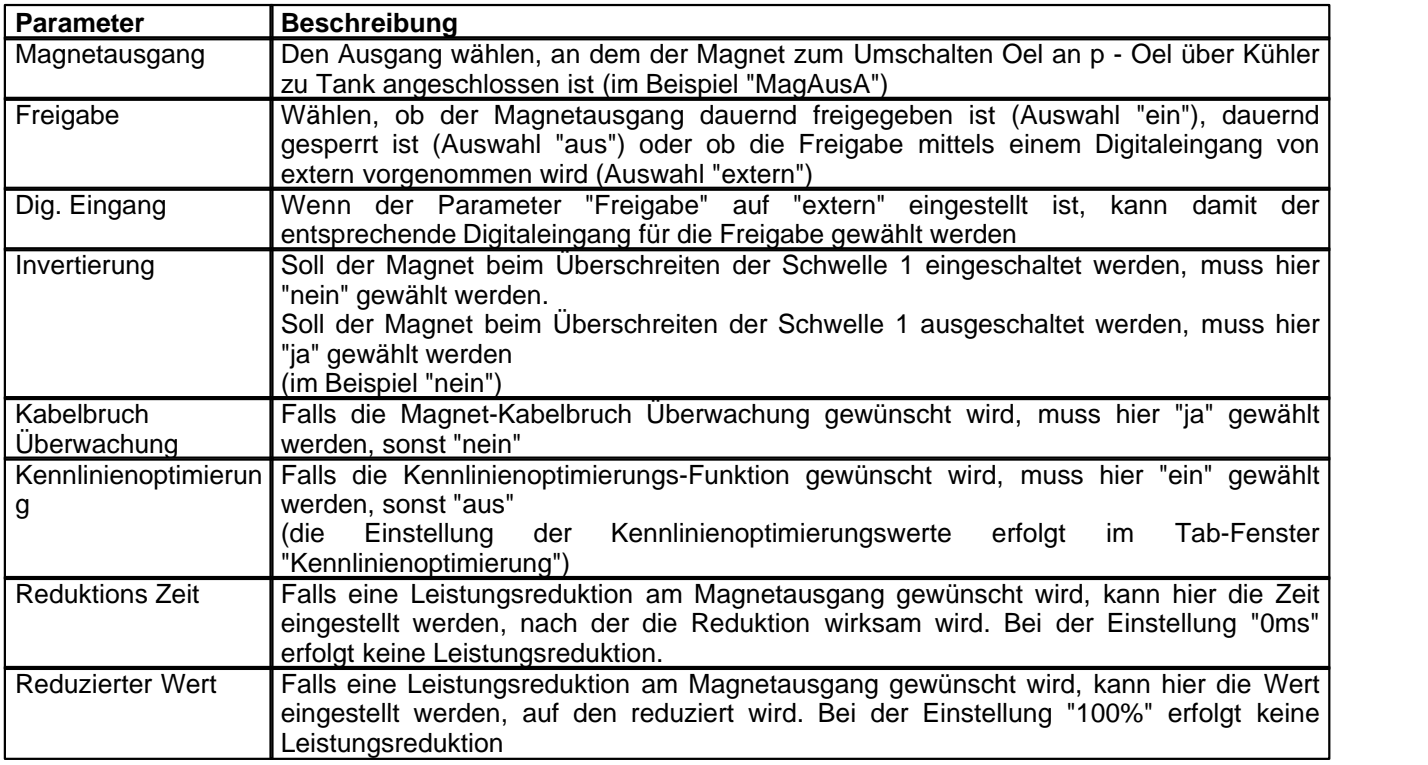

Die restlichen Parameter haben in diesem Reglermodus keine Funktion

# <span id="page-70-2"></span>**9.13 Magnettreiber 2 einstellen**

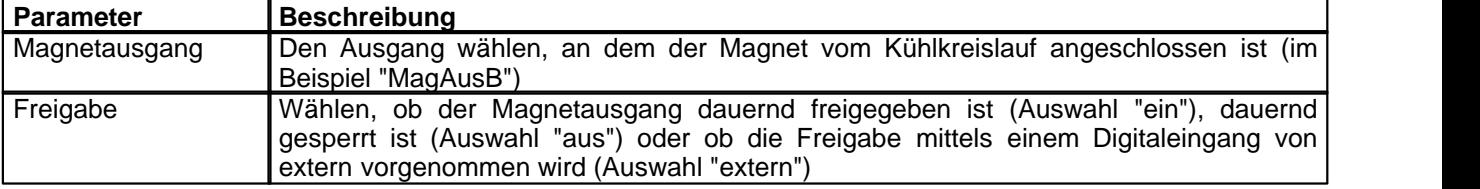

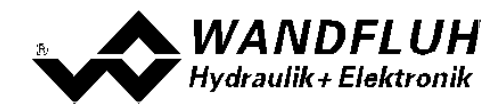

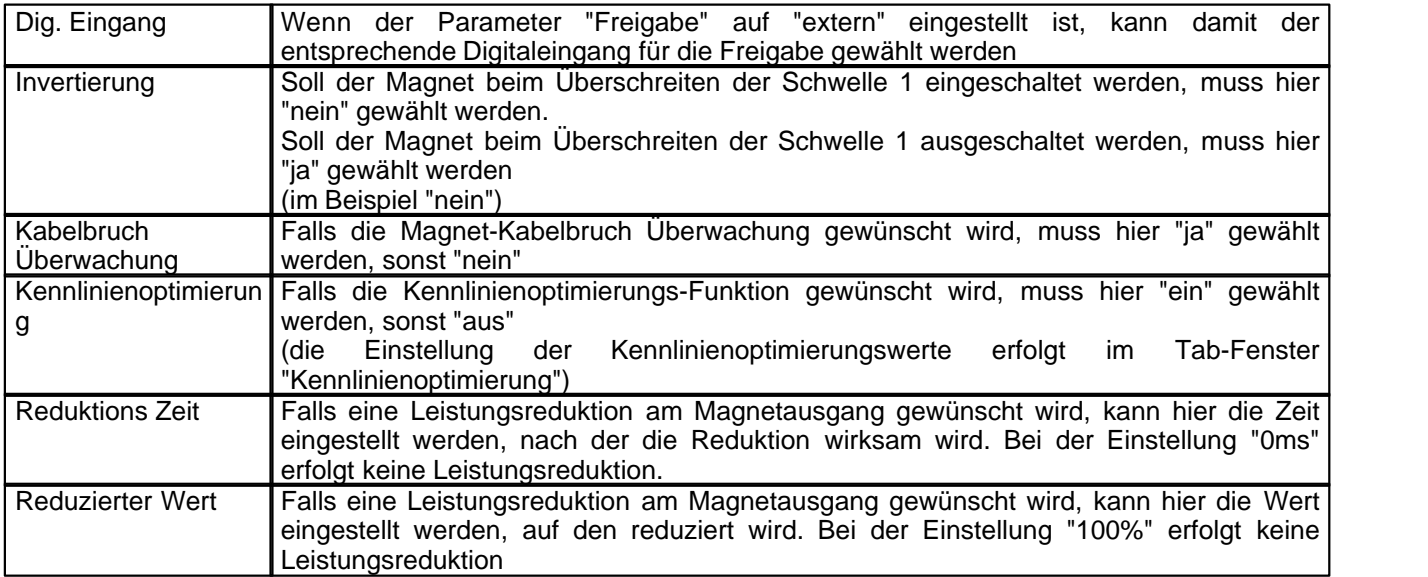

Die restlichen Parameter haben in diesem Reglermodus keine Funktion

# <span id="page-71-0"></span>**9.14 Fehlerauswertung einstellen (optional)**

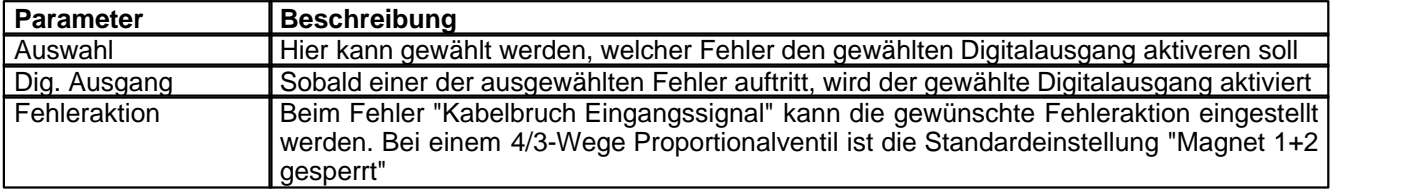

# <span id="page-71-1"></span>**9.15 Funktion einstellen (optional)**

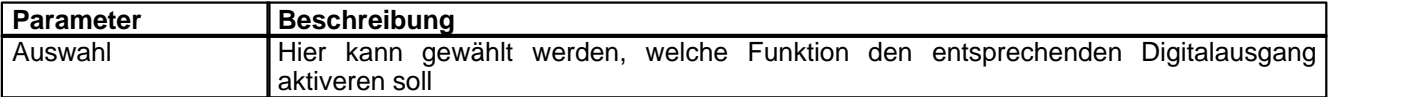

# <span id="page-71-2"></span>**9.16 Kanalfreigabe einstellen**

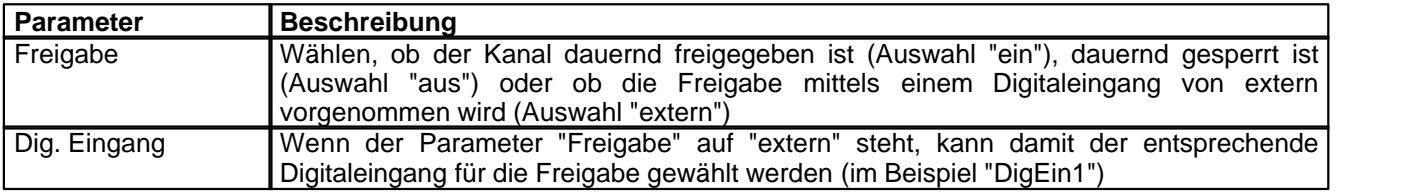
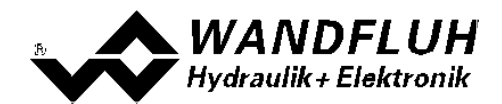

### **9.17 Parameter in eine Datei speichern**

Menu "Datei - Speichern unter ..." anklicken

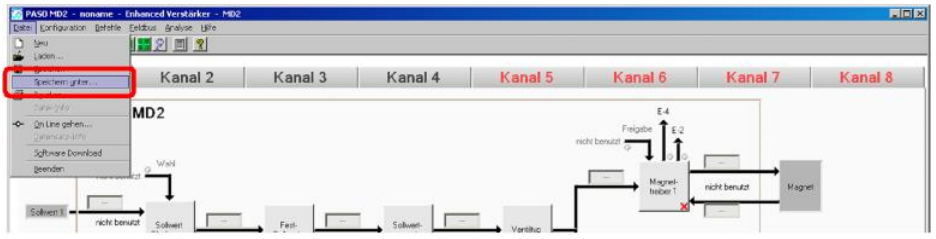

Pfad und Dateiname eingeben, anschliessend "OK" anklicken

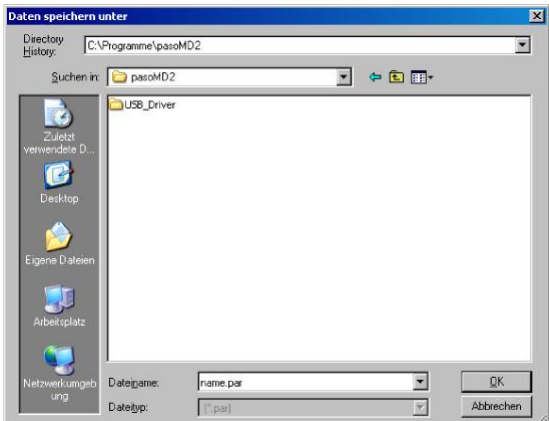

Falls gewünscht, unter "Bearbeiter" und "Bemerkungen" entsprechende Einträge vornehmen, anschliessend "OK" anklicken

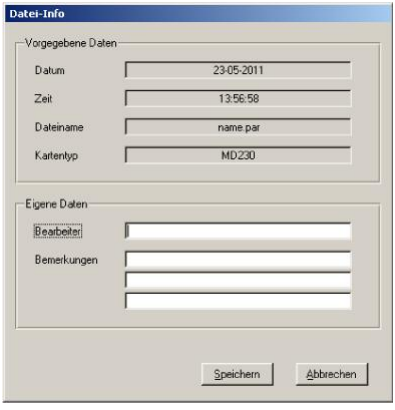

In der Kopfzeile wird der entsprechende Dateiname angezeigt

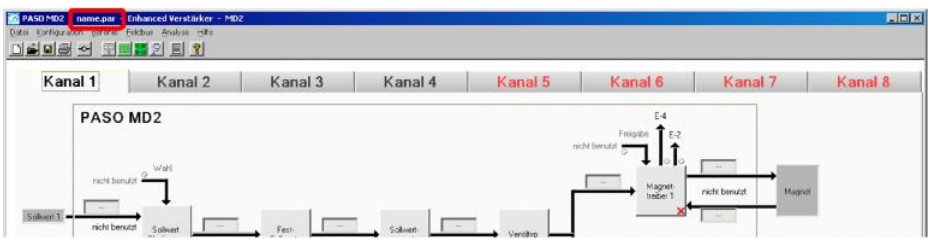

*Wandfluh AG Postfach CH-3714 Frutigen* *Tel: +41 33 672 72 72 Fax: +41 33 672 72 12*

*Email: sales@wandfluh.com Internet: www.wandfluh.com*

*Seite 73 Ausgabe 09 13 MD2\_StepByStep\_d.pdf*

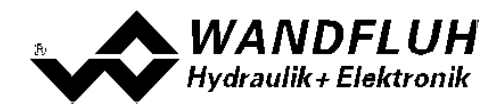

### **9.18 PASO in den On-Line Modus setzen**

Menu "Datei - On Line gehen" anklicken

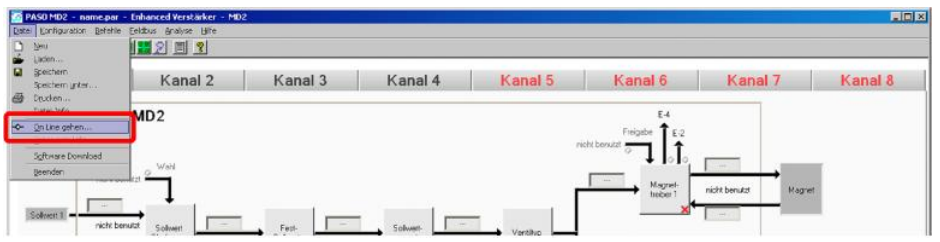

Die Auswahl "Wandfluh-Elektronik neu mit den aktuellen Daten programmieren?" anklicken

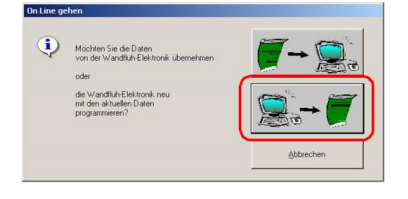

#### "OK" anklicken

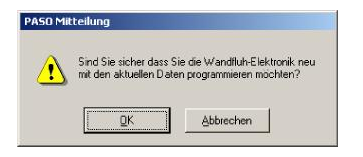

#### "OK" anklicken

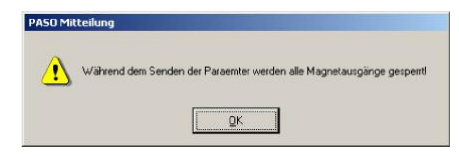

#### Warten, bis alle Parameter zur SD7-Elektronik gesendet wurden

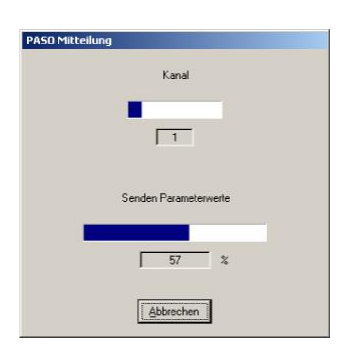

#### In der Statuszeile muss die Meldung "On-Line" erscheinen

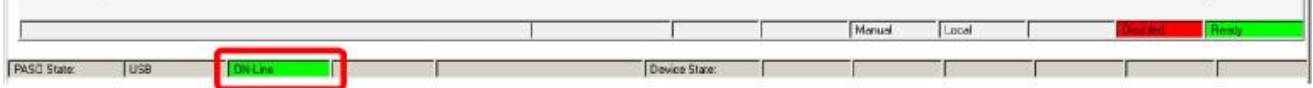

*Wandfluh AG Postfach CH-3714 Frutigen* *Tel: +41 33 672 72 72 Fax: +41 33 672 72 12*

*Email: sales@wandfluh.com Internet: www.wandfluh.com*

*Seite 74 Ausgabe 09 13 MD2\_StepByStep\_d.pdf*

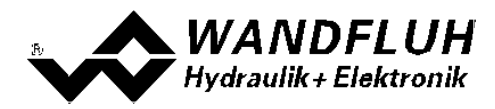

# **10 Einstellanleitung 3-Punkt Regler 2-Magnet**

### **10.1 Einleitung**

Diese Anleitung zeigt an einem Beispiel, wie der Kanal 1 der MD2-Elektronik als 3-Punktregler (2-Magnet) eingestellt wird.

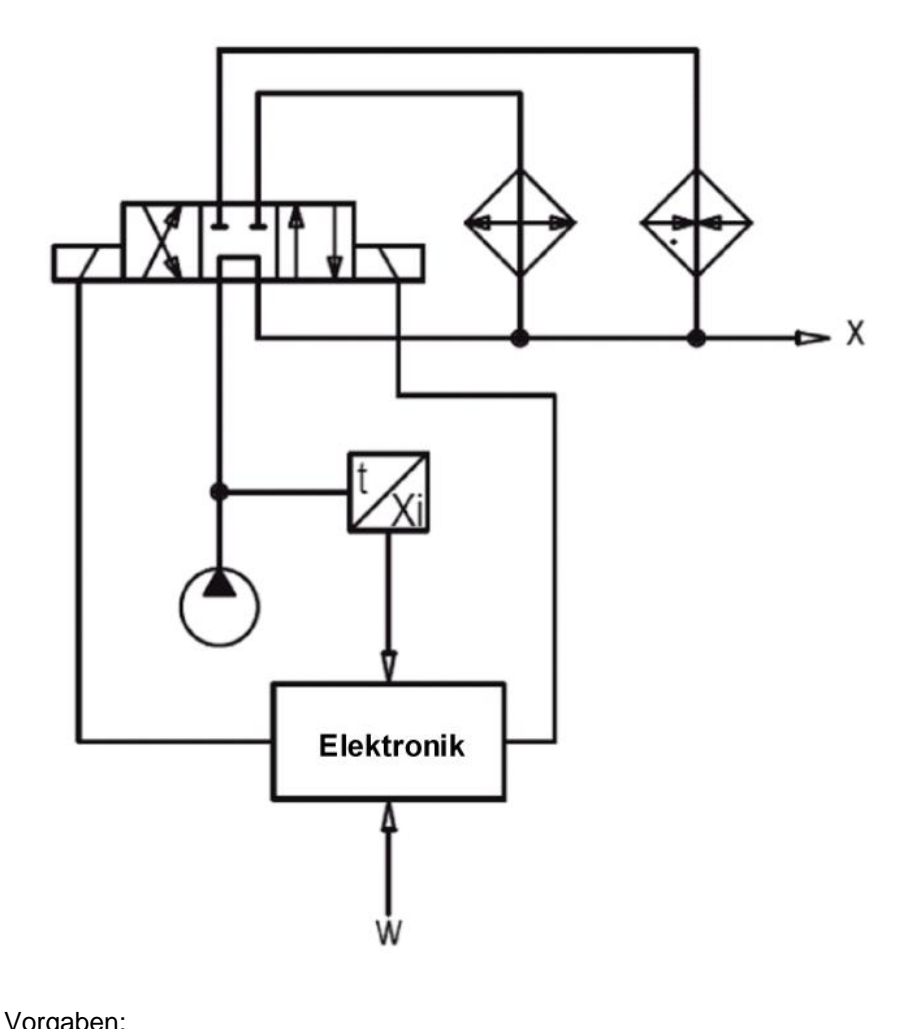

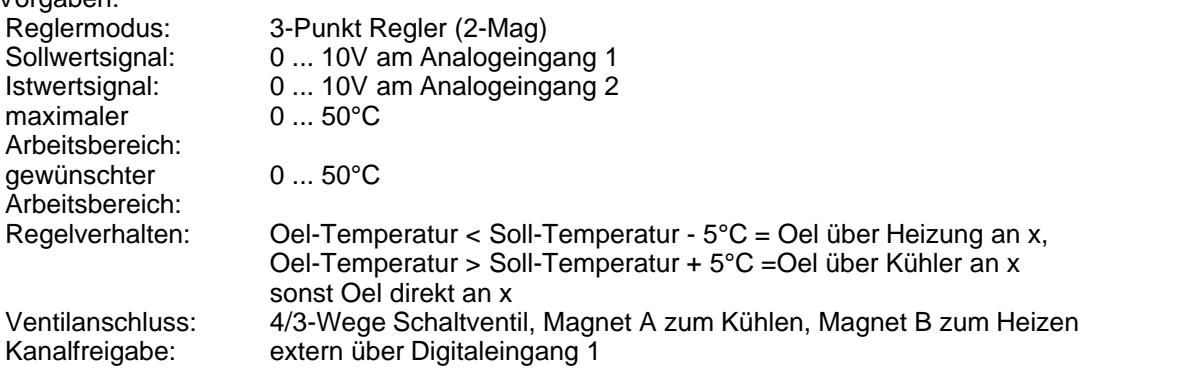

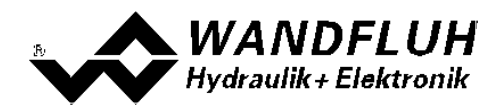

Die folgenden Schritte sind dazu notwendig (Schritte mit dem Vermerk "optional" sind nur bei Bedarf nötig):

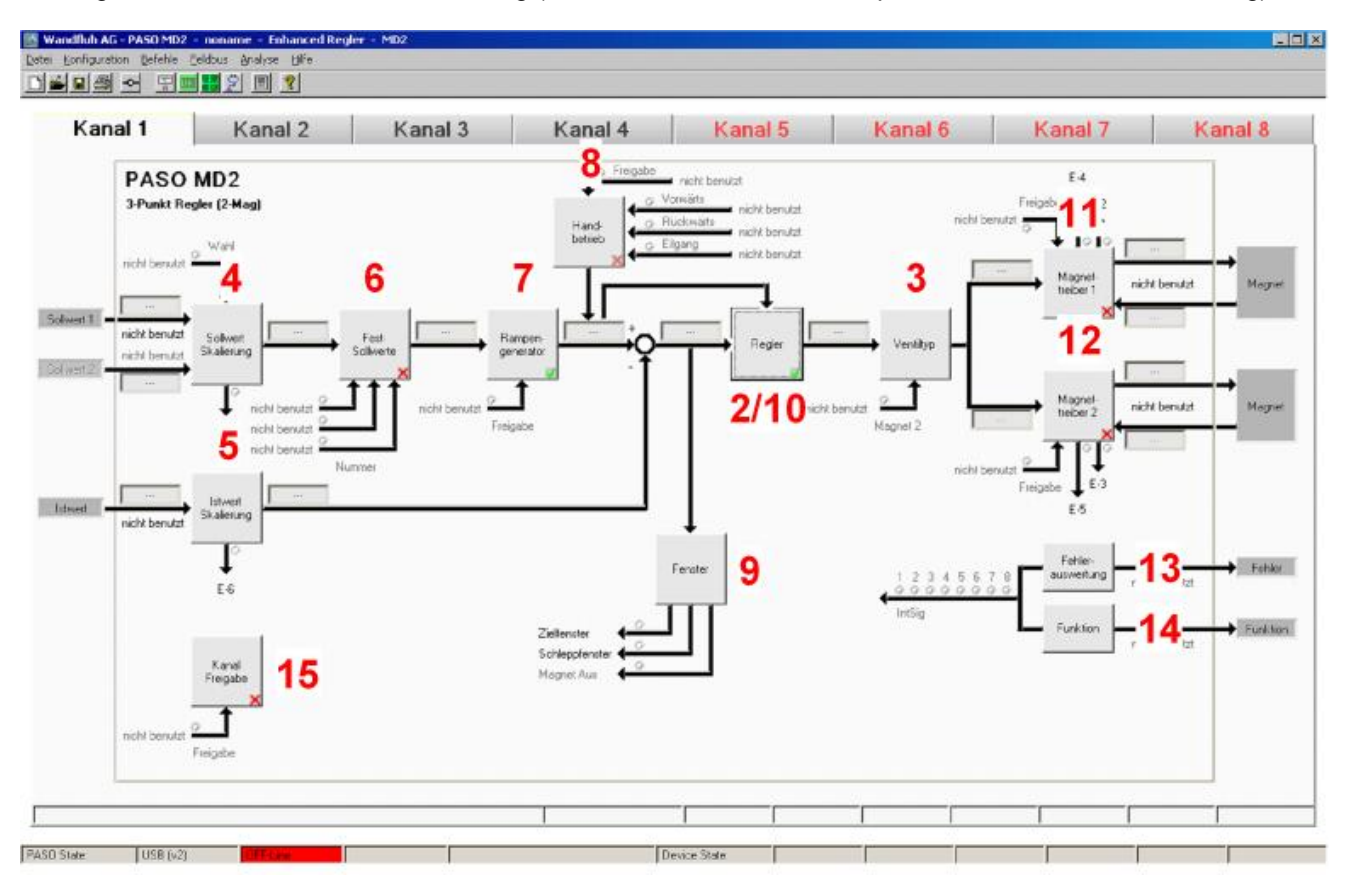

- 1. <u>[PASO in den OFF-Line Modus setzen](#page-76-0)</u> 77 au
- 2. [Reglermodus wählen](#page-76-1) 77
- 3. <u>[Ventiltyp wählen](#page-76-2)</u> 17 l
- 4. [Sollwertsignal skalieren](#page-76-3) 77
- 5. <u>[Istwertsignal sklaieren](#page-77-0)</u>l <u>zs</u>
- 6. <u>[Festsollwerte einstellen](#page-77-1)</u>l <sup>78</sup> (optional)
- 7. <u>[Geschwindigkeiten einstellen](#page-78-0)</u> lø<sup>n</sup>
- 8. <u>[Handbetrieb einstellen](#page-78-1)</u> I <sup>as</sup> (optional, nur bei der Enhanced-Version möglich)
- 9. <u>[Fensterfunktionen einstellen](#page-78-2)</u> l*ī*s h
- 10. <u>[Regler einstellen](#page-79-0)</u> so<sup>n</sup>
- 11. [Magnettreiber 1 einstellen](#page-79-1) 80<sup>H</sup>
- 12. [Magnettreiber 2 einstellen](#page-79-2) 80<sup>H</sup>
- 13. Eehlerauswertung einstellen sth (optional)
- 14. <u>[Funktion einstellen](#page-80-1)</u> si<sup>n</sup> (optional)
- 15. [Kanalfreigabe einstellen](#page-80-2) 81<sup>4</sup>
- 16. [Parameter in eine Datei speichern](#page-81-0) 82 (optional)
- 17. <mark>[PASO in den On-Line Modus setzen](#page-82-0)</mark> l<sup>83</sup> i
- 18. Durch aktivieren des Digitaleingang 1 wird nun der Kanal im Reglermodus "3-Punkt Regler (2-Mag)" freigegeben

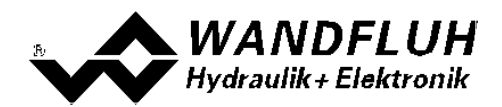

### <span id="page-76-0"></span>**10.2 PASO in den OFF-Line Modus setzen**

Menu "Datei - Off Line gehen" anklicken

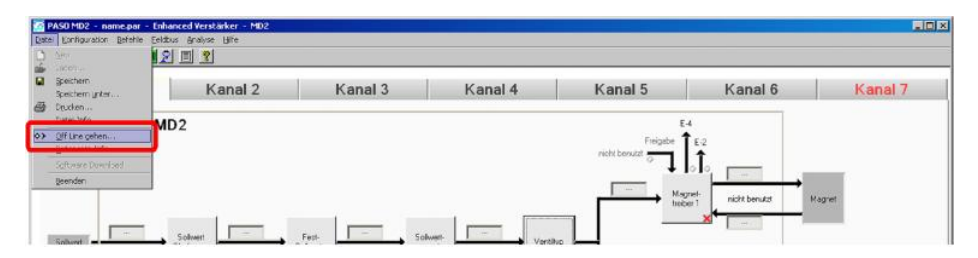

#### "OK" anklicken

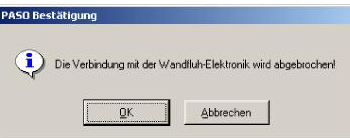

In der Statuszeile muss die Meldung "Off-Line" erscheinen

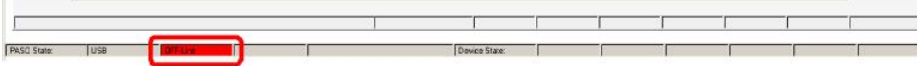

### <span id="page-76-1"></span>**10.3 Reglermodus wählen**

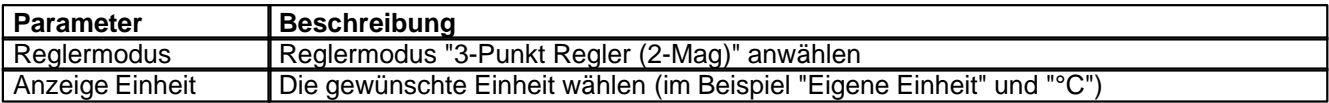

Alle weiteren Parameter in diesem Fenster werden zu einem späteren Zeitpunkt eingestellt.

### <span id="page-76-2"></span>**10.4 Ventiltyp wählen**

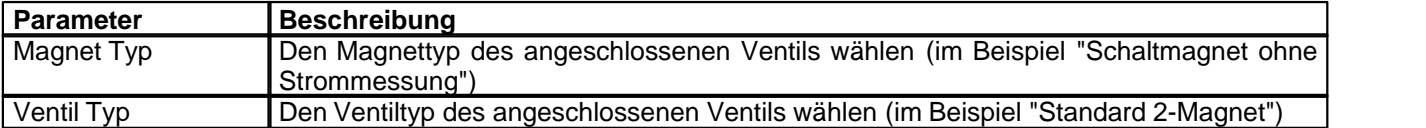

Die restlichen Parameter haben in diesem Reglermodus keine Funktion

### <span id="page-76-3"></span>**10.5 Sollwertsignal skalieren**

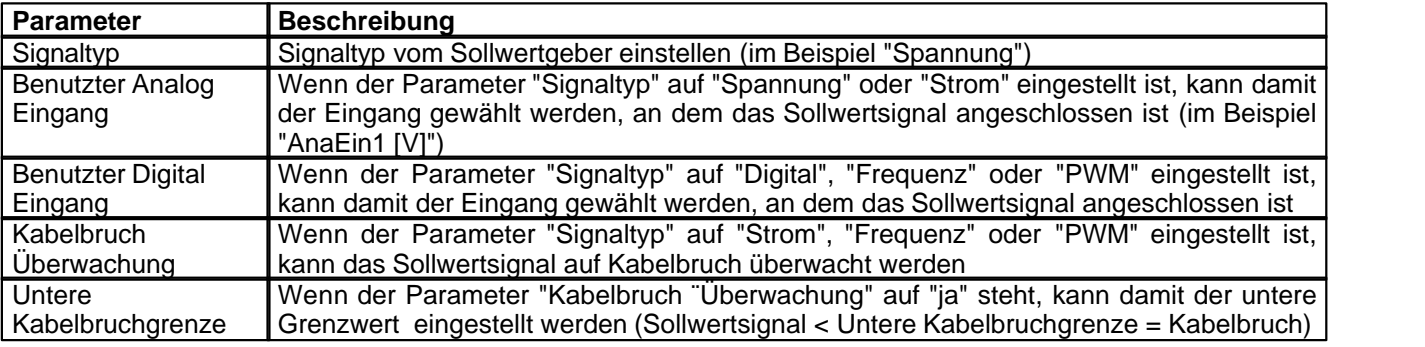

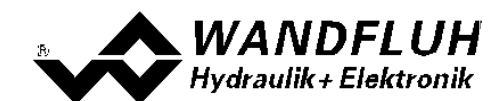

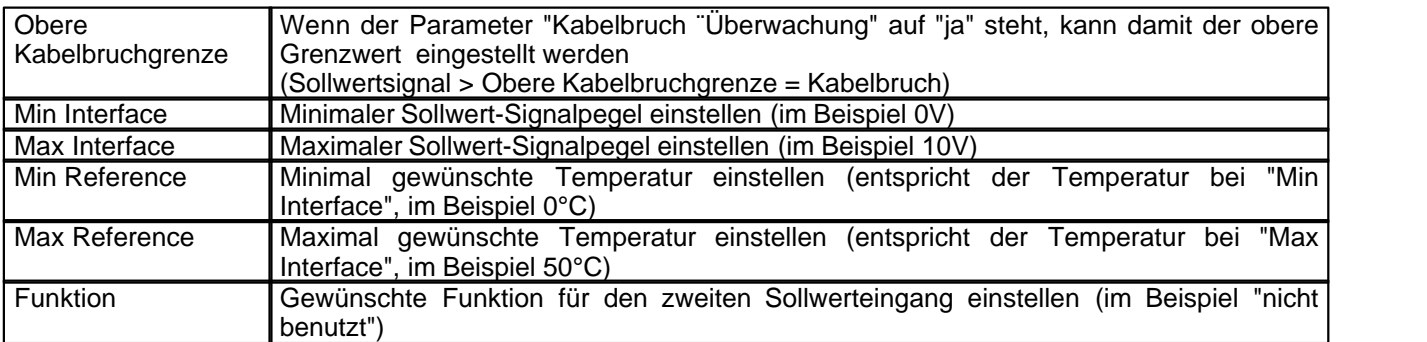

Die restlichen Parameter haben in diesem Reglermodus keine Funktion

# <span id="page-77-0"></span>**10.6 Istwertsignal skalieren**

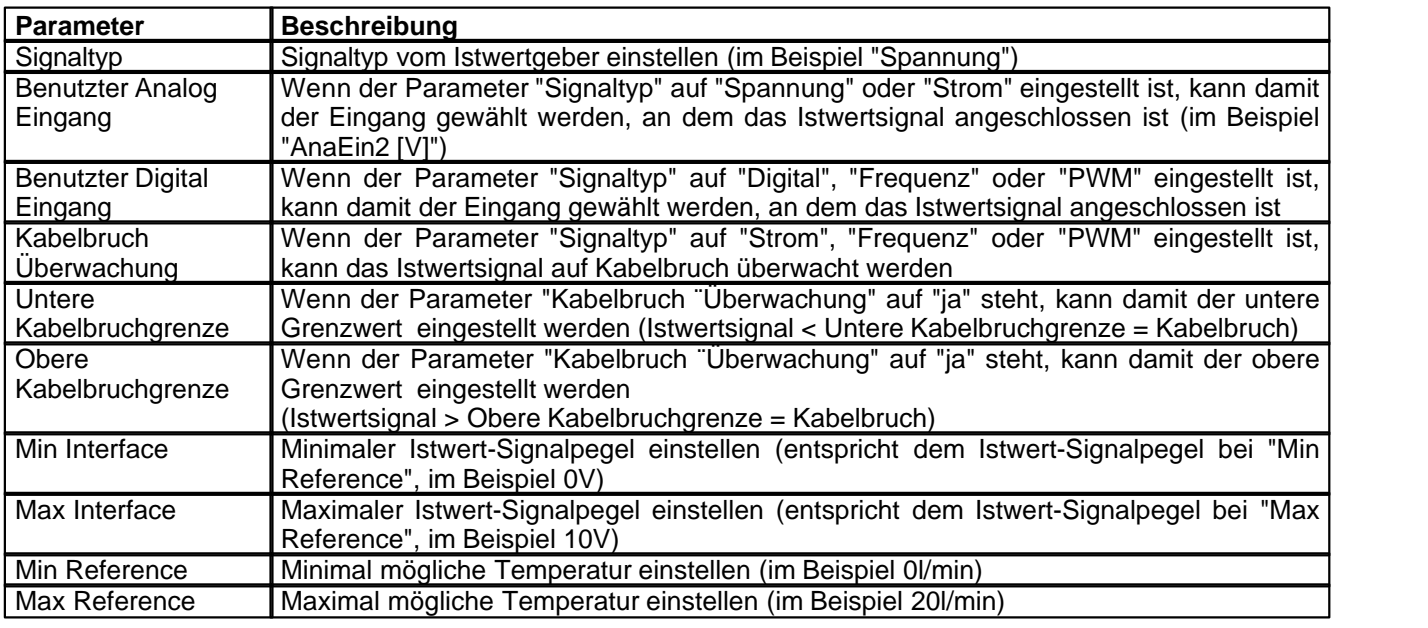

# <span id="page-77-1"></span>**10.7 Festsollwerte einstellen (optional)**

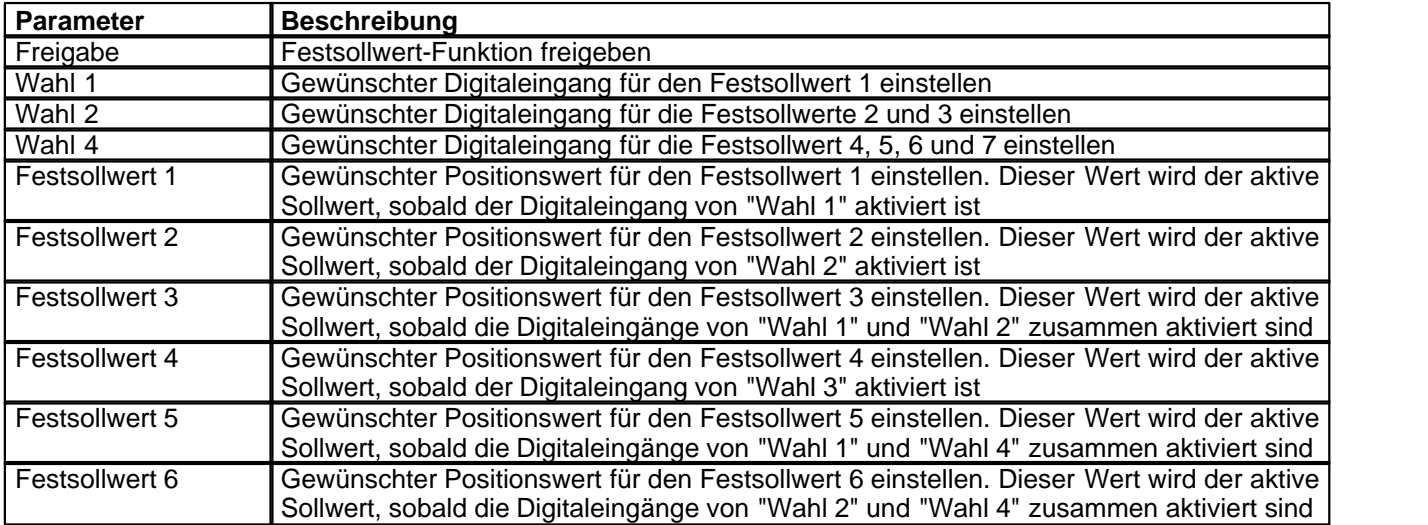

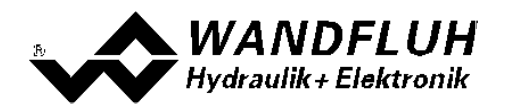

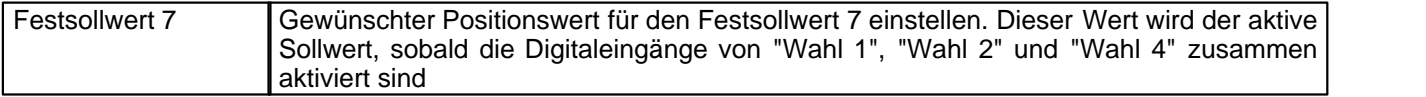

# <span id="page-78-0"></span>**10.8 Geschwindigkeiten einstellen**

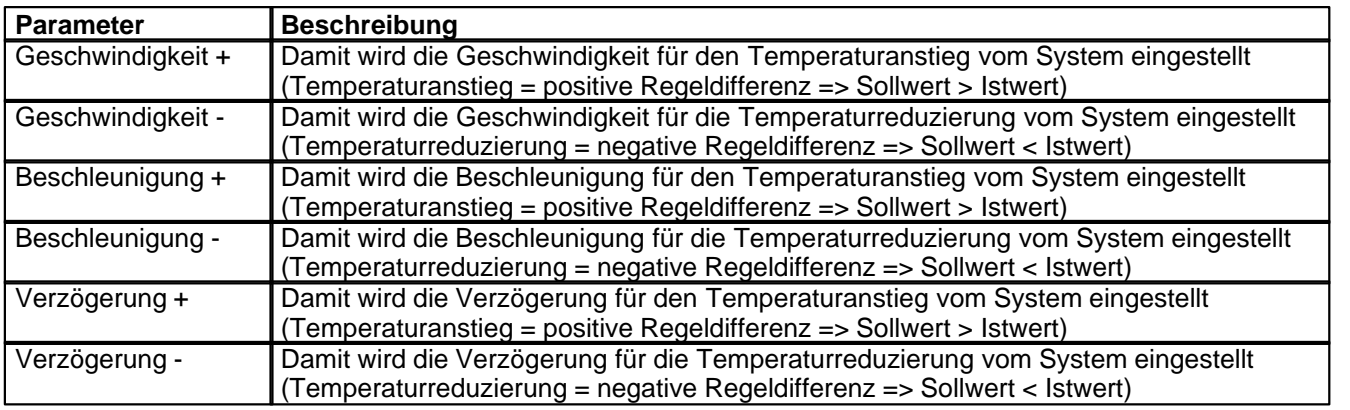

# <span id="page-78-1"></span>**10.9 Handbetrieb einstellen (optional, nur bei der Enhanced-Version möglich)**

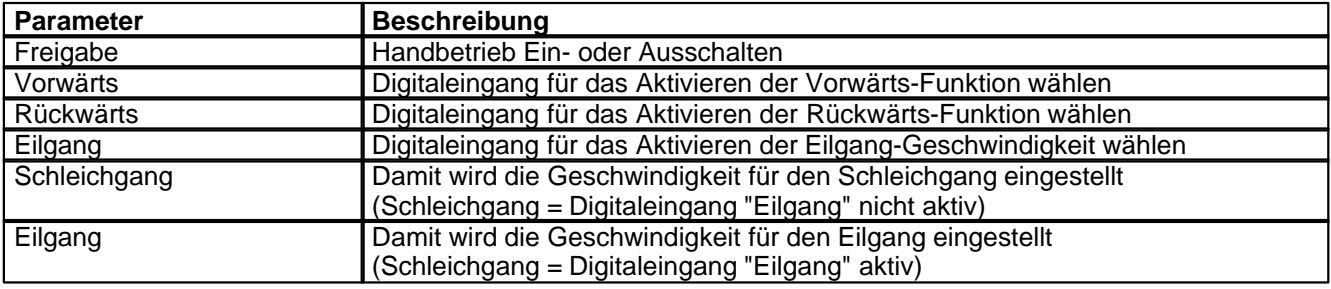

# <span id="page-78-2"></span>**10.10 Fensterfunktionen einstellen**

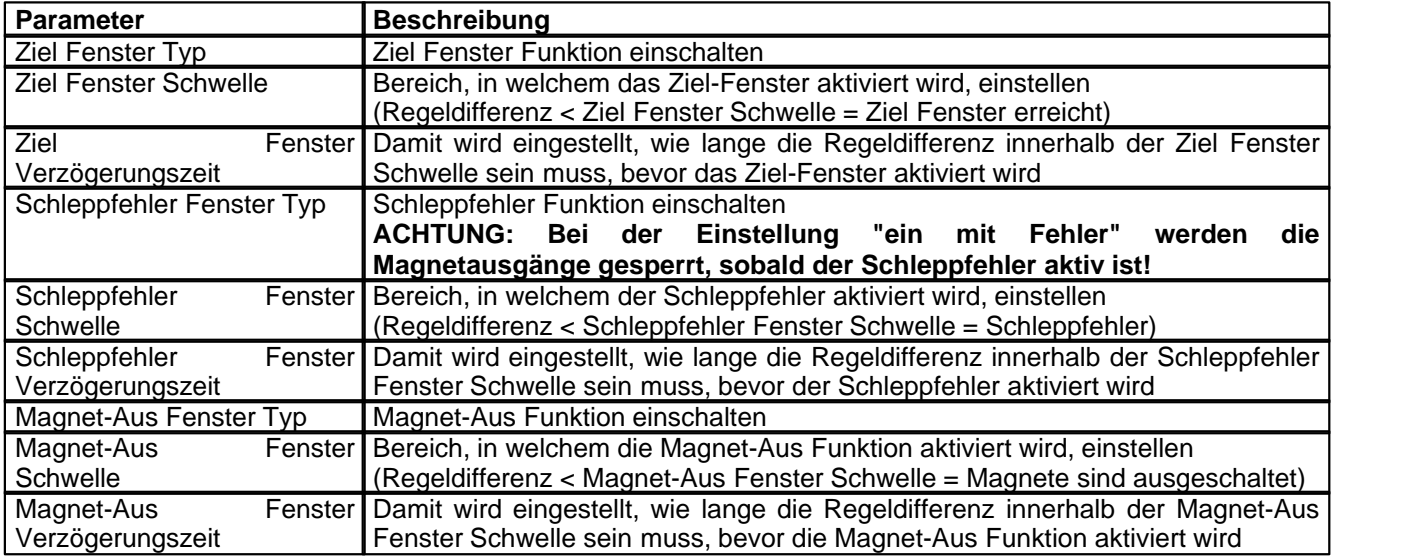

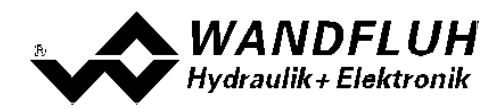

# <span id="page-79-0"></span>**10.11 Regler einstellen**

### **Allgemein**

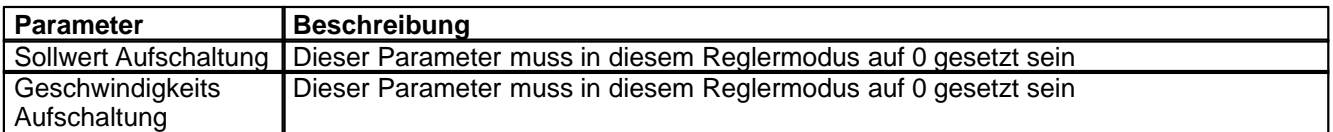

#### **n-Punkt Regler**

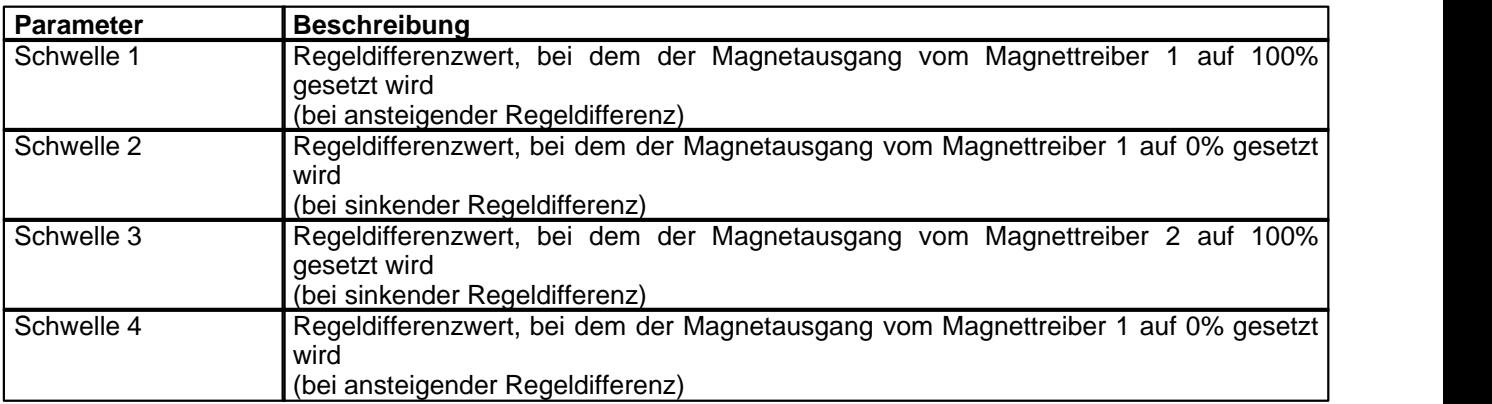

# <span id="page-79-1"></span>**10.12 Magnettreiber 1 einstellen**

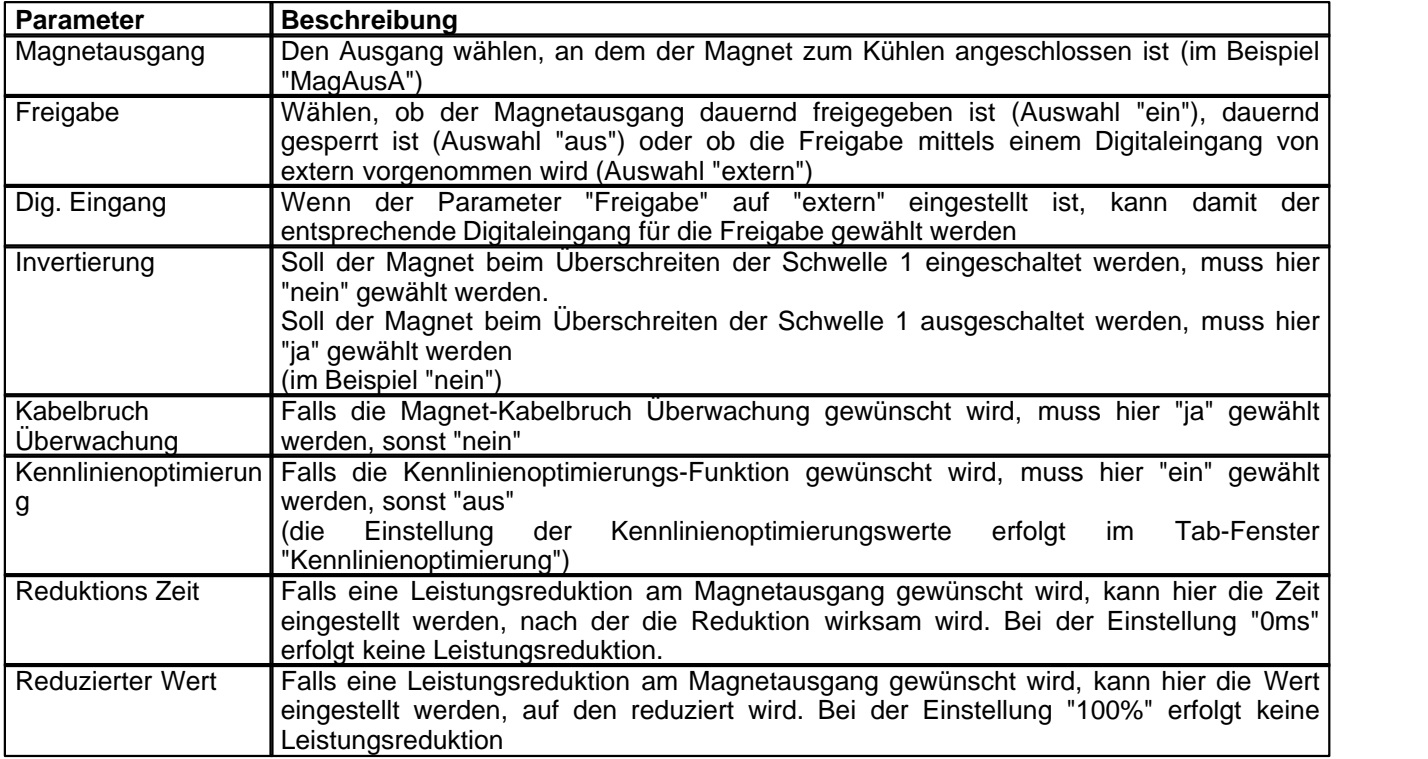

Die restlichen Parameter haben in diesem Reglermodus keine Funktion

# <span id="page-79-2"></span>**10.13 Magnettreiber 2 einstellen**

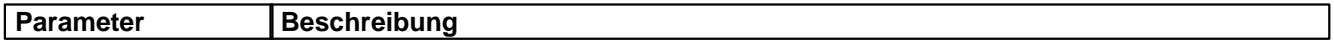

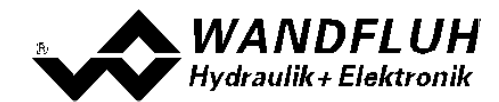

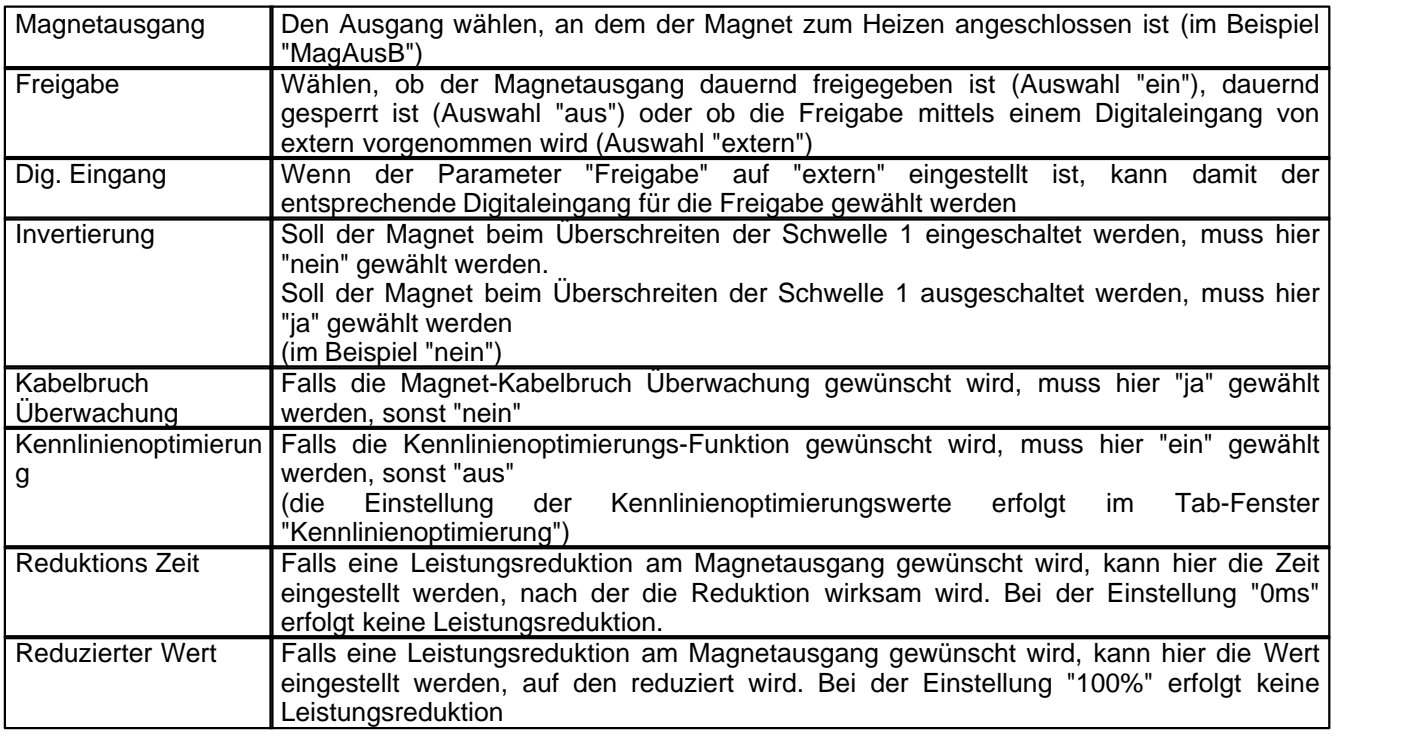

Die restlichen Parameter haben in diesem Reglermodus keine Funktion

# <span id="page-80-0"></span>**10.14 Fehlerauswertung einstellen (optional)**

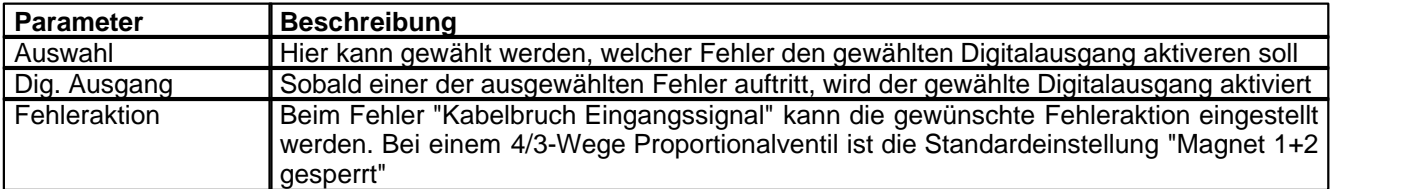

### <span id="page-80-1"></span>**10.15 Funktion einstellen**

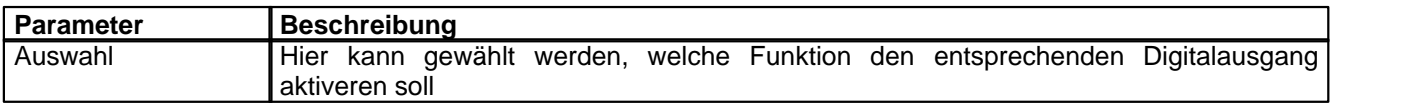

# <span id="page-80-2"></span>**10.16 Kanalfreigabe einstellen**

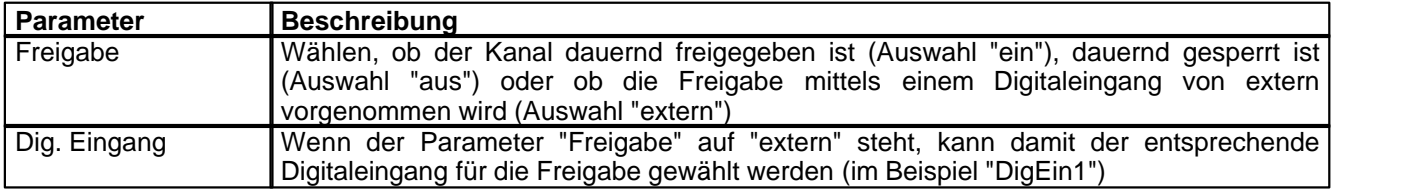

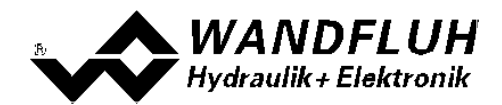

### <span id="page-81-0"></span>**10.17 Parameter in eine Datei speichern**

Menu "Datei - Speichern unter ..." anklicken

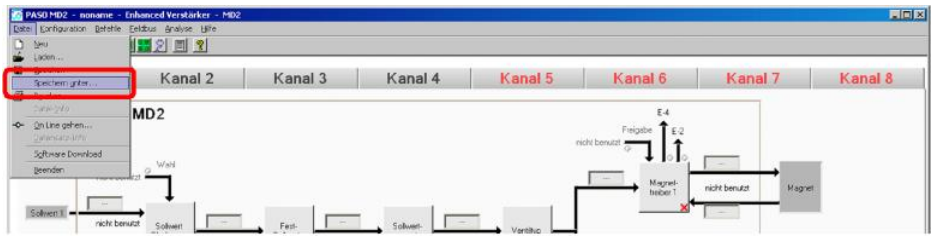

Pfad und Dateiname eingeben, anschliessend "OK" anklicken

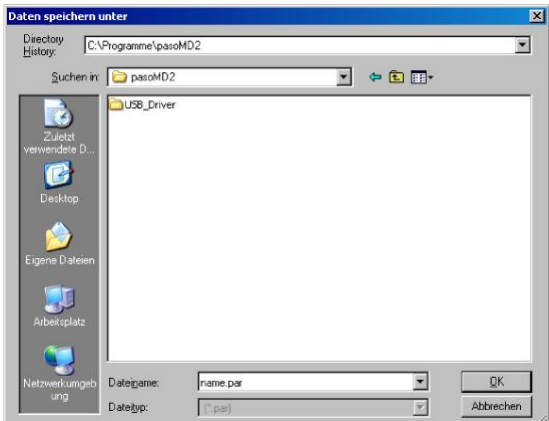

Falls gewünscht, unter "Bearbeiter" und "Bemerkungen" entsprechende Einträge vornehmen, anschliessend "OK" anklicken

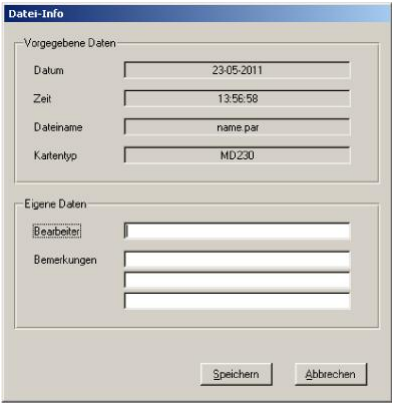

In der Kopfzeile wird der entsprechende Dateiname angezeigt

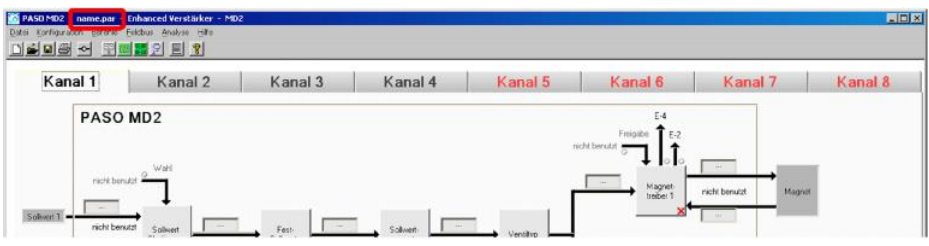

*Wandfluh AG Postfach CH-3714 Frutigen* *Tel: +41 33 672 72 72 Fax: +41 33 672 72 12*

*Email: sales@wandfluh.com Internet: www.wandfluh.com*

*Seite 82 Ausgabe 09 13 MD2\_StepByStep\_d.pdf*

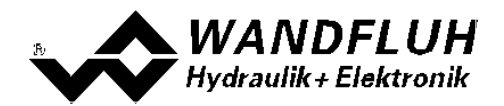

### <span id="page-82-0"></span>**10.18 PASO in den On-Line Modus setzen**

Menu "Datei - On Line gehen" anklicken

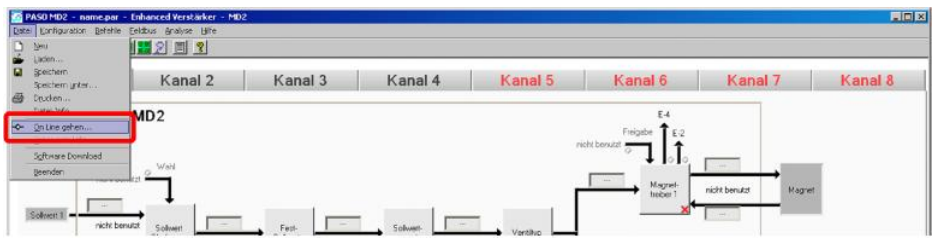

Die Auswahl "Wandfluh-Elektronik neu mit den aktuellen Daten programmieren?" anklicken

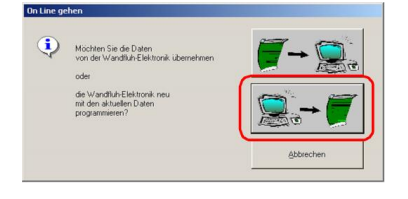

#### "OK" anklicken

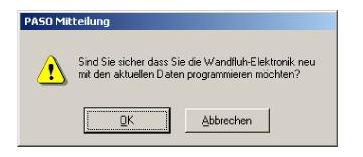

#### "OK" anklicken

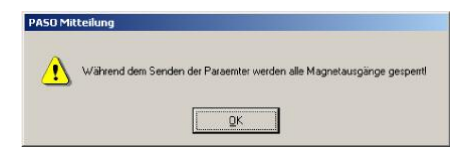

#### Warten, bis alle Parameter zur SD7-Elektronik gesendet wurden

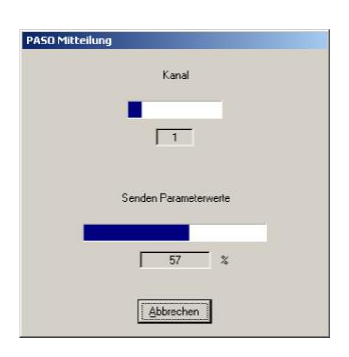

#### In der Statuszeile muss die Meldung "On-Line" erscheinen

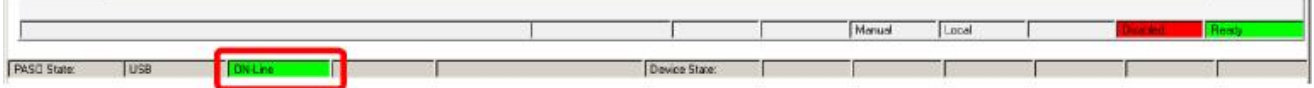

*Wandfluh AG Postfach CH-3714 Frutigen* *Tel: +41 33 672 72 72 Fax: +41 33 672 72 12*

*Email: sales@wandfluh.com Internet: www.wandfluh.com*

*Seite 83 Ausgabe 09 13 MD2\_StepByStep\_d.pdf*